# 2020년 정기 재산변동신고 안내서 2020년<br>정기 재산변동신고 안내서

2020.1.

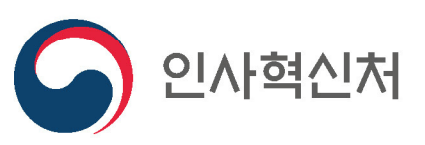

 $o_{00}$ 

- ▶ 기타 사용문의 및 질의 : 공직윤리시스템(www.peti.go.kr) 게시판
- ▶ 행정전자서명인증서 발급 관련 문의 : 소속 기관 정보담당부서
- ▶ 주식백지신탁 문의 : 인사혁신처(윤리정책과)
- ▶ 재산심사 문의 : 소속 기관 감사부서 또는 인사혁신처(재산심사과)
- ▶ 재산등록·공개 문의 : 소속 기관 감사부서 또는 인사혁신처(재산심사과)
- ▶ 공직윤리(PETi)시스템 접속 및 시스템 종합 문의 : 서비스데스크(1522-4273)

#### 공직자 재산등록 및 공개・심사 관련 문의처

# 정기 재산변동신고 안내서

/목차/

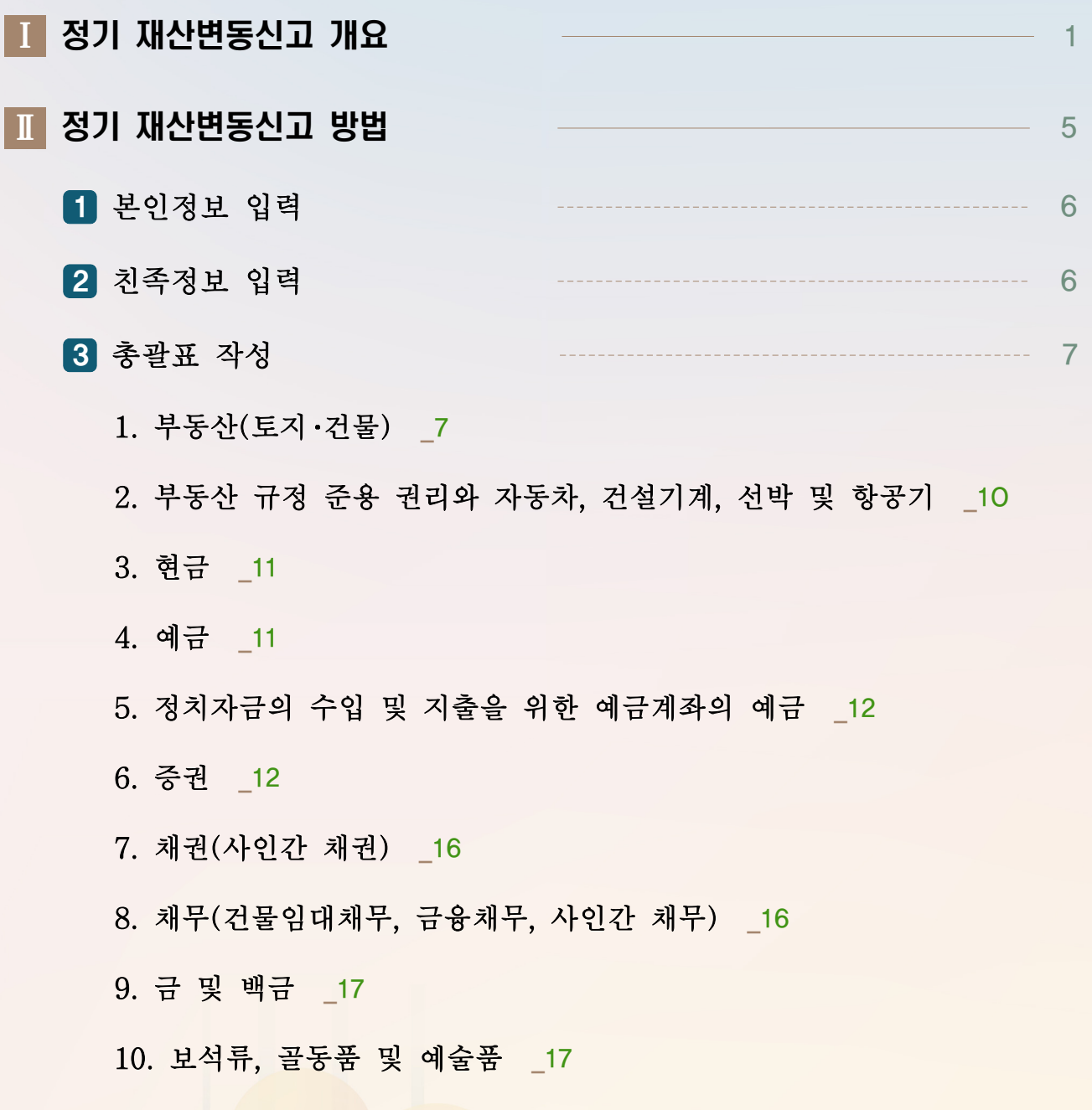

# 정기 재산변동신고 안내서

# /목차/

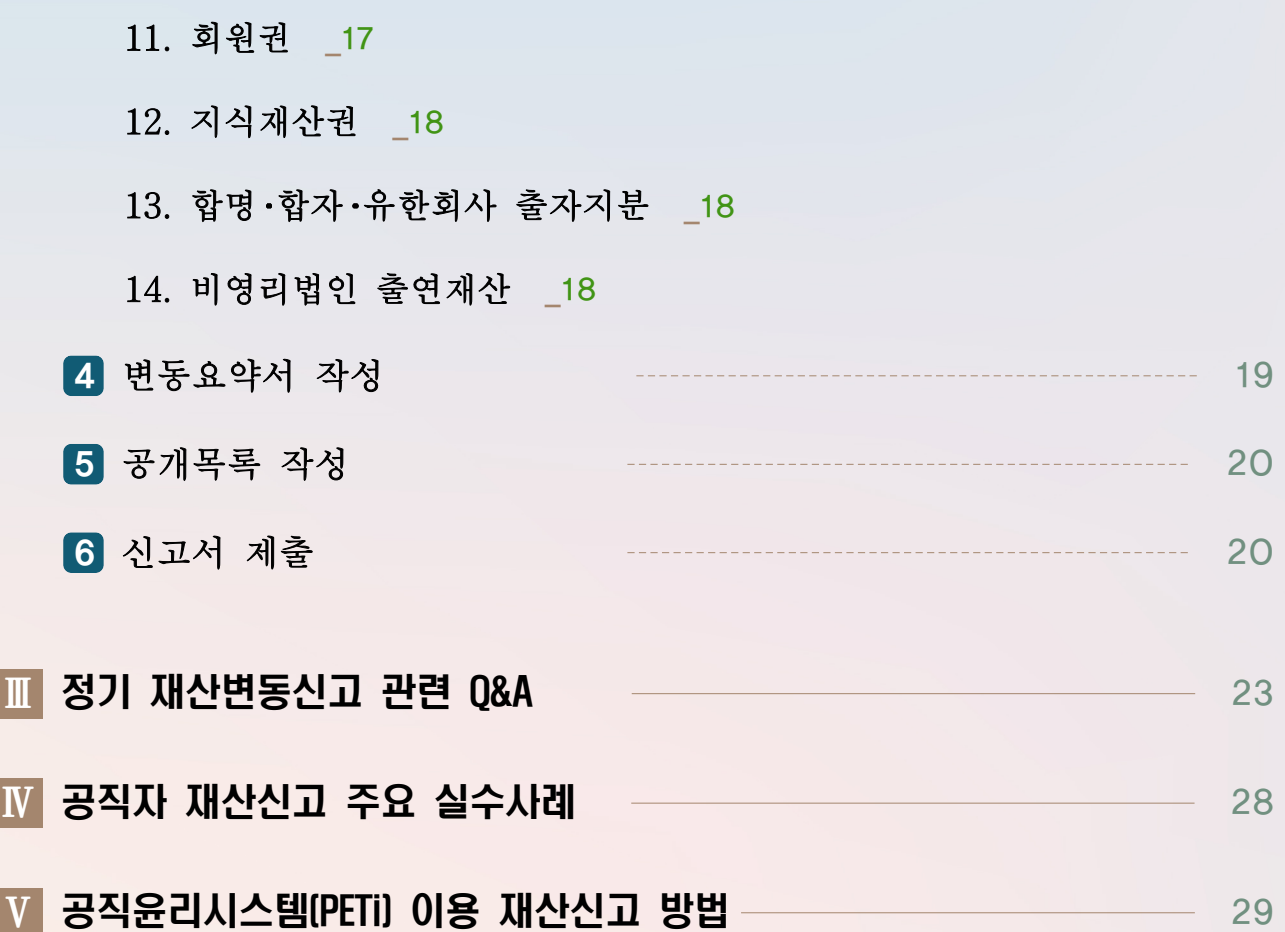

# Ⅰ 2020년 정기 재산변동신고 개요

#### (정기 재산변동신고) 신고기준일('19.12.31.) 현재 본인, 배우자 및 본인의 직계존・비속 재산을 공직윤리시스템(www.peti.go.kr)에 접속하여 신고

#### ▬ 신고기준일 : ′19.12.31.

▶ 모든 재산항목의 변동사항은 '19.12.31. 현재 상태를 확인하여 작성하여야 하며, 신고서 작성일을 기준으로 신고하지 않도록 주의

#### ▬ 신고대상

▶ 본인, 배우자(사실혼 포함), 본인의 직계존 비속(부모, 자녀, 조부모, 손자녀 등) ※ 혼인한 딸, 외조부모, 외손자녀, 양부모, 양자녀, 며느리, 형제자매, 계부모, 계자녀 등은 등록대상 아님

#### ▬ 신고재산의 종류

- ▶ 부동산에 관한 소유권 및 지상권 전세권
- ▶ 자동차·선박, 광업권·어업권, 부동산에 관한 규정이 준용되는 권리 등
- ▶ 소유자별 합계액 1천만원 이상의 현금, 예금 보험, 주식 국채 회사채 등 증권, 채권 (사인간 채권), 채무(금융채무, 건물임대채무, 사인간 채무)
- ▶ 소유자별 합계액 500만원 이상의 금 및 백금
- ▶ 품목당 500만원 이상의 보석류, 골동품·예술품
- ▶ 권당 500만원 이상의 회원권
- ▶ 소유자별 연간 1천만원 이상의 소득이 있는 지식재산권 등

#### ▬ 정기 재산변동신고 기간 : ′20. 1. 1. (수)∼ 3. 2.(월) 24:00까지

▶ ① 부동산정보 열람 : '20.1.16.(목)~ ② 금융정보 사전검증 : '20.1.16.(목) ~ 21.(화) ③ 금융정보 활용입력 : '20. 1. 22.(수)부터 가능(정보제공동의자에 限함)

#### ▬ 재산신고 방법 : 공직윤리(PETi)시스템을 통한 온라인 신고

▶ http://www.peti.go.kr. 행정전자서명용인증서 또는 공인인증서 필요 ※ 휴대폰과 주민번호가 등록된 경우 SMS인증(주민등록증 발급일자 필요)을 통한 로그인 가능

#### ▬ 정기 재산변동신고 시 유의사항

- ▶ (신고기주일) 반드시 '19.12.31. 현재의 재산을 신고하여야 하며, 신고서 작성일('20.1월~2월) 당시의 재산을 신고하지 않도록 유의
- ▶ (신고대상 재사) 실제 본인 배우자 직계존비속의 소유 재산이 아니더라도 본인 배우자 직계존・비속의 명의로 된 재산 또는 사실상 소유 재산 모두 신고

- 예금, 증권 및 채무는 소유자별 합계액이 1천만원 이상인 경우 모두 신고

- 재건축 분양권, 가족사이의 사인간 채권·채무 등도 모두 신고

- ▶ (정보활용 입력) 제공된 부동산·금융정보는 등록의무자의 편의를 위한 참고자료이므로 본인 및 친족의 재산을 정확히 파악하여 성실히 신고해야 하며, 최종 확인 책임은 본인에게 있음
- ▶ (신고유의사항 확인) 전년도 재산심사 결과에 따라 수정사항이 있을 경우 신고유의사항 (의무자 알림 메모) 팝업내용을 반드시 반영하여 신고

#### ▬ 기타 관련제도

▶ (정보제공) 등록의무자 편의를 위해 등록대상 친족의 서명을 받아 '19.11.30.까지 정보 제공동의서를 제출한 경우 부동산 정보 및 계좌별 잔액정보 등 제공

※ 제출된 동의서는 철회 전까지 계속해서 유효함

▶ (고지거부) 직계존비속 중 독립생계・타인부양 등의 기준을 충족하는 자는 관할 공직자 윤리위원회 허가를 받아 해당 재산을 고지거부 할 수 있음

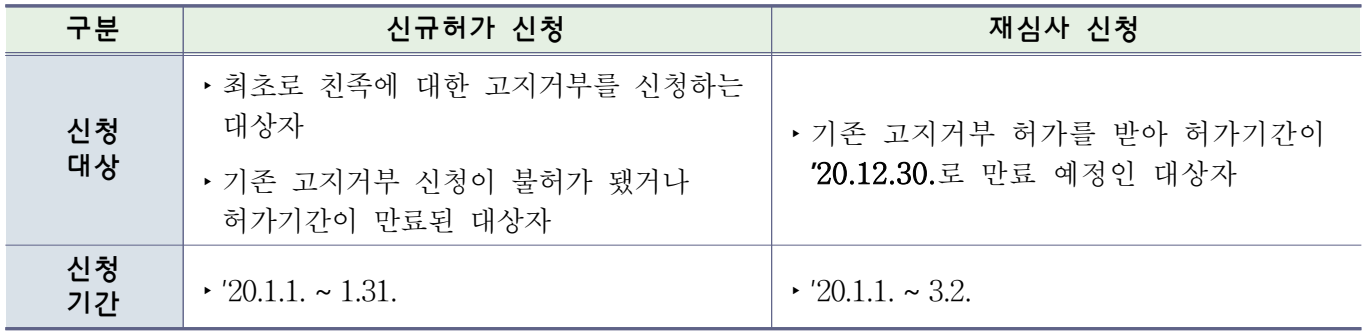

▶ (주식백지신탁) 공개대상자는 본인 및 그 이해관계자(배우자, 직계존비속)가 보유한 주식의 총 가액이 3천만원을 초과하는 경우 1개월 이내에 매각 또는 백지신탁하여야 함

※ 단, 주식백지신탁심사위원회에 직무관련성 심사청구하여 '관련없음' 결정받은 경우는 보유 가능

**참고 1 고지거부 심사기준**

### ▬ 고지거부 심사기준

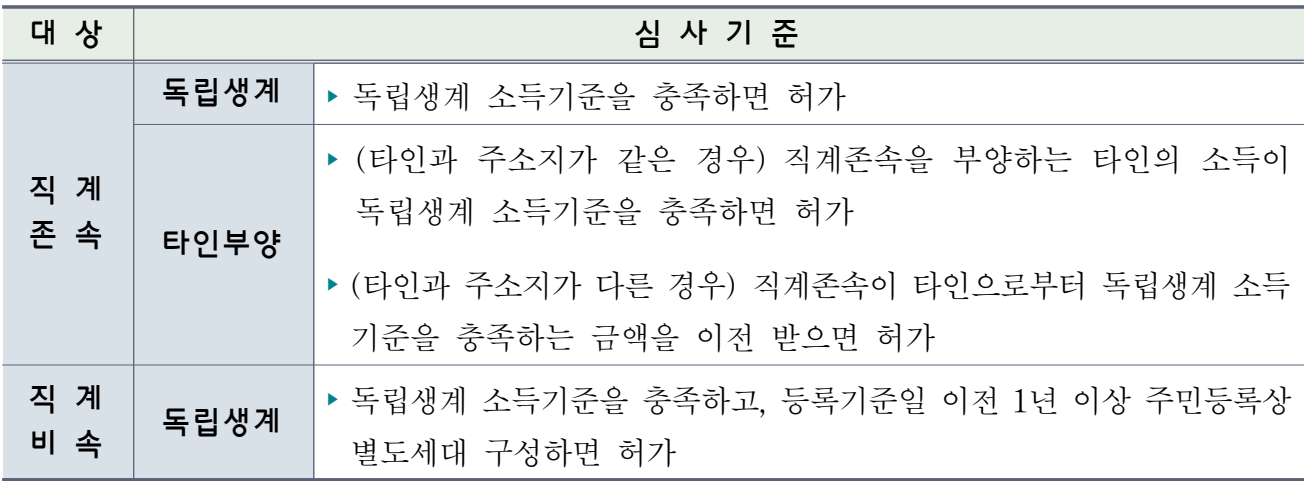

### ▶ 독립생계 월 소득기준

(단위 : 천원)

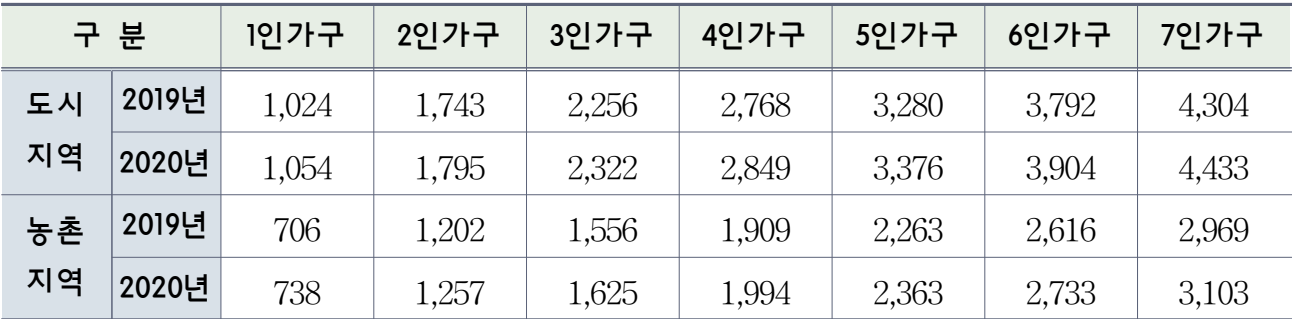

### ※ 고지거부 신규 신청자는 2019년 소득기준을 적용하고, 재심사 신청 대상자는 2020년 소득기준을 적용

### ▶ 농지규모별 농업소득

(단위 : 천원)

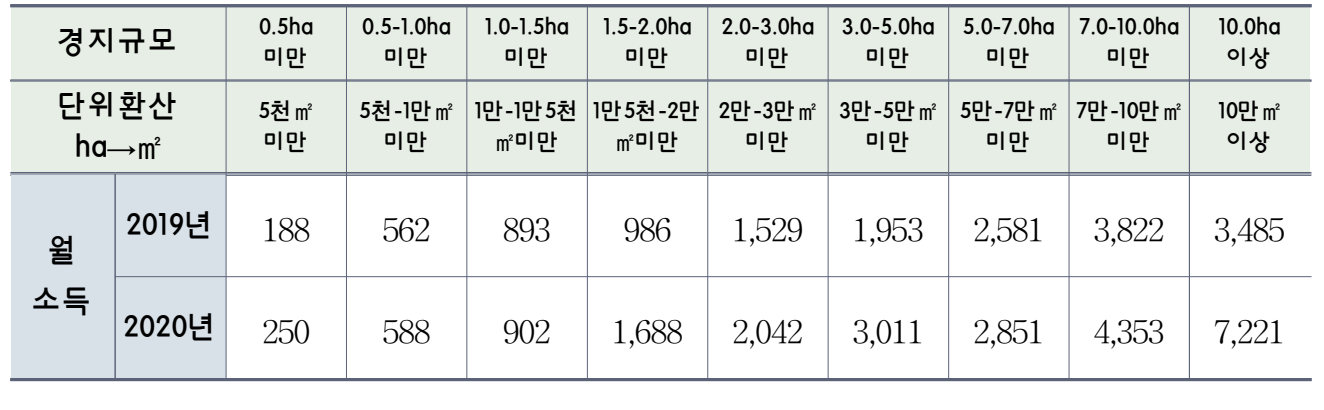

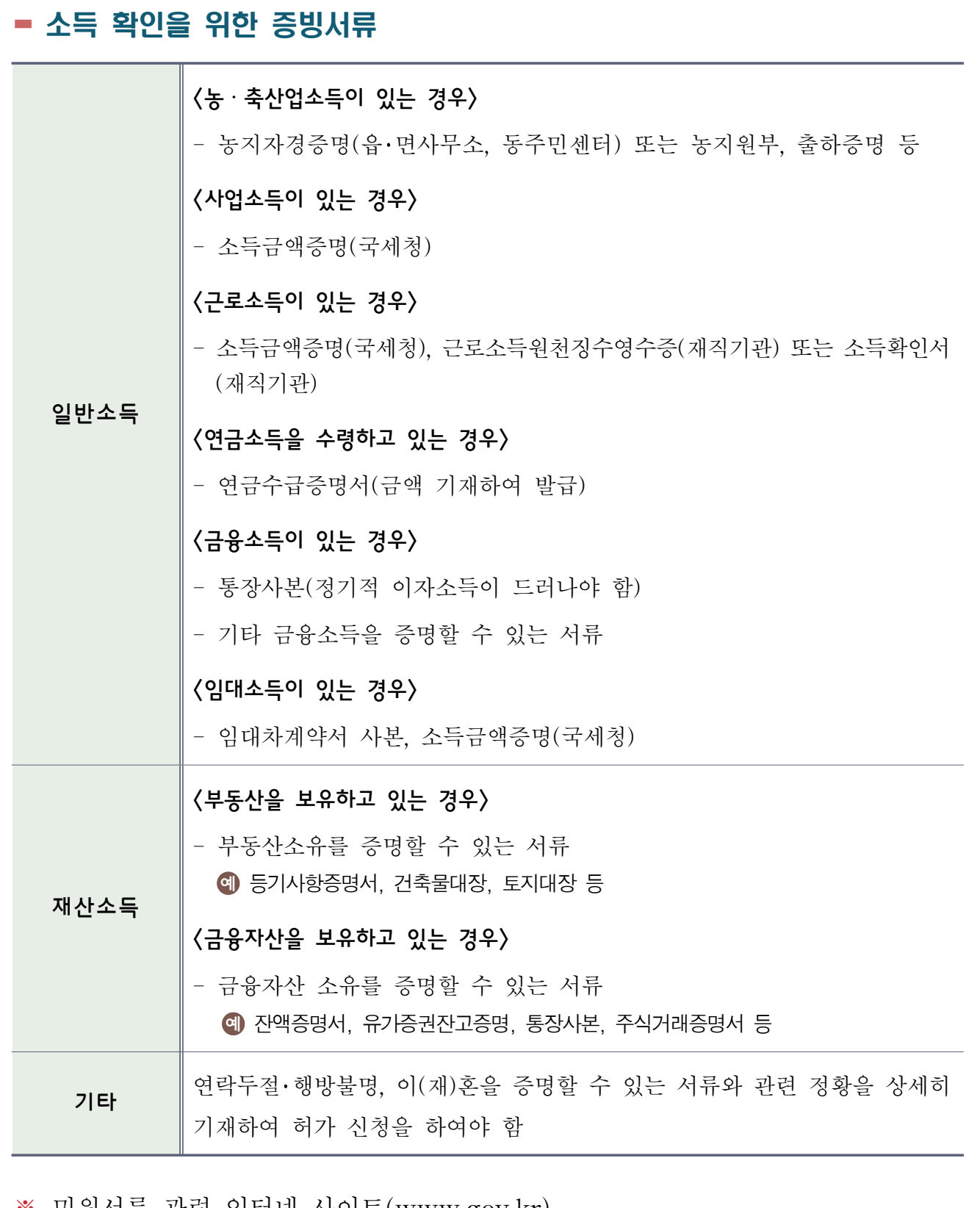

※ 민원서류 관련 인터넷 사이트(www.gov.kr)

- 정부24(민원24) : 소득금액증명, 농지원부 등

※ 토지와 건물의 공시가격 제공 사이트(www.realtyprice.kr)

- 국토교통부 부동산공시가격알리미

# Ⅱ 3기 재산변동신고 방법

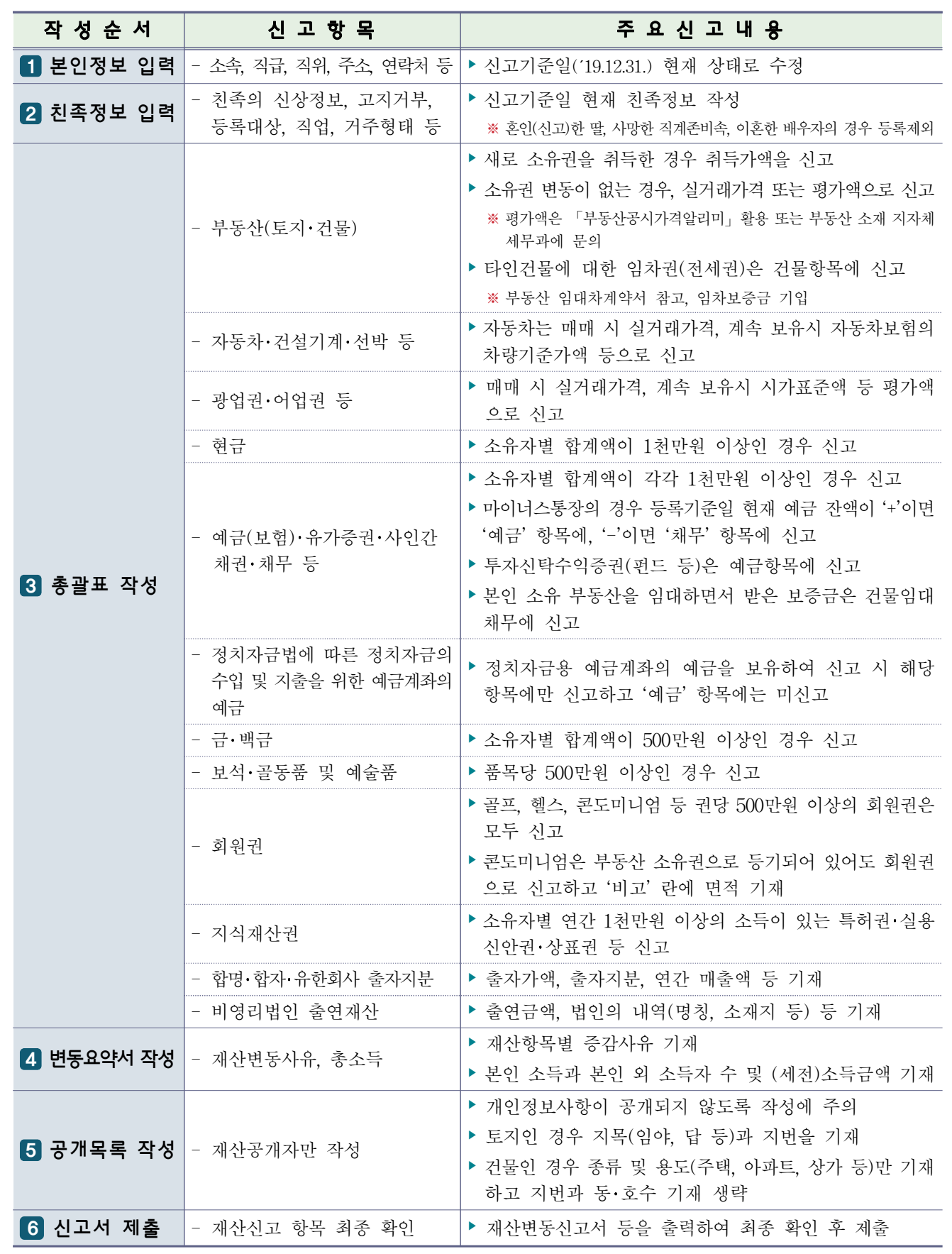

#### 1 본인정보 입력

- ▶ 등록의무자의 소속, 직위, 직급, 주소, 연락처 등을 **신고기주일**('19.12.31.) **현재**의 상태로 수정
- ▶ 전입·전출 등으로 소속기관이 변경된 경우 소속기관 윤리업무담당자에게 문의하여 소속을 변경
- ▶ 자택 및 직장 주소는 도로명 주소로 신고
- ▶ 주소지 관리형태는 자가, 전세, 기숙사, 친척집 등을 선택

#### 2 친족정보 입력

- ▶ 친족(등록의무자의 배우자, 직계 존비속)의 주소, 직업 등을 등록기준일 현재의 상태로 입력
	- 친족의 직업은 재산의 증감액과 함께 재산흐름을 파악하는 중요한 정보이므로, 가급적 상세하게 입력하여 향후 불필요한 소명 방지
- ▶ 주소지 관리형태는 자가, 전세, 기숙사, 친척집 등을 선택
	- 특히, 해외 거주 친족의 자가, 기숙사, 렌탈 계약 여부 등을 확인하여 거주지 정보를 반영하고 부동산 등록 시에도 누락되지 않도록 주의
- ▶ 친족은 혈족 개념이 적용되며, 배우자(고지거부 불가능)의 재산은 법률상 이혼이 확정되기 전까지는 반드시 등록
	- 양부모, 양자녀, 계부모(새아버지, 새어머니), 계자녀 등은 등록대상이 아님
- ▶ 이미 등록한 친족 중 사망한 사람이나 결혼한 딸이 있는 경우 '등록제외' 란에 체크 - 결혼한 딸이 이혼한 경우 등록대상자로 등록(외손자녀는 등록하지 않음)
- ▶ 고지거부 상태(허가기간, 허가여부)를 확인하여 고지거부 대상이 아닌 친족의 재산은 반드시 신고

#### 3 총괄표 작성

- 1. 부동산(토지, 건물)
	- 1) 소유권
	- ▶ 부동산의 **가액과** 소유(권리)자, 권리종류(소유권), 소재지, 면적, 지목·종류 및 용도 등 기타 권리명세를 신고
		- 매입 부동산은 중도금 지급 이후 소유권으로 등록하고, '변동사유' 란에 자금출처 등 사실관계 기재
		- 등기 이전이 안 된 상속 받은 부동산은 '사실상 소유권'이 아닌 '소유권'으로 신고하고 사실관계 기재
	- ▶ 토지 위에 건물이 있고 소유자가 동일한 경우 건물항목에 토지와 건물을 같이 신고하고, 소유자가 다를 경우에는 분리하여 신고( 예 대지 ○○㎡, 건물 ○○㎡)
		- ※ 아파트의 경우 건물면적(전용면적)만 기재하고 대지면적은 기재할 필요가 없음 상가, 빌딩. 오피스텔 중 국세청 기준시가가 있는 건물은 연면적(전용+공용면적)을 기재
	- ▶ 공동소유 부동산은 '면적'과 '가액' 모두 소유 지분만큼 신고(@ ○○㎡ 중 ○○㎡)
	- ▶ 소유권으로 신고한 건물은 관리형태를 '변동사유' 란에 반드시 기재
		- 예 등록의무자의 주소지, ○○○에게 임대, 공실로 관리 등
	- ▶ 가액은 신규취득한 부동산과 종전에 신고한 부동산을 구분하여 신고
		- 신규 취득한 부동산 : 반드시 실거래가격으로 신고하되, 상속 등으로 실거래가격을 알 수 없는 경우에는 평가액(공시지가, 공시가격 등)으로 신고(부동산공시가격 알리미 활용)
		- 기존 신고한 부동산 : ➀종전신고 시 실거래가격으로 신고한 부동산은 실거래가격과 평가액 (공시지가, 공시가격 등) 중 높은 금액으로 신고, ➁종전신고 시 평가액으로 신고한 부동 산은 최근 평가액으로 신고

#### ───┤ 용어 정리 ├────

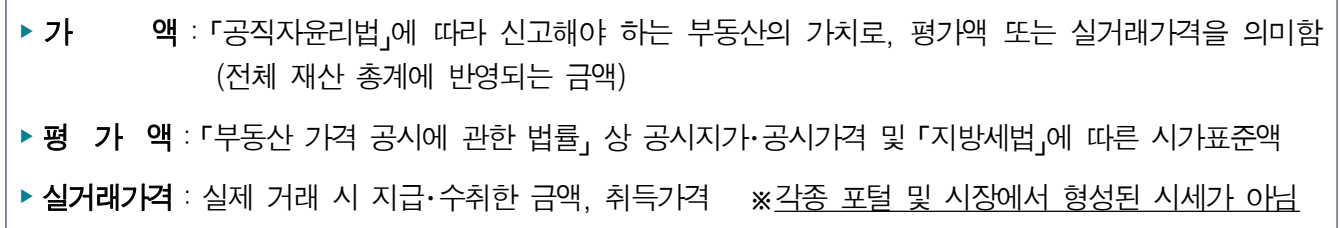

#### ▬ 부동산 평가액 산정방법

▶ (토지+건물 일괄공시) 아래 평가액에는 토지와 건물 가액이 합산되어 있음

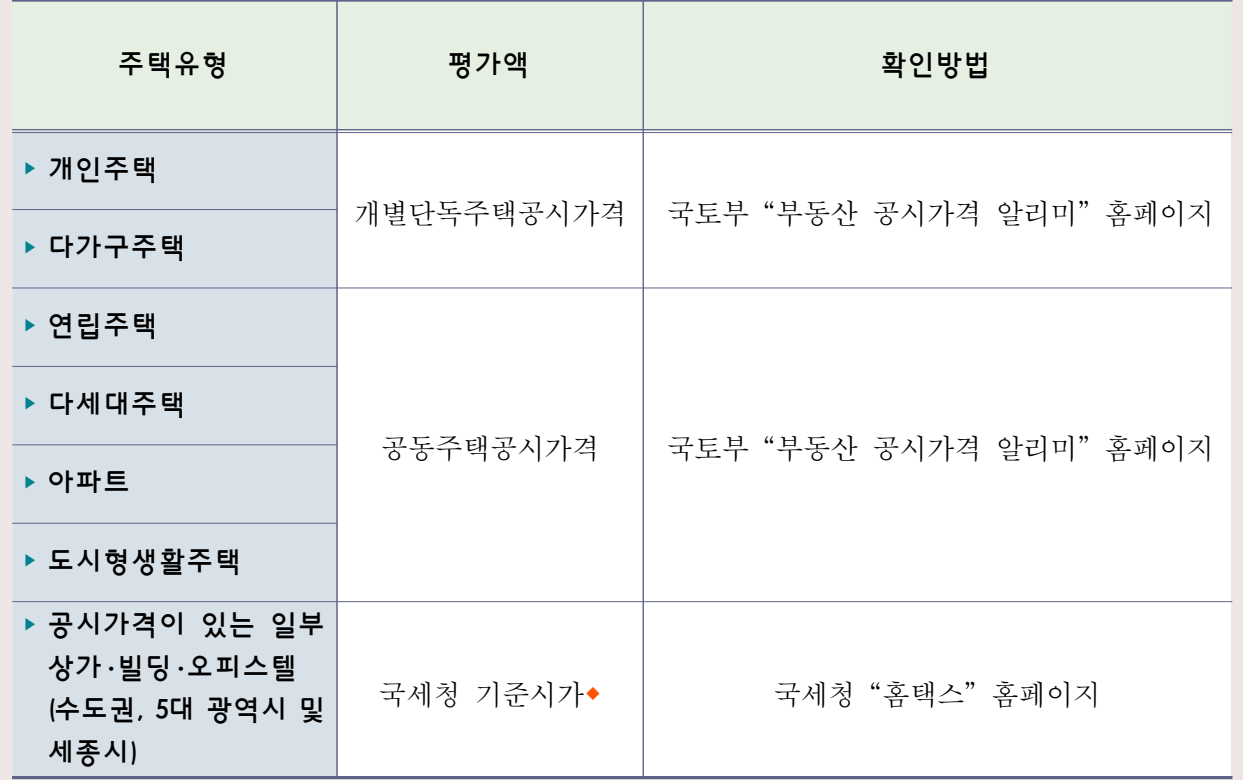

조회방법 : 국세청 홈택스(www.hometax.go.kr) 접속 → [조회/발급] → [기타 조회] → [기준시가 조회] → [상업용 건물/오피스텔] → [주소 검색]

▶ (토지/건물 별도공시) 토지 또는 건물을 따로 소유한 경우 아래 평가액으로 산정

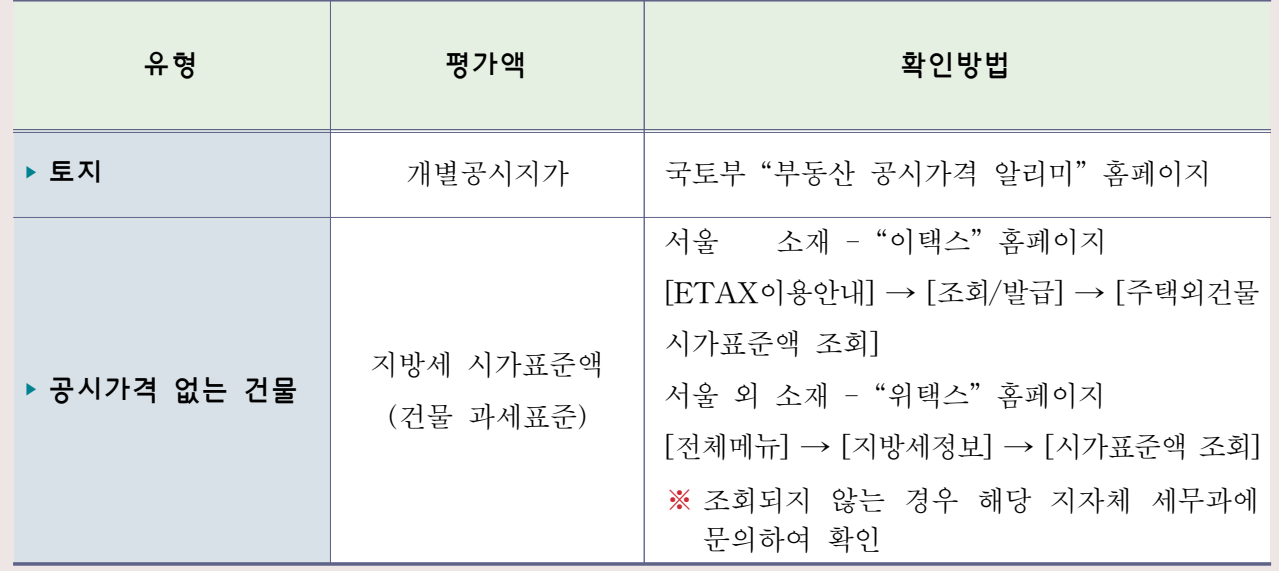

※ 무허가 건물, 소규모 상가, 빌딩, 오피스텔 등 대지·건물 가액이 합산된 평가액이 없는 경우에는 대지가액(개별공시지가)과 건물가액(지방세 시가표준액)을 합산하여 신고

#### 2) 전세권(임차권)

- ▶ 본인 및 직계존비속이 거주 또는 사업을 목적으로 임차한 주택 아파트 상가 · 오피스텔・토지 등은 임차보증금을 전세권 항목으로 신고
	- 보증금 없이 월세만 지급하는 경우 등록재산이 아님
	- 공무원·군인 임대아파트 등 임차보증금을 지급하고 거주하는 관사도 해당 보증금을 전세권 항목으로 신고

#### 3) 분양권

- ▶ 일반 분양아파트는 신고기준일까지 납부한 계약금과 중도금 등의 총 납입금액을 분양권으로 신고
	- 분양권 신고 후 무이자 중도금 납입 시 누락 주의
- ▶ 재건축 분양아파트는 동·호수 배정 이전까지는 기존 건물을 계속 신고하되, 동 · 호수를 배정받은 이후에는 기존 건물은 '소유권 상실' 처리한 다음 권리가액 (=보상가액)과 부담금 등의 총 납입금액을 '건물'항목에 분양권으로 신고하고, 이주비용이 있을 경우에는 '채무'항목에 신고
	- 분양권을 매입(매도)한 경우에는 실제 매입(매도)가격으로 가액 신고

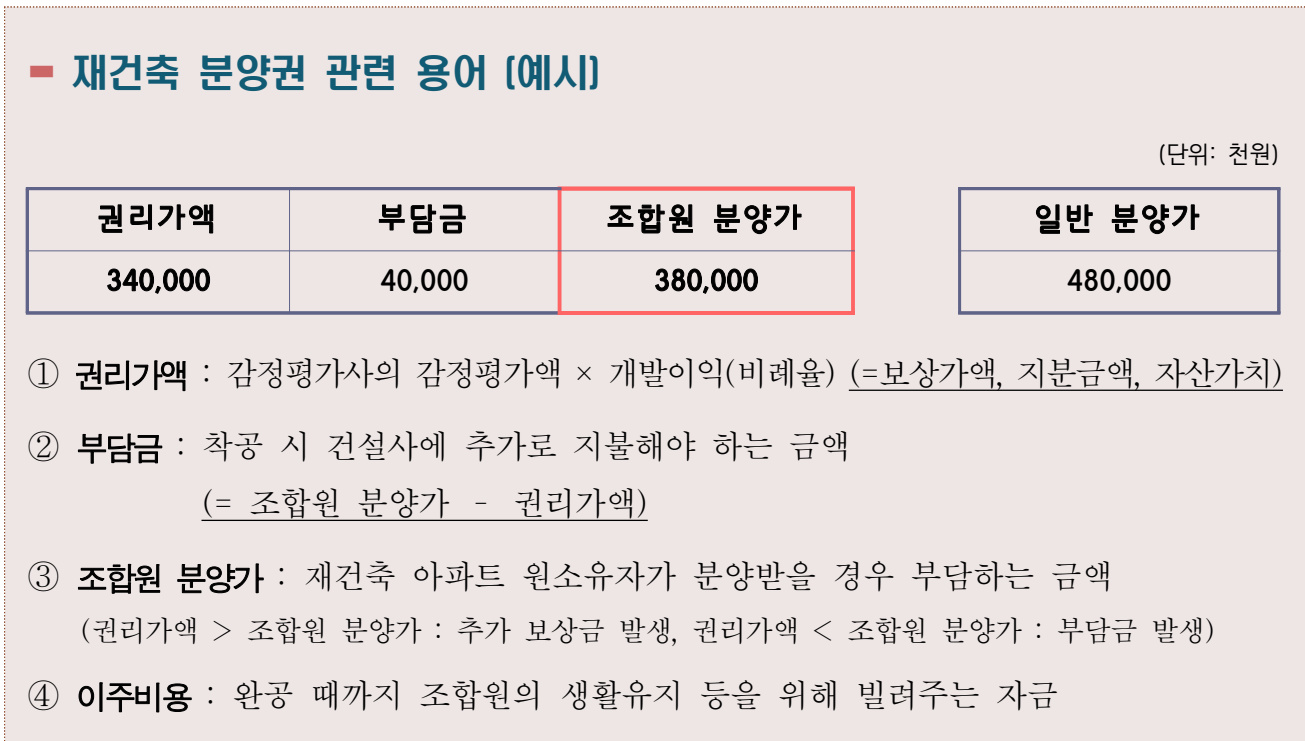

4) 기타

- ▶ 주택연금과 관련한 담보 주택은 '부동산 소유권'으로 계속해서 신고하되, 등록기준일 시점까지 지급받은 연금액은 '채무'항목에 별도 신고
- ▶ 신축 중인 건물은 '사실상 소유권'으로 신고하되, 가액은 등록기준일 시점까지 소요된 건축비로 신고

# 2. 부동산에 관한 규정이 준용되는 권리와 자동차・건설기계・선박 및 항공기 1) 자동차, 건설기계, 선박, 항공기 등

- ▶ 권리종류, 제작연도, 배기량, 등록번호 등 권리명세를 신고 ※ 배기량이 없는 자동차(전기차, 수소차 등)의 경우 배기량에 0cc기재
- ▶ 자동차 가액은 매매 시 실거래가격으로 신고하고, 계속 보유 시 재산등록기준일 현재 자동차보험 상 차량기준가액, 지방세 시가표준액, 실거래가격 순으로 신고
	- ※ 자동차를 할부로 구입한 경우 자동차 가액 신고 후 할부 잔액은 채무 항목에 신고

#### ▬ 리스자동차 신고방법

- ▶ **우용리스** : 리스 계약 종료 후 법인 등에 자동차 반납 (≒레터카) - 리스 보증금은 채권란에, 리스 잔여대금은 채무(금융채무)란에 신고 ※ 장기렌터카는 보증금을 채권란에 신고하되, 렌터비・선납금은 신고하지 않음
- ▶ 금융리스 : 리스 계약 종료 후 개인에게 소유권 이전 (≒할부구매)
	- 리스차량의 보험기준 가액은 채권란에, 리스 잔여대금은 채무(금융채무)란에 신고하되, 채권의 '변동사유'란에 리스 관련 사실관계 기재

※ 잔여대금을 모두 납부한 후 소유권이 이전되면 자동차 항목으로 변경 처리

▶ 건설기계 선박 및 항공기는 매매 시 실거래가격으로 신고하고, 계속 보유 시 평가액 (지방세 시가표준액, 전문가 평가액 등)으로 신고

#### 2) 광업권・어업권 등

- ▶ 광업권 어업권에 대해 광물의 종류 또는 어업면허의 종류, 소재지, 존속기간 등을 신고
- ▶ 광업권 어업권 등의 가액은 매매 시 실거래가격으로 신고하고, 계속 보유 시 평가액 (지방세 시가표준액, 전문가 평가액 등)으로 신고

#### 3. 현금(수표 포함)

- ▶ 보유하고 있는 **지폐 및 자기앞수표**의 소유자별 합계액이 1천만원 이상인 경우 신고
	- ◆ 보관방법(금고, 옷장 등), 보관사유, 용도, 자금출처 등 기재

#### 4. 예금(보험, 수익증권, 개인연금 등 포함) ※ 388528889 기능활용 6

- ▶ 소유자별 합계액이 1천만원 이상인 경우 모두 신고
	- 보험, 수익증권, 펀드 등도 '예금' 항목에 포함, 보험약관대출은 채무항목에 신고
	- ◆ 봉급에서 자동 이체되는 지방행정공제회, 한국교직원공제회 등도 예금 항목에 반드시 신고
- ▶ 실제 본인 재산은 아니나 본인 명의의 동창회비(친목회비), 문중재산 등은 예금의 성격을 불문하고 등록 후 '변동사유' 란에 사실관계 기재
	- 정치자금법에 따른 정치자금의 수입 및 지출을 위한 예금계좌 신고 시 '예금' 항목에 해당 예금계좌를 중복 신고하지 않도록 주의 필요
- ▶ 보험은 100% 보장성 보험(적립보험료가 0원인 보험, 예-자동차 보험)을 제외한 모든 보험을 계약자 명의로 신고하고 가액은 납입 보험료 총액으로 신고
- ▶ 수익증권(펀드 등)의 경우 등록기준일 현재의 평가액으로 신고
	- 사모펀드의 경우 '예탁기관'란에 '자산운용사', '예금종류'란에 '펀드명', '특기사항'란에 '사모펀드유형'(예 : 전문투자형 또는 경영참여형 사모펀드)을 기재 계좌번호가 없는 사모펀드의 경우 '계좌번호'란에 '-' 기재
- ▶ 마이너스 통장은 등록기준일 잔액이 田면 '예금', □면 '채무' 항목에 신고
- ▶ 부동산 신탁재산의 경우 신탁등기 이전까지는 건물항목에 종전 부동산을 신고하고, 신탁등기 이후에는 종전 부동산은 '소유권 상실' 처리하고 신탁회사의 평가금액을 예금(부동산 신탁회사 회신금액)으로 신고
- ▶ 연금의 경우 개인이 가입한 연금은 모두 등록대상이나, 공적연금(국민연금, 공무원· 군인 사학연금 등)은 등록대상 재산 아님

#### 5. 「정치자금법」에 따른 정치자금의 수입 및 지출을 위한 예금계좌의 예금

- ▶ 일반예금과 마찬가지로 보통예금, 정기예금, CD, 보험, 수익증권(펀드 등), 투자자 예탁금 등 그 명칭을 불문하고 모두 등록
- ▶ 재산등록기준일 현재 적립된 금액 또는 평가금액을 등록하고 '변동사유' 란에 해당 계좌가 수입용인지 지출용인지 기입

#### 6. 증권(주식·국공채·회사채·백지신탁 등) ※ <sup>금융성보활8입역</sup> 기능활용 <sup>6</sup>

- ▶ 소유자별 합계액이 1천만워 이상인 경우 모두 신고
	- 종전 신고 시 소유자별 합계액이 1천만원 미만으로 신고하지 않았으나, 이번 신고 시 1천만원 이상이 된 경우 모든 증권의 수량 및 가액을 신고
	- 금융정보활용입력 기능은 상장주식만 적용되기 때문에, **비상장주식·채권 등은** 직접 입력 필요
- ▶ 증권의 종류(주식, 국채 등), 발행인(종목명), 종목코드(상장주식의 경우 반드시 기재), 수량, 가액 등 보유 증권에 대한 상세정보를 기재
- ▶ 증권 중 국채・공채・회사채는 액면가로 신고하고, 주식의 경우 상장주식은 등록 기준일 최종거래가격으로, 비상장주식은 액면가로 신고
	- 비상장주식은 액면가로 신고하여야 하나, 비상장주식 중 한국장외시장(K-OTC)에서 거래되는 주식은 '거래량 가중 평균가'로 신고
	- 상장폐지된 주식은 비상장주식이므로 법인이 청산되기 전까지는 액면가로 신고하여야 하며, 법인의 청산여부와 액면가는 대법원 법인등기사항증명서로 확인

#### ▬ K-OTC 시장 개요

- ▶ 비상장주식의 매매거래를 위하여 한국금융투자협회가 자본시장과 금융투자업에 관한 법률 에 따라 개설․운영하는 장외주식시장
- ▶ 종전 프리보드시장을 확대 개편한 시장으로 비상장 중소기업주뿐만 아니라 비상장 유명 대기업주도 거래되고 있으며, 시장 홈페이지(http://k-otc.or.kr)를 통해 실시간으로 '거래량 가중 평균가' 확인 가능
- ▶ 보유하고 있는 주식매수선택권(스톡옵션)도 신고대상이며, 받을 주식의 종류, 행사 조건, 현재시가 등 입력
	- ◆ 받을 주식이 상장주식이면 등록기준일 현재 시가를, 비상장주식이면 액면가를 가액으로 산정
- ▶ 공직자윤리법 제14조의4제1항에 따라 보유주식을 매각하거나 백지신탁계약을 체결한 경우에는 '가액' 란에 매각 금액 또는 백지신탁계약 체결금액을 기재하고, '변동사유'란에 매각 또는 백지신탁 여부를 기재
	- ◆ 본인(재산공개자) 및 이해관계자(배우자, 직계존비속) 전체가 보유한 합계액이 3천만원을 초과한 주식은 매각 또는 백지신탁 대상(재산신고 대상과 주식백지신탁 대상 다름)
- ▶ 재산공개대상자의 경우 '주식거래내역서'를 등록기관에 제출
	- 금융기관이 발급하는 위탁계좌번호, 주식 거래일, 종목, 수량, 실거래액 등이 기재된 주식거래내역서 또는 위탁계좌원장 사본을 공직윤리시스템(PETI)에 첨부

#### **참고 2 주식백지신탁 제도**

#### ▬ 주요내용

- ▶ (제도개요) 고위공직자가 직무관련 주식을 보유한 경우, 공무수행 과정에서 발생할 수 있는 공 • 사적 이해충돌 가능성을 사전에 방지하기 위하여 그 주식을 매각 또는 백지 신탁하게 함
- ▶ (대상자) 재산공개대상자, 기획재정부 금융관련 국 소속 4급(상당) 이상 공무원, 금융위원회 4급(상당) 이상 공무원
- ▶ (대상주식) 본인 및 배우자, 본인의 직계존 비속 모두가 보유한 주식 총 가액이 3천만원을 초과하는 경우에 해당 주식
	- ※ 주식백지신탁심사위원회가 '직무관련성 없는 주식으로 고시'한 주식(펀드, 해외주식 등)은 가액에 상관없이 보유 가능하므로 3천만원 초과 여부 산정 시 제외
- ▶ (의무이행사항) 아래 기준일로부터 1개월 이내에 매각 백지신탁 또는 직무 관련성 심사청구
	- 공개대상자 등이 된 날
	- 변동사항 신고 유예사유(법§6의3① ②)가 소멸된 날
	- 공개대상자 등의 직무가 변경된 날(예 행안위 소속의원이 국토교통위로 배정)
	- 기존 주식의 주가가 상승하여 3천만원을 초과한 날 등
- ▶ (의무위반시 제재) 1년 이하의 징역 또는 1천만원 이하의 벌금

#### ▬ 운영절차

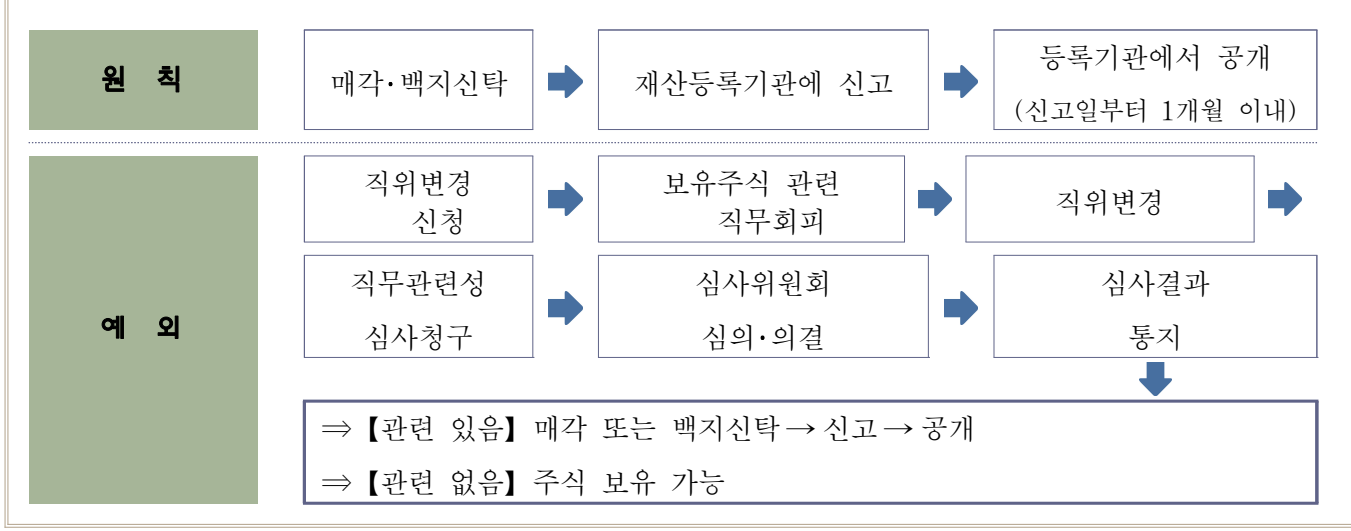

### **참고 3 주식거래내역의 신고**

#### ▬ 주요내용

- ▶ (목적) 공직자 주식거래의 투명성을 확보하여 부정한 재산 증식 방지
- ▶ (신고대상) 재산공개대상자(법 제10조제1항)
- ▶ (신고시기) 재산변동사항 신고 시(정기변동, 퇴직, 의무면제)
- ▶ (신고주식) 한국거래소 상장주식 및 장외거래 주식(영 제5조의2제1항) ※ 주식시장 : 코스피, 코스닥, 코넥스, KSM, K-OTC (단, 백지신탁계약 신고 주식 제외)
- ▶ (신고내용) 본인, 배우자, 본인의 직계존·비속 주식의 취득 또는 양도에 관한 모든 주식 거래내역(영 제5조의2제2항)
	- ※ 직계비속 중 혼인한 여성과 외증조부모, 외조부모, 외손자녀, 외증손자녀 및 고지거부 허가를 받은 자는 제외
- ▶ (의무위반시 제재) 해임 또는 징계의결요구 가능(법 제22조제2호)

#### ▬ 정기 재산변동신고 시 주식거래내역 신고방법

▶ (신고대상 기간) 매년 1.1.부터(최초 등록한 경우 그 이후부터) 12. 31.까지 기간 중 발생한 거래내역

※ '18.10.2.~'18.12.31. 기간 중 공개대상자가 된 경우 등록기준일로부터 '19.12.31.까지의 거래내역

- ▶ (신고방법) 금융기관이 발급하는 위탁계좌번호, 주식 거래일, 종목, 수량, 실거래액 등이 기재된 주식거래내역서 또는 위탁계좌워장 사본을 첨부하여 등록기관에 신고(영제5회)
	- ※ 공직윤리시스템(PETI)의 '총괄표 화면'에서 제출 가능

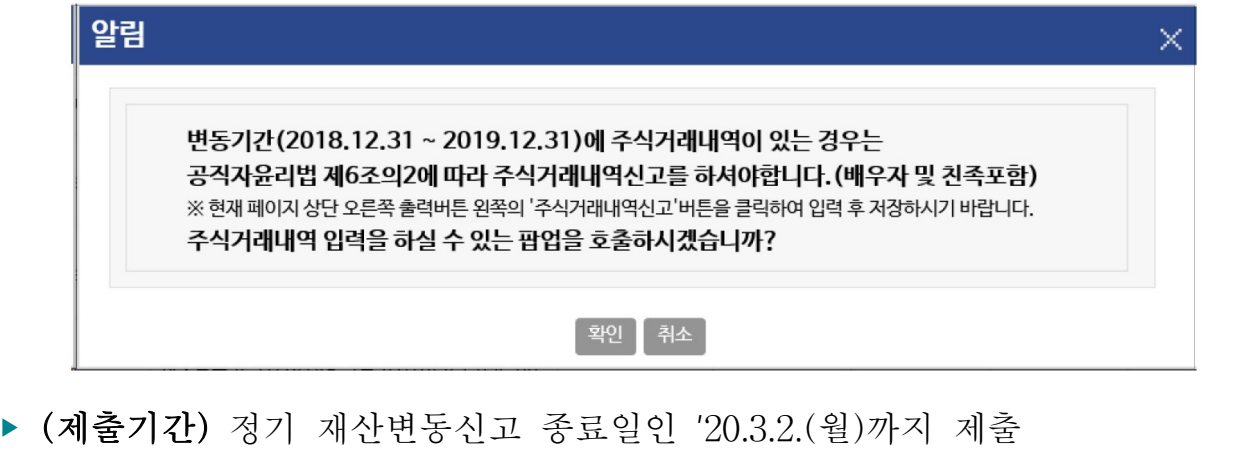

#### 7. 채권(사인간 채권)

- ▶ 소유자별 합계액이 1천만원 이상인 경우 모든 채권을 신고
- ▶ 사인 간 채권의 경우 채무자명, 채무자 주소(전화번호), 채무자와의 관계 등 상세 정보를 기입
	- ◆ 사인간 채권·채무(부모-자녀간 포함)는 비조회성 재산으로 허위신고 사례가 빈번하게 발생하는 재산 항목이므로 차용증, 원금・이자 이체내역 등 증빙서류를 확인하여 정확히 신고(증빙자료 첨부 가능)
- ▶ 전세(임차)보증금은 채권 항목이 아닌 '부동산(건물)' 항목에 기입
- 8. 채무(건물임대채무, 금융채무, 사인간 채무) ※ 금융정보활용업력 기능활용 6
	- ▶ 소유자별 합계액이 1천만원 이상인 경우 모든 채무를 신고
	- ▶ 본인 또는 직계존비속이 소유하는 주택 •아파트 •상가 •오피스텔 등 부동산을 임대해 주고 받은 전세(임대)보증금은 '건물임대채무'로 신고
	- ▶ 증권사, 카드사, 보험사 등의 금융기관 채무는 '금융정보활용입력' 기능을 이용해 신고하고, 채무의 사용처를 기재

예 2천만원 금융대출 후 지인에게 빌려준 경우 : [금융채무] 2천만원, [사인간 채권] 2천만원 신고

▶ 선거자금을 위해 다수의 사람과 설정한 채무(일명 '선거펀드')의 경우 채권자는 대표 1인 외 00명으로 입력하고, '비고' 란에 사실관계 기재

예 [채권자] 김○○외 2,300명, [비고] 6.13. 지방선거 선거펀드

▶ 신규발생한 사인간 채무는 발생사유·일자, 채권자와의 관계, 사용처, 이자율 등을 상세하게 기재

※ 부모-자녀 등 가족 사이에 발생한 채권·채무도 사인간 채권·채무로 신고 필요

▶ 채무액 변동 시 그 사유, 자금흐름 등을 반드시 기재

#### ▬ 채무 주요 누락사례

- ▶ (건물임대채무) 소유하는 부동산을 임대해주고 받은 전세 보증금 누락
- ▶ (금융채무) 제공된 금융채무 정보를 열람만 하고 활용입력을 생략하여 채무 누락
- ▶ (**사인간 채무**) 자녀에게 전세보증금·사업자금지워 등의 사유로 발생한 본인 채무 누락

#### 9. 금 및 백금(금제품 및 백금제품 포함)

- ▶ 소유자별 합계액이 5백만원 이상인 경우 모두 신고
- ▶ 계속 보유 중인 경우(상속·증여 등으로 실거래가격을 알 수 없는 경우 포함) 신고 기준일 현재 시장가격으로 가액을 산정하고 변동사항 신고
- ▶ 매입한 경우 매입가격으로 신고하고, 매도한 경우 현재 가액을 '0원'으로 신고(☑ 매도) 후 '실거래가격' 란에 매도 가격을 기재

※ 보석류에 부착되어 있는 금 및 백금은 보석류 항목에 신고

#### 10. 보석류, 골동품 및 예술품

▶ 품목당 가액이 5백만원 이상인 경우 신고

※ 골동품 및 예술품은 품명, 크기(cm), 작가, 제작연대 등 작품 세부정보를 기재

▶ 매입한 경우 매입가격으로 신고하고, 매도한 경우 현재 가액을 '0원'으로 신고 (□✔ 매도) 후 '실거래가격' 란에 매도 가격을 기재

※ 매도 등 실거래 없이 계속 보유하고 있는 경우 종전에 신고한 가액 유지

▶ 증여·상속 등으로 실거래가격을 알 수 없는 경우 신고기준일 현재 전문가 등의 평가액으로 가액을 산정

#### 11. 회원권

- ▶ 골프· 헬스·콘도미니엄 등 종류를 불문하고 권당 5백만원 이상인 경우 모든 회원권을 신고 ※ 콘도미니엄은 부동산 소유권으로 등기되어 있어도 회원권으로 신고
- ▶ 골프회원권을 신규 매입한 경우 실거래가격(매입가격)으로 신고하되, 상속·증여 등으로 실거래가격을 알 수 없는 경우 지방세법에 따른 시가표준액으로 신고 이전 신고 시 실거래가격으로 신고한 경우 시가표준액과 비교하여 높은 금액 신고 (이전 신고 시 시가표준액으로 신고한 경우 시가표준액으로 신고)
- ▶ 그 외 회원권은 구입한 경우 매입가격으로 신고하고, 매도한 경우 현재 가액을 '0원' 으로 신고(☑ 매도) 후 '실거래가격' 란에 매도 가격을 기재

※ 매도 등 실거래 없이 계속 보유하고 있는 경우 종전에 신고한 가액 유지

※ 시가표준액은 위택스(WETAX), 이택스(ETAX) 또는 회원권 소재지 지자체에 문의

#### 12. 지식재산권

- ▶ 소유자별 연간 1천만원 이상의 소득이 있는 경우 그 지식재산권을 신고
- ▶ 특허권·실용신안권·디자인권·상표권·저작권 등 지식재산권의 종류, 권리의 존속기간·등록 번호 등 지식재산권의 권리명세 기재
- ▶ 지식재산권에서 발생한 연간소득금액을 신고하고 '변동사유' 란에 소득원인행위 등을 구체적으로 기재

#### 13. 합명・합자・유한회사 출자지분

- ▶ 합명·합자·유한회사에 대한 신규 출자내역과 이미 신고한 회사의 출자가액, 출자지분, 당해 연도 매출액 변동사항 등을 신고
- ▶ 투자한 회사의 종류가 분명하지 않을 경우 법인등기를 확인하고, 주식회사이면 '주식' 항목에 신고하고, 합명·합자·유한회사인 경우 출자지분으로 신고
- ▶ 「상법」상 회사가 아닌 개인사업체에 대한 출자지분은 등록대상이 아니며, 사업 관련 등록대상자 명의로 보유하고 있는 재산은 각 부동산, 자동차, 예금, 채권, 채무 등 보유 형태에 따라 해당 항목에 신고하고, '변동사유' 란에 사실관계 기재

#### 14. 비영리법인에 출연한 재산

- ▶ 비영리법인에 대한 출연금액 또는 출연재산, 법인의 내역(명칭, 소재지, 대표자 등), 출연자가 비영리법인에서 보유하는 직위 및 직무 등을 기입
	- 이미 신고한 비영리법인 출연재산, 보유직위, 법인명칭, 대표자 등이 변동된 경우 변동 내역을 신고
- ▶ 「민법」상 사단법인, 재단법인과 「협동조합기본법」상 협동조합, 사회적협동조합 등은 법인등기사항증명서를 확인하여 비영리법인인 경우에 신고
	- 복지시설이나 자선단체 등에 납부한 기부금 또는 펀드 등은 신고 대상 제외
- ▶ 교회나 종중 등 법인이 아닌 사단 및 재단의 소유이나 등록대상자의 명의로 된 재산인 경우에 해당 항목에 신고하고, '변동사유' 란에 사실관계 기재

#### 4 변동요약서 작성

- ▶ 재산항목별 증감사유 및 순재산 증감사유를 상세하게 기재
	- ※ 총괄표상 증감액(가액으로 계산)과 변동요약서(실거래가격이 있는 경우 실거래가격으로 계산)상 순재산 증감액은 계산방식 차이로 인해 서로 다를 수 있음
- ▶ 재산변동기간 동안의 본인소득, 본인 외 소득자수 및 소득금액을 기재
	- 소득은 천원 단위로 근로소득, 임대소득 등을 세전 기준으로 합산 신고
		- ◆ 작년 정기변동 신고 작성자 : '19. 1. 1. ~ 12. 31. 기간 소득
		- ◆ '18.10.2.~'19.9.30. 중 최초(승진) 또는 재등록 신고자: 해당일~'19.12.31. 기간 소득
- ▶ 소득대비 순재산의 증감 폭이 큰 경우 재산의 증감 현황, 재산의 가액 입력 오류(단위 입력 오류 포함) 등 총괄표에 기재된 재산항목을 재확인
	- ※ 매입한 부동산 또는 분양권의 누락 확인, 건물임대 보증금 신고 확인, 가액 오기 확인, 사인간 채권·채무, 소득금액 누락·과다 등 확인

#### ▬ 변동요약서 작성 예시

- ▶ 소득이 6천만원인데 순재산 6천만원 증가인 경우 증가 사유
- (수입) 급여 5천만원, 임대소득 1천만원, 펀드평가액 1천만원, 상속 3천만원 (지출) 자녀교육비 1천만원, 생활비 3천만원
- ▶ 소득이 1억원(본인 6천만원, 배우자 4천만원)인데 순재산 2천만원 감소인 경우 감소 사유
	- 자녀유학비 4천만원, 부모요양비 3천만원, 주택담보이자 1천만원, 펀드손실 1천만원, 생활비 3천만원(※ 생활비 사용내역은 연말정산서 등 참조)
- ▶ 부동산 매입 매도 등을 위해 계약금을 지급 또는 수령한 경우 해당 내역

#### 5 공개목록 작성(재산공개대상자에 限함)

- ▶ 재산신고서 작성 후 자동 생성되는 공개목록 초안을 기초로 작성하되. 개인정보 사항이 공개되지 않도록 주의
- ▶ 재산등록기준일의 소속 및 직위를 기입
	- (광역의원) 【 소속: ○○ 시・도의회】 / 【 직위: 장/의원】
	- (기초단체장) 【 소속: ○○ 시・도 ○○ 시・군】 / 【 직위: 시장・군수・구청장】
	- (소속기관) 【 소속: ○○부 ○○(기관명) 】/ 【 직위: 사장, 총장 등】
		- 예 교육부 부산대학교/총장, 산업통상자원부 한국지역난방공사/사장
- ▶ 주택, 상가, 오피스텔 등은 번지와 동・호수 기재 생략
	- $\bullet$  단독주택 :  $\circ$  $\circ$ 시  $\circ$  $\circ$ 동 대지 --m<sup>2</sup> 건물 --m<sup>2</sup> 아파트 : ○○시 ○○동 ○○아파트 건물 -특히, 외국 소재 부동산 소유권 등의 경우 세부주소가 드러나지 않도록 작성 필요
- ▶ 자동차는 연식, 차종, 배기량을 기재하고, 차량번호와 차량 제조회사는 기재 생략 예 2013년식 소나타 배기량(2000cc)
- ▶ 채권·채무(건물임대채무 포함) 항목의 경우 채권·채무자의 **주소, 성명 및 연락처** 등 개인정보가 기재되지 않도록 주의
- ▶ 고지거부하거나 등록제외한 친족이 있는 경우 그 사유를 변동사유란에 기재(독립생계 유지, 타인부양 등)
- ▶ (변동사유) 매도·매입·상속·가액변동 등 재산증감 변동원인을 적고, 재산의 증감일자· 증감경위·소득원 등 소명할 필요가 있는 경우 기재

- 개인별, 계좌번호별로 특이사항이 있으면 기재

예 사모펀드의 경우 자산운용사·사모펀드 유형을 변동사유에 기재

#### 6 신고서 제출

- ▶ 2020.3.2.(월) 24:00이전까지 제출
- ▶ 각 재산항목 '저장' 후 신고서 제출 화면에서 '제출' 버튼을 클릭해야 신고가 완료됨
- ▶ 신고기간 중에는 제출 후에도 수정이 가능
	- ※ 신고마감일로부터 10일 이내에는 수정 승인 후 수정 가능

# **참고 4 재산변동사항 공개목록(예시)**

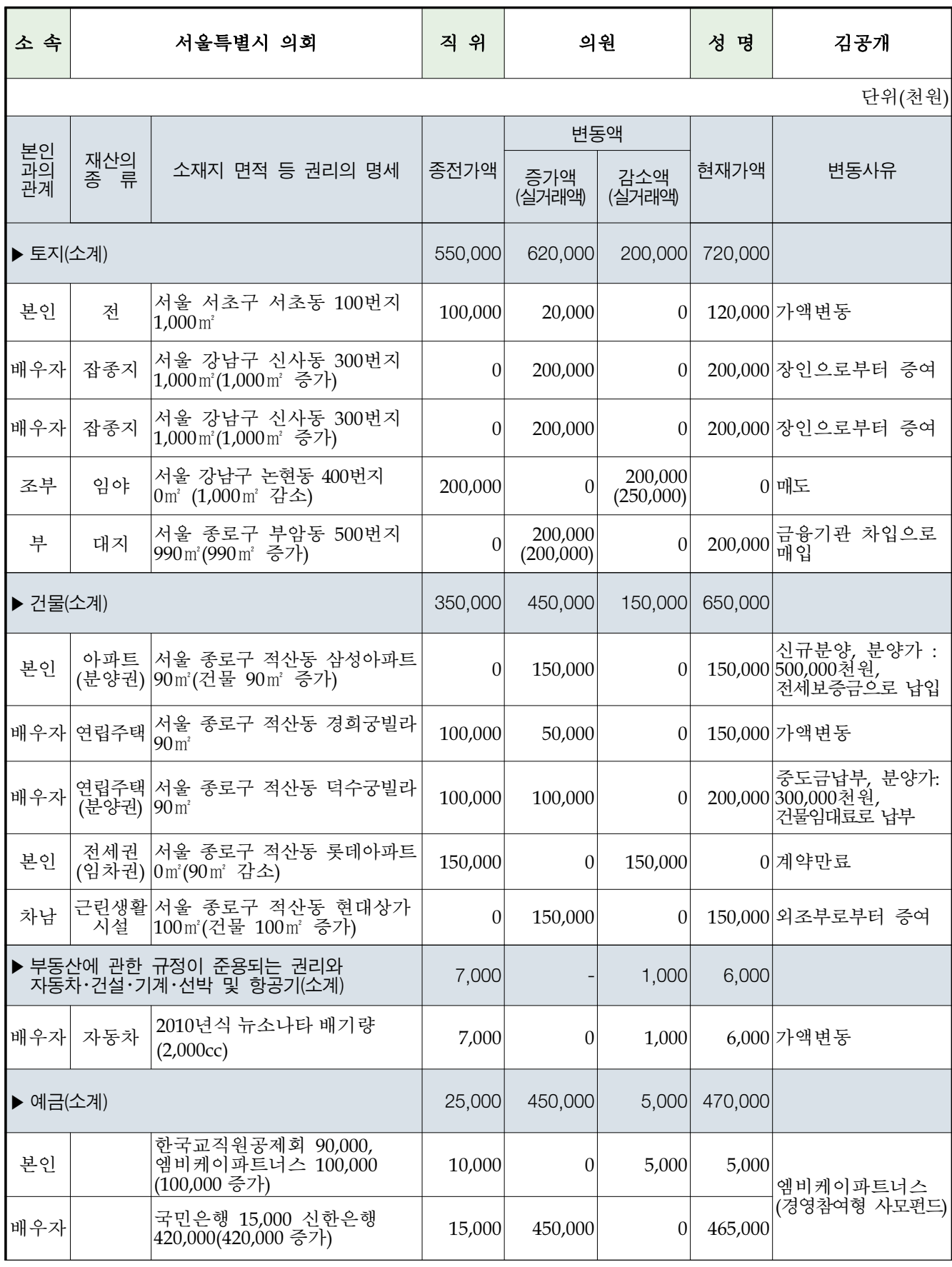

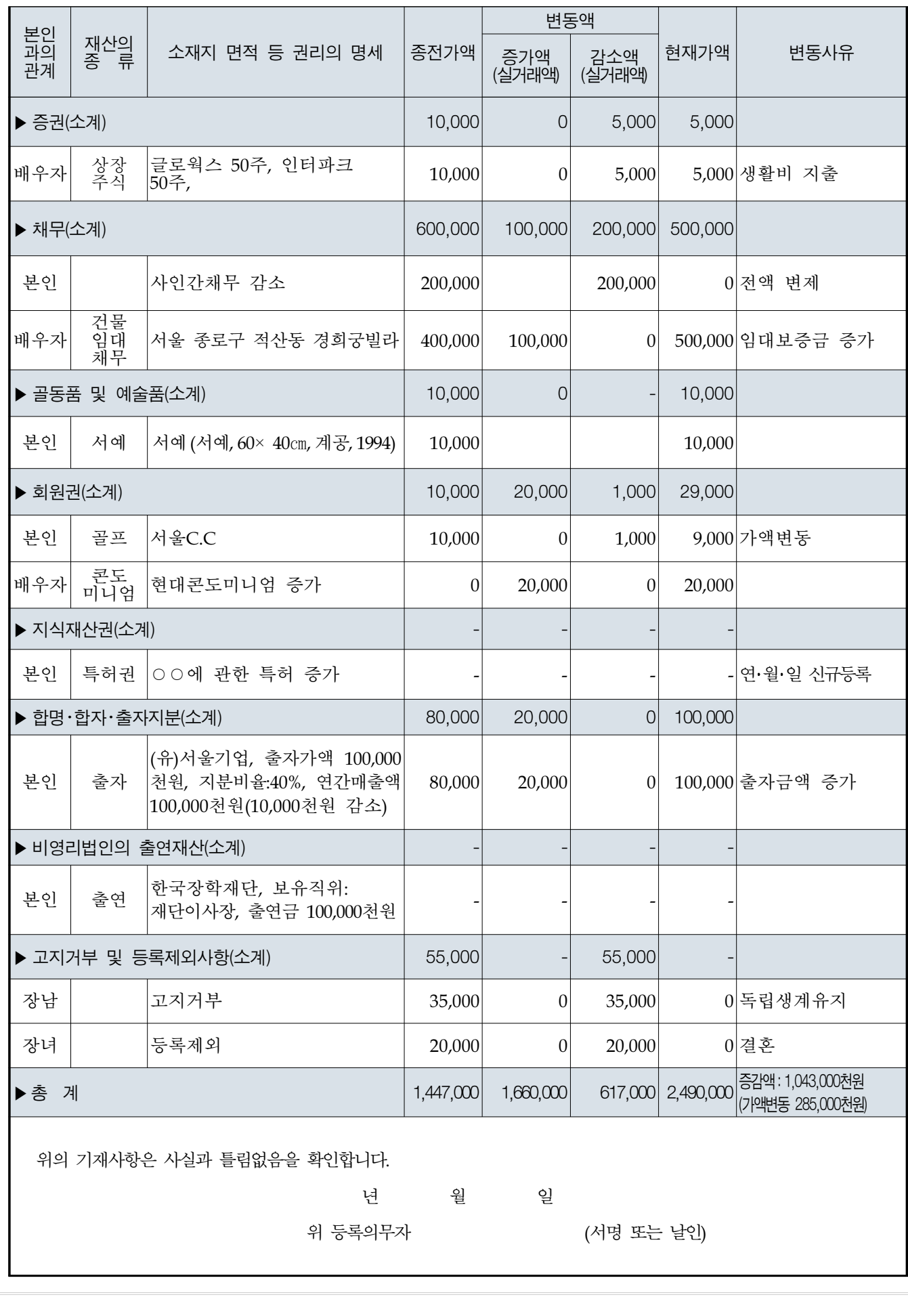

# Ⅲ 2020 정기 재산변동신고 관련 Q&A

고의 또는 과실로 인해 일부 재산을 누락 혹은 과다 신고할 경우 과태료 부과, 징계의결 요청 등의 처분을 받을 수 있으니 정확히 신고하여 주시기 바랍니다. - 정부공직자윤리위원회 -

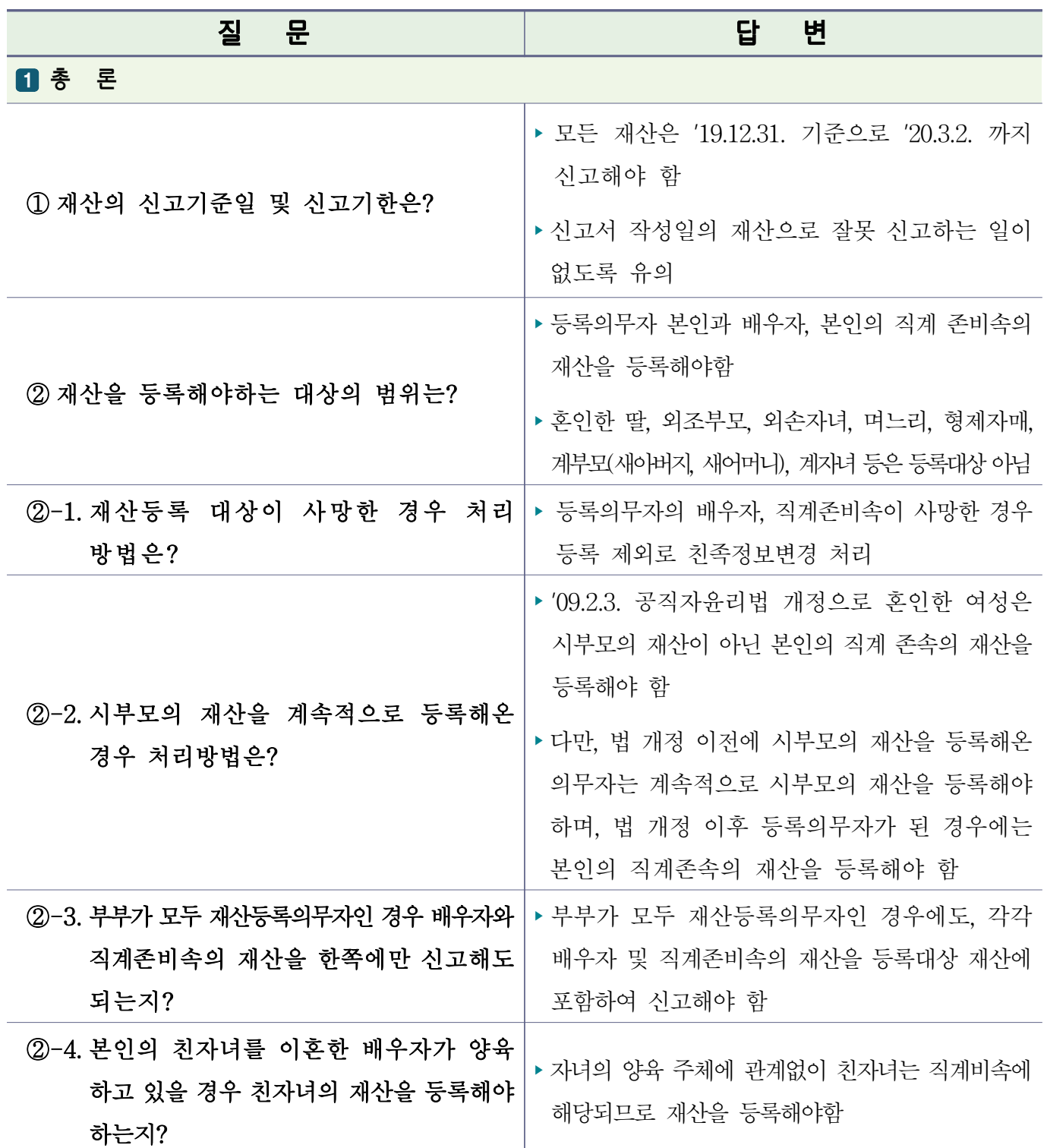

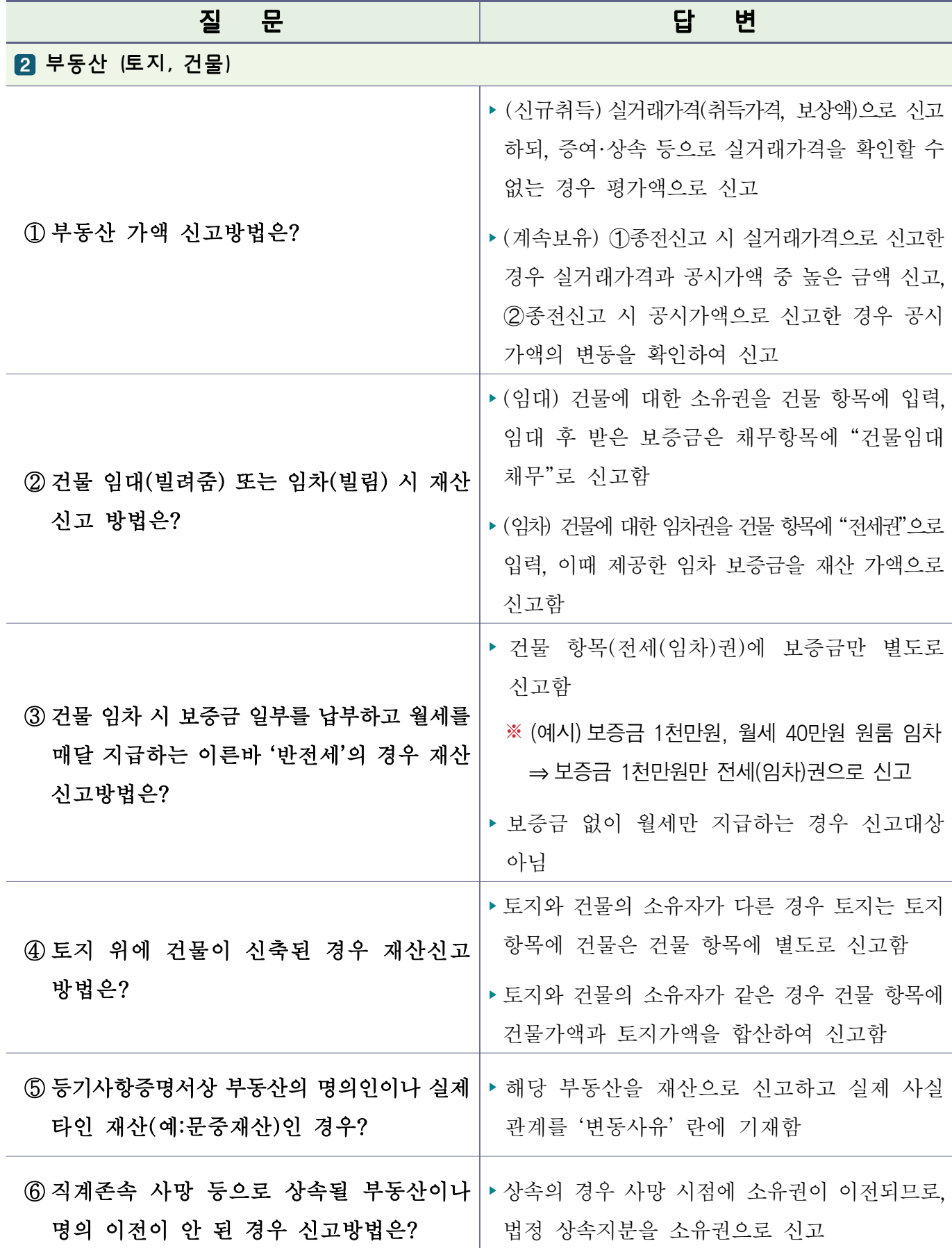

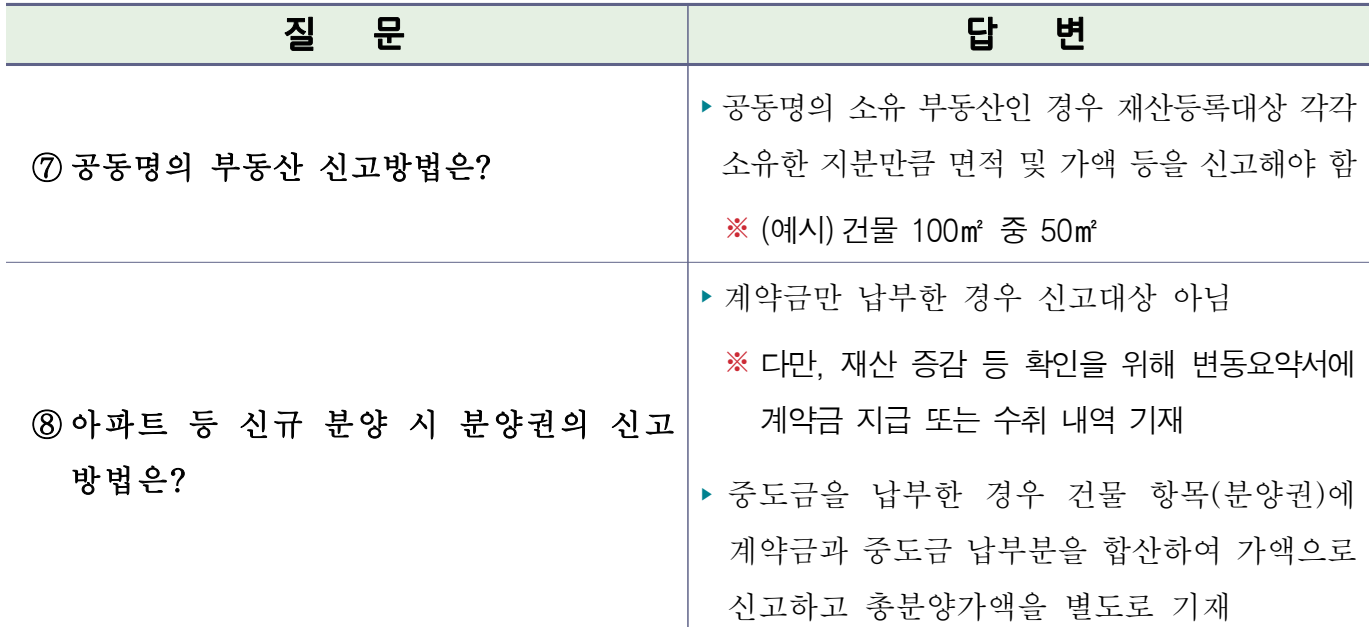

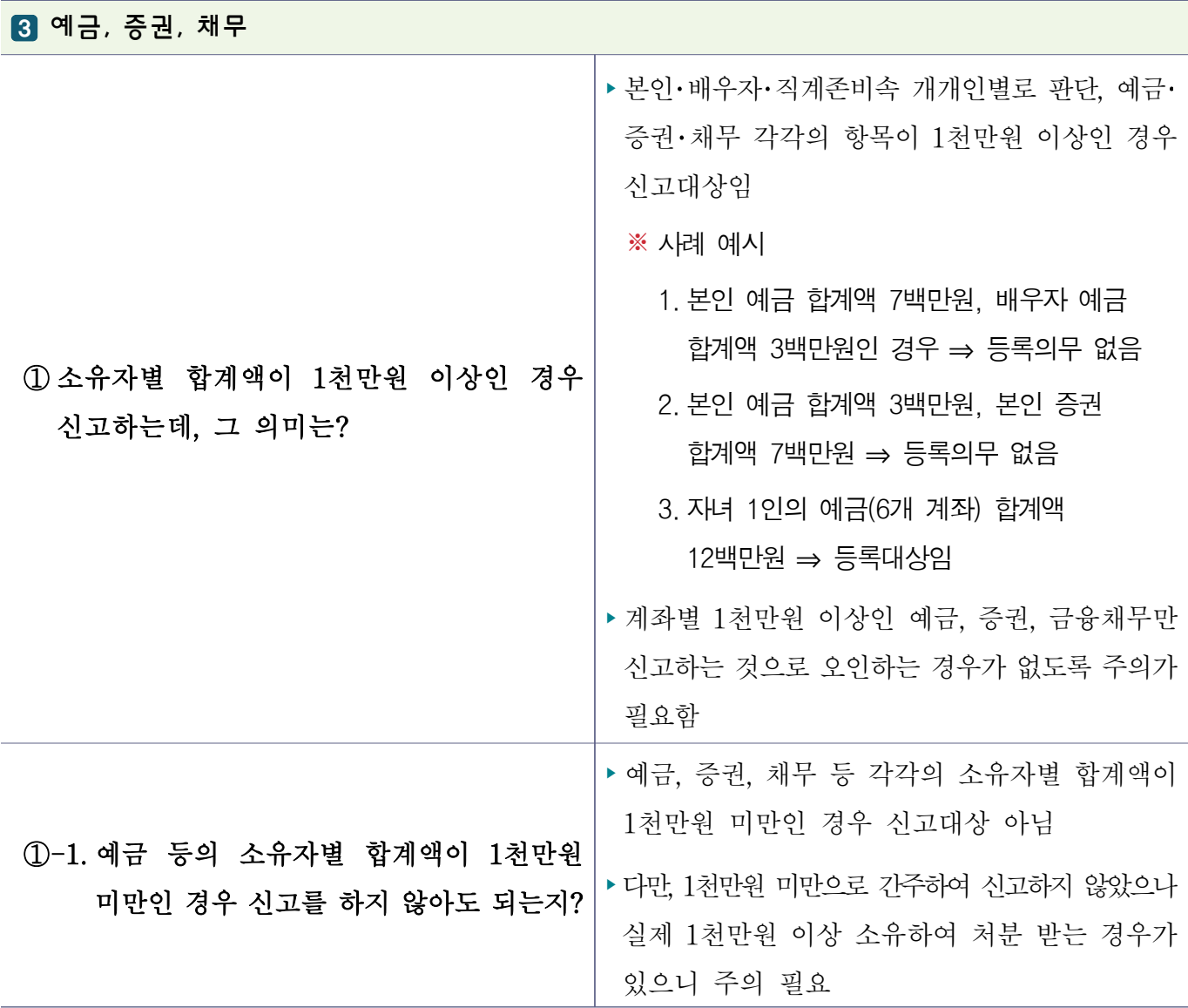

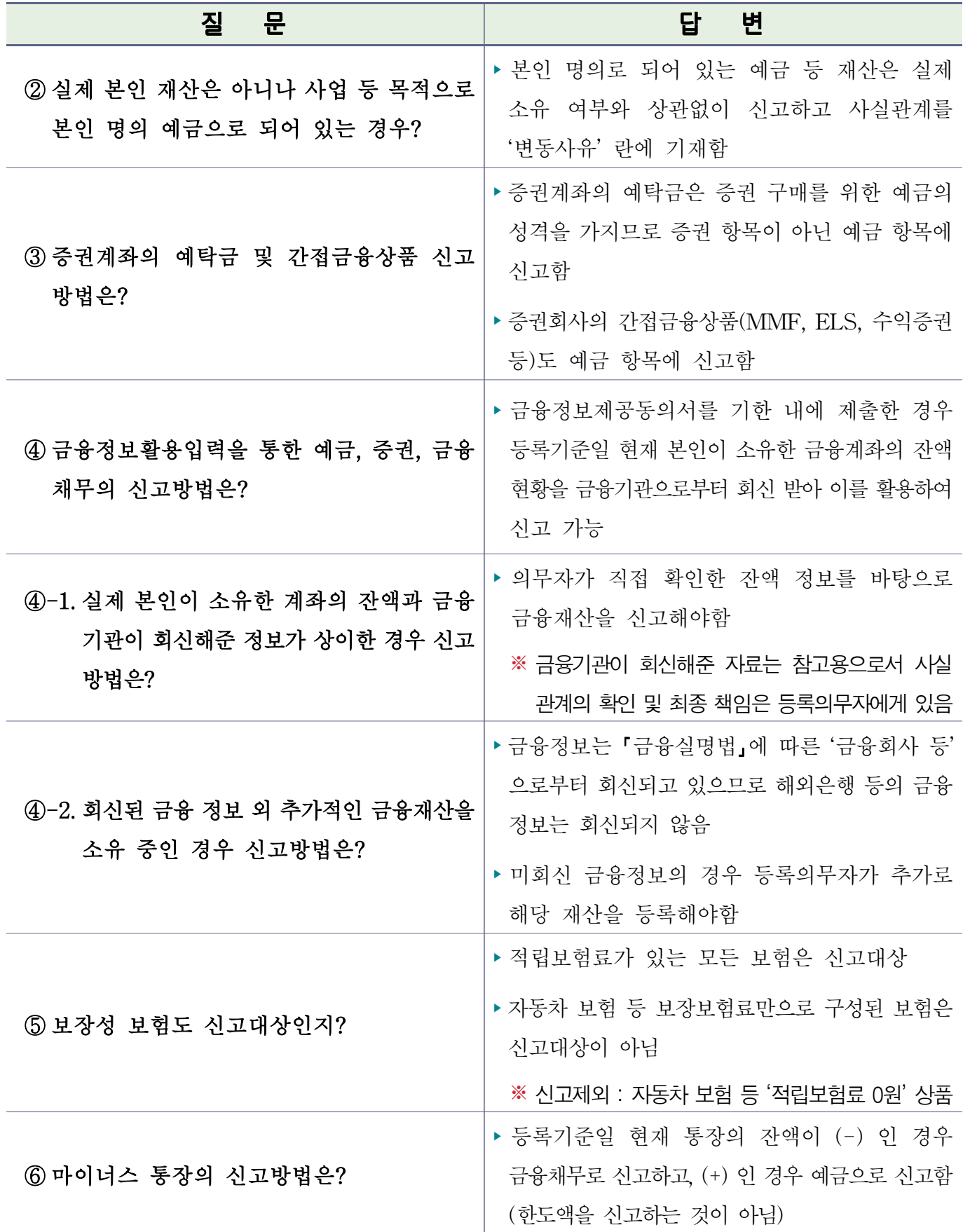

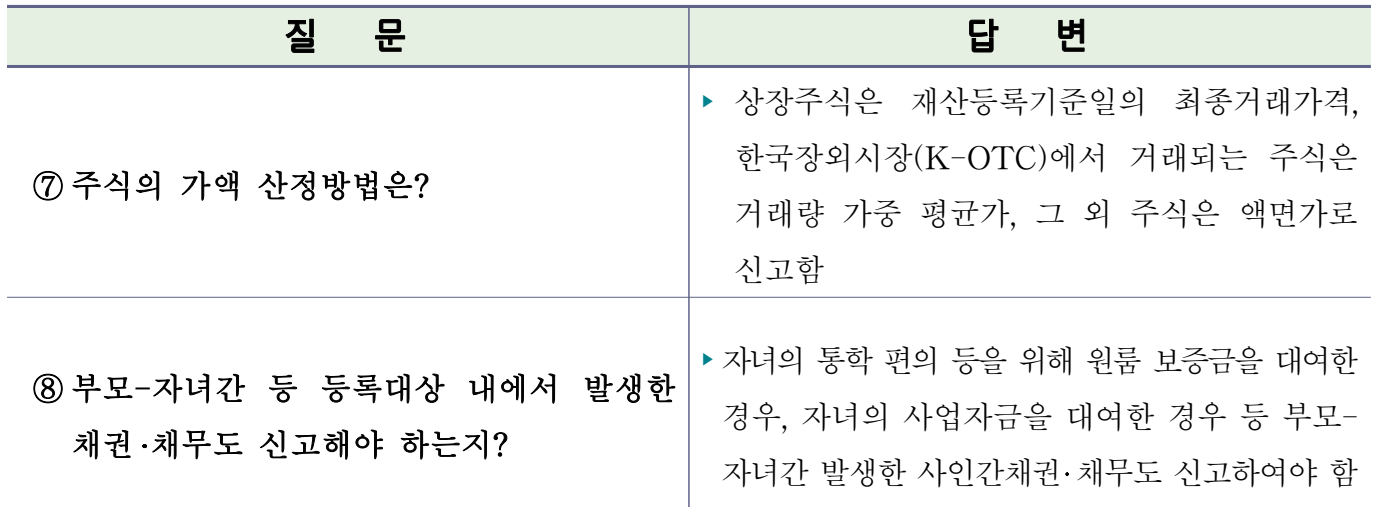

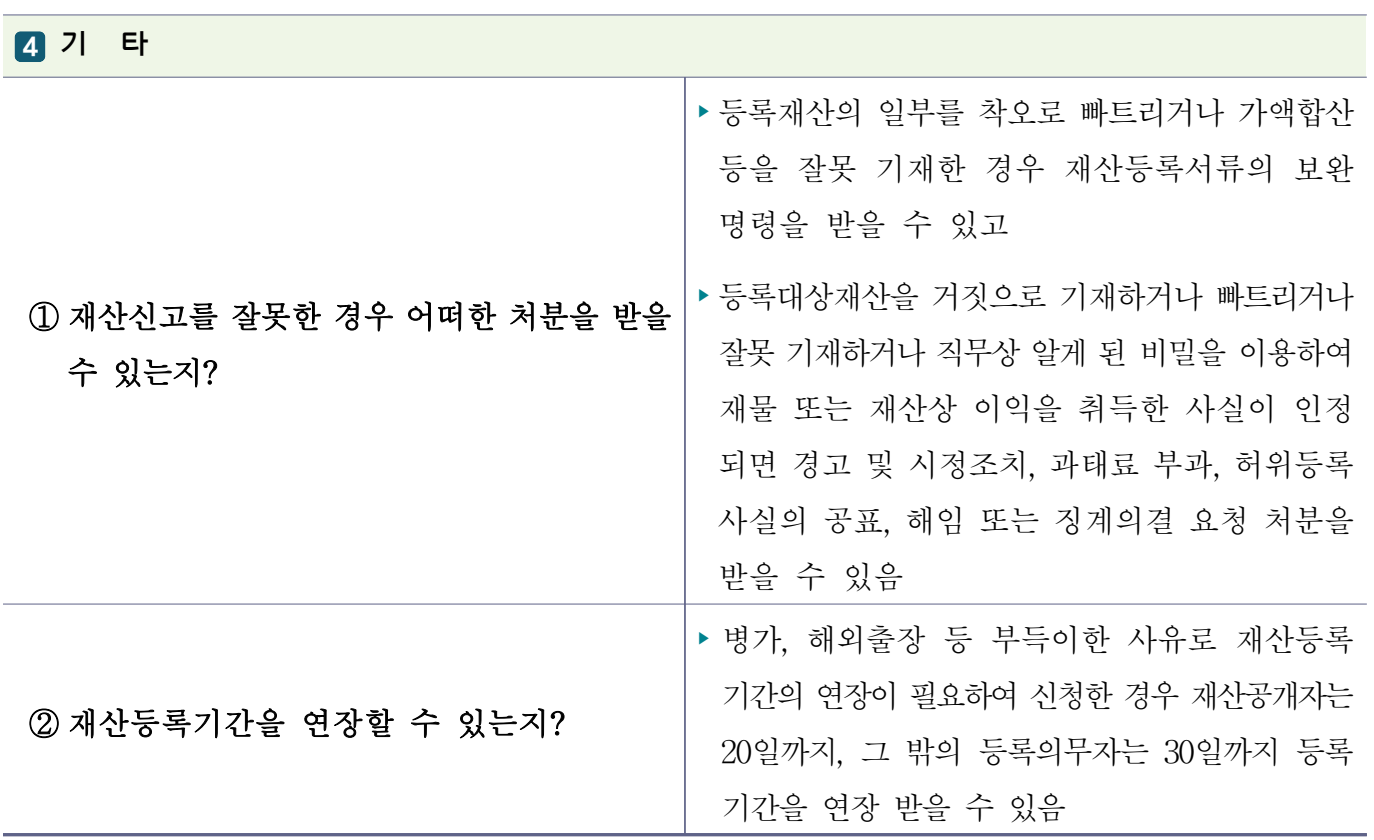

# Ⅳ 공직자 재산신고 주요 실수사례

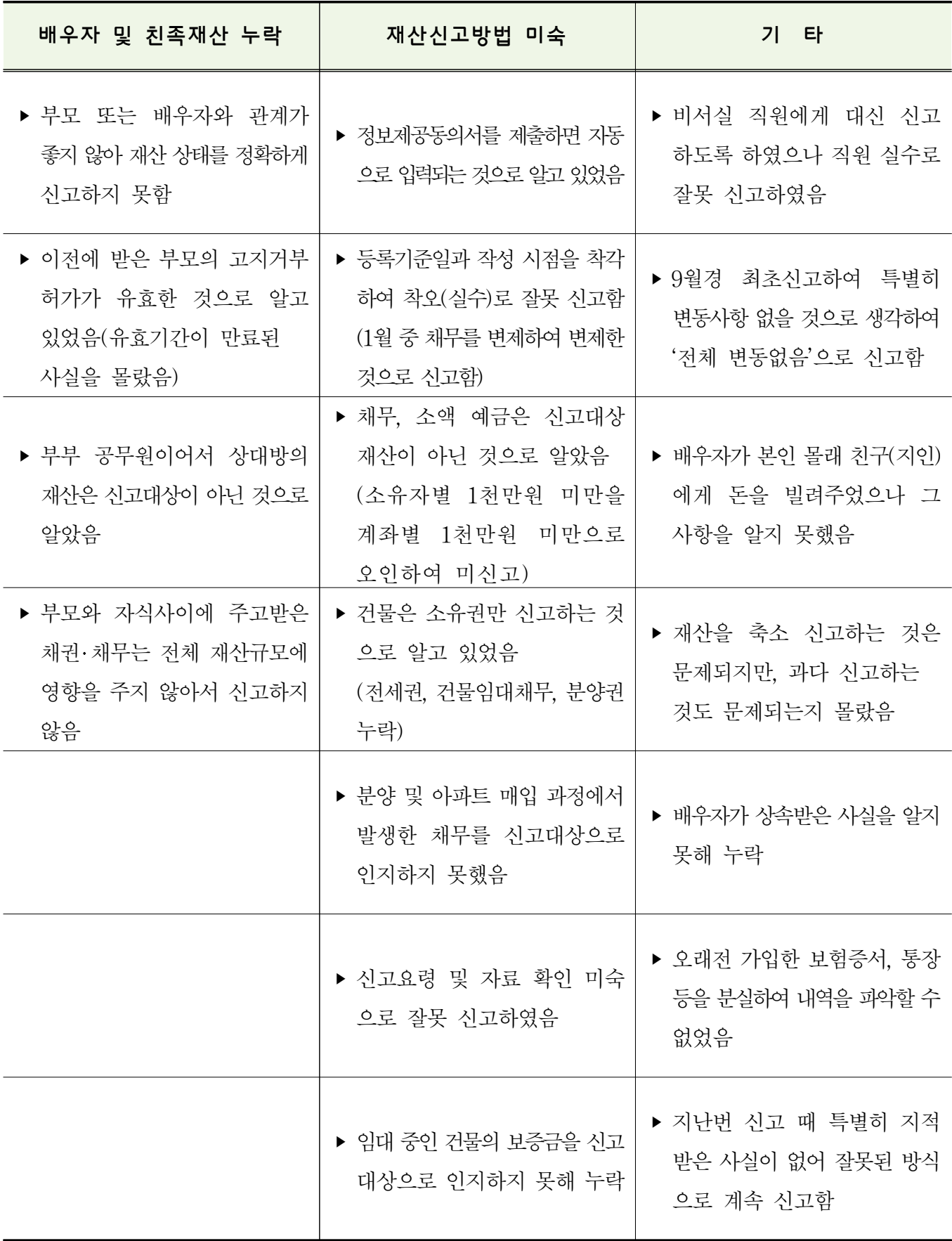

# Ⅴ 공직윤리시스템(PETi) 이용 재산신고 방법

2020년도 정기 재산변동신고 대상자는 공직윤리시스템(PETI) 입력방법을 숙지하여 재산신고에 만전을 기하여 주시기 바랍니다.

#### ■ 공직윤리시스템 재산등록 순서 ■

#### 1 공직윤리시스템(PETi) 접속

- 1-1. 시스템 접속
- 1-2. 사전 확인 사항

#### 2 고지거부 허가 현황 및 정보제공동의서 현황 확인

2-1. 고지거부 허가 현황 확인 2-2. 고지거부 허가 신청내역 2-3. 고지거부 허가(재심사) 신청 2-4. 금융 및 부동산정보 제공동의서 현황 확인

#### 3 정기재산변동신고서 작성

3-1. PETI 메뉴 주요기능 3-2. 신고서 작성화면 3-3. 본인 정보 입력 3-4. 친족 정보 입력 3-5. 재산항목별 작성 방법 ○ 총괄표(종전신고내역)확인 및 부동산 · 금융정보 조회내역 보기 ○ 재산입력방법 : 부동산(토지)~비영리법인에 출연한 재산 등 16개 항목 ○ 신고내역검증 3-6. 변동요약서 작성 3-7. 공개목록 작성(공개자에 한함) 3-8. 신고서 제출 및 완료

#### 4 신고서 제출 후 조회 · 수정

4-1. 제출신고서 조회 4-2. 신고서 수정요청 및 승인확인

# **1. 공직윤리(PETI)시스템 접속**

### **1-1. 시스템 접속 [정기변동신고 기간 메인 화면]**

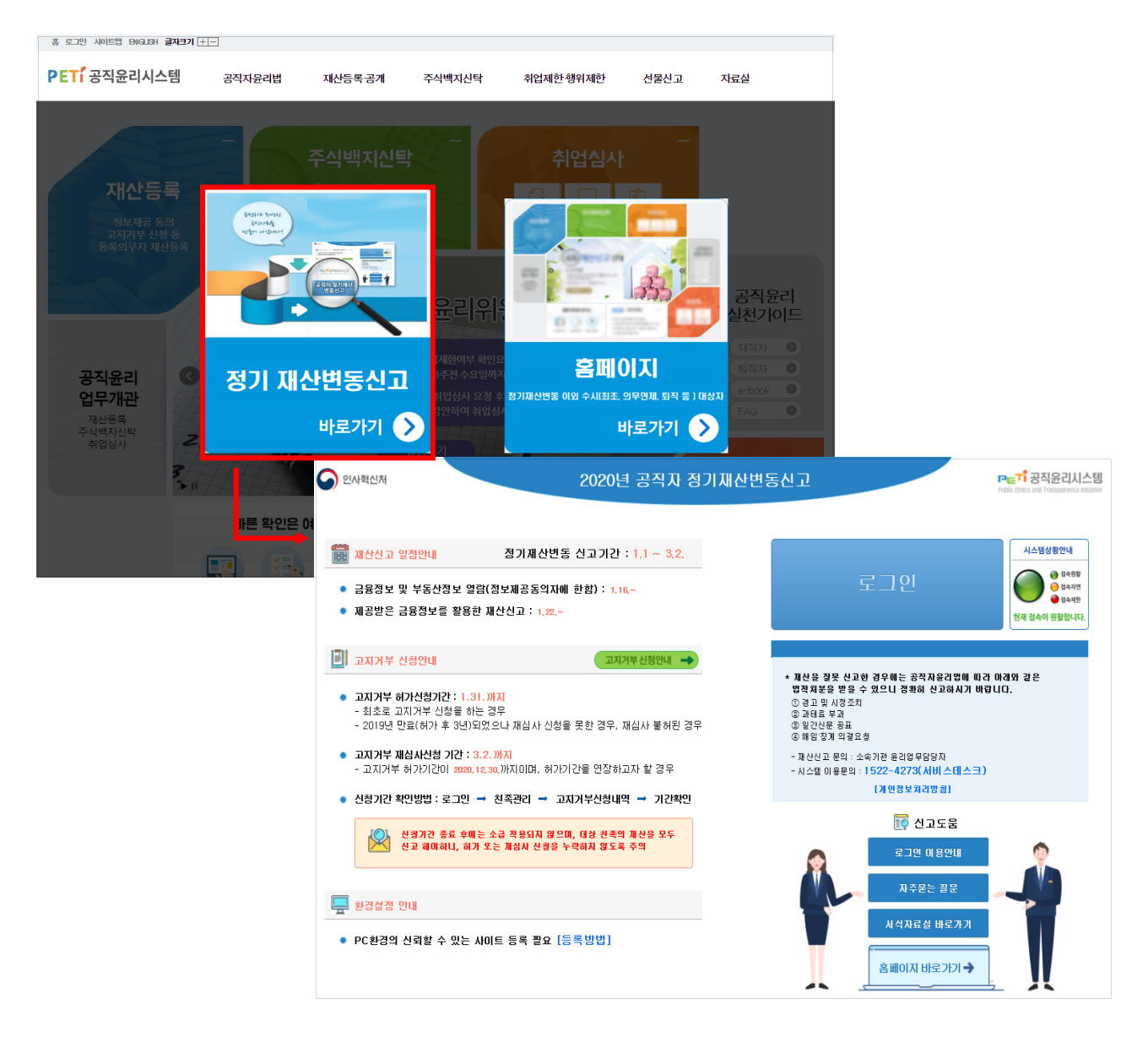

- Internet Explorer 또는 Chrome을 열어 주소창에 ″https://www.peti.go.kr″을 입력하여 "정기 재산변동신고 바로가기"로 접속
- 정기변동신고 시 첫 화면에 표시되는 각종 안내사항을 반드시 확인
- 로그의 미용안내 클릭하여 로그인 시 오류사항에 대해 조치방법 확인
**보안 탭 > "신뢰할 수 있는 사이트" 선택 후 "사이트"클릭 하여 "신뢰할 수 있는 사이트"에 "\*.peti.go.kr"을 등록하고 로그인 확인**

- 공인인증서(NPKI) : 금융거래용 인증서, 금융기관을 통해 발급
- 

 **※ 인증서 저장매체 아이콘과 인증서 목록이 보여 지지 않는다면 IE > 인터넷옵션 >** 

- **\* 담당부서는 행정전자서명인증관리센터(www.gpki.go.kr) 홈페이지에서 확인**
- 행정전자서명인증서(GPKI) : 공무원 전용, 소속기관의 담당부서\* 를 통해 발급
- 
- ◉ **사용 가능한 인증서의 종류**
- '공인인증 로그인'에 암호 입력 후 **' 로그인 '**을 클릭하여 시스템에 접속

○ 현장근무자 등 인증서가 없는 경우 'SMS휴대전화 로그인' 가능

- 기존에 사용하던 인증서가 등록되어 있는 경우
- 공인인증서 암호 입력한 다음 시스템 접속
- 인증서등록 <sub>필수</sub> 또는 【 > 을 클릭하여 본인의 공인인증서 등록
- 인증서를 재발급 받았거나 처음 시스템에 로그인 하는 경우

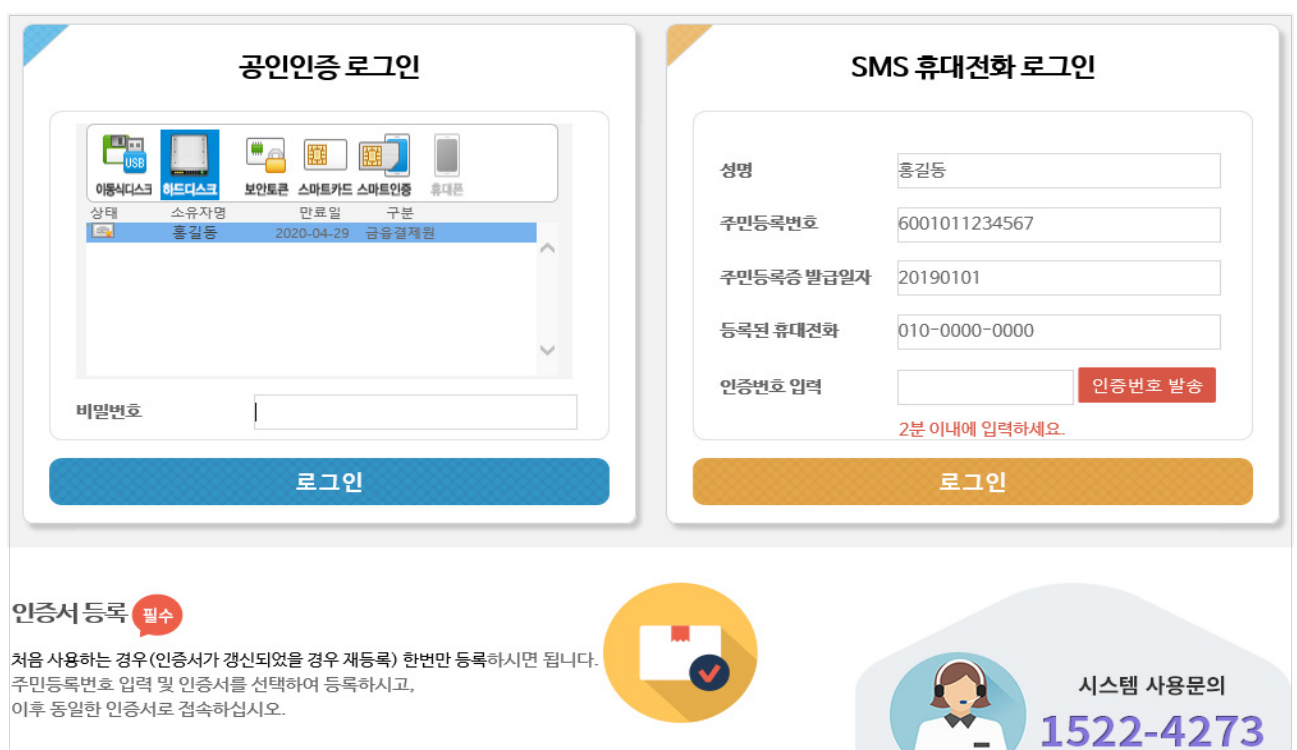

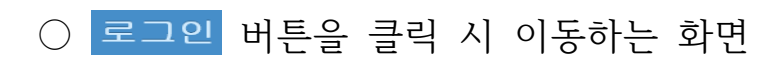

**정기변동신고기간인 1~2월 중에 반드시 재심사 신청해야 함**

재심사신청 바로가기를 클릭하면 고지거부 신청 메뉴로 이동 ※ **고지거부 허가를 받은 지 3년째 되는 해에 계속해서 친족의 재산을 고지거부하려는 경우** 

▶ **3** 은 올해 '고지거부 재심사' 신청 대상인 등록의무자에게 안내하는 메시지 창으로

반영, 미동의 시 개별적으로 '금융정보활용입력' 하여 반영 가능**(본 기능은 등록의무자의 재산신고 편의를 위한 선택사항으로 재산신고 내용은 본인이 반드시 확인하여야 함)** 

※ 최초 1회만 발생하는 팝업으로 '동의' 시 예금·보험, 유가증권, 금융채무가 회신 받은 자료로

- ▶ **2** 는 금융정보제공 동의자에 대해 회신 받은 금융자료를 일괄반영 하는 기능
- 
- 이후에는 재산 항목별 신고 시 심사관알림사항 버튼으로 알림메모 상시 확인가능
- 심사관 알림사항이 있는 등록의무자의 경우만 표시됨
- 

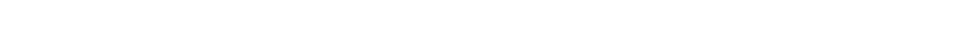

▶ **1** 은 심사담당자가 이전 신고서 심사 중 등록의무자가 유의할 사항을 메모한 내용

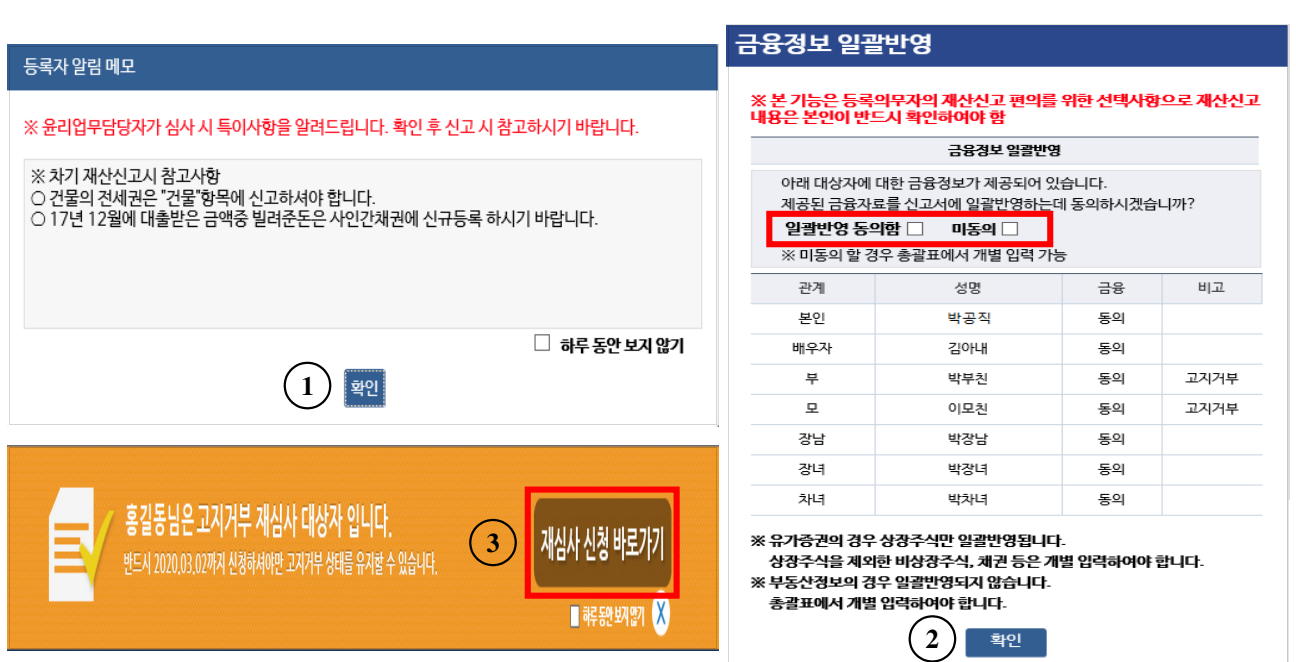

## **1-2. 로그인 후 사전 알림내용 확인 사항**

**'고지거부자'로 체크**

- '친족정보' 입력 시 해당 친족의 등록상태를 '고지거부자'로 체크하여 신고서 제출 ※ **[신고서작성]→[친족정보입력]에서 해당 친족을 클릭하여 상세화면에서 등록상태를**
- **(심사완료)** 고지거부 심사가 완료되었으며, 심사결과를 확인하여 허가를 받은 경우에는
- ※ 고지거부신청이 심사 중인 경우 신고서제출이 불가하며 심사완료 이후 제출가능
- **(제출완료)** 신청내역이 제출되고 윤리담당자가 심사 중인 상태, 신청내역 수정 불가
- **(작성중)** 신청내역 작성중으로 저장만 된 상태, 고지거부 신청기한 내에 제출 필요
- ▶ 고지거부 진행단계별 유의사항
- **1** 은 고지거부 신청현황을 볼 수 있는 화면으로 클릭 시 상세내역 확인 가능
- ▶ 로그인 후 나타나는 메뉴 중 [마이페이지] → [고지거부신청] 메뉴 클릭

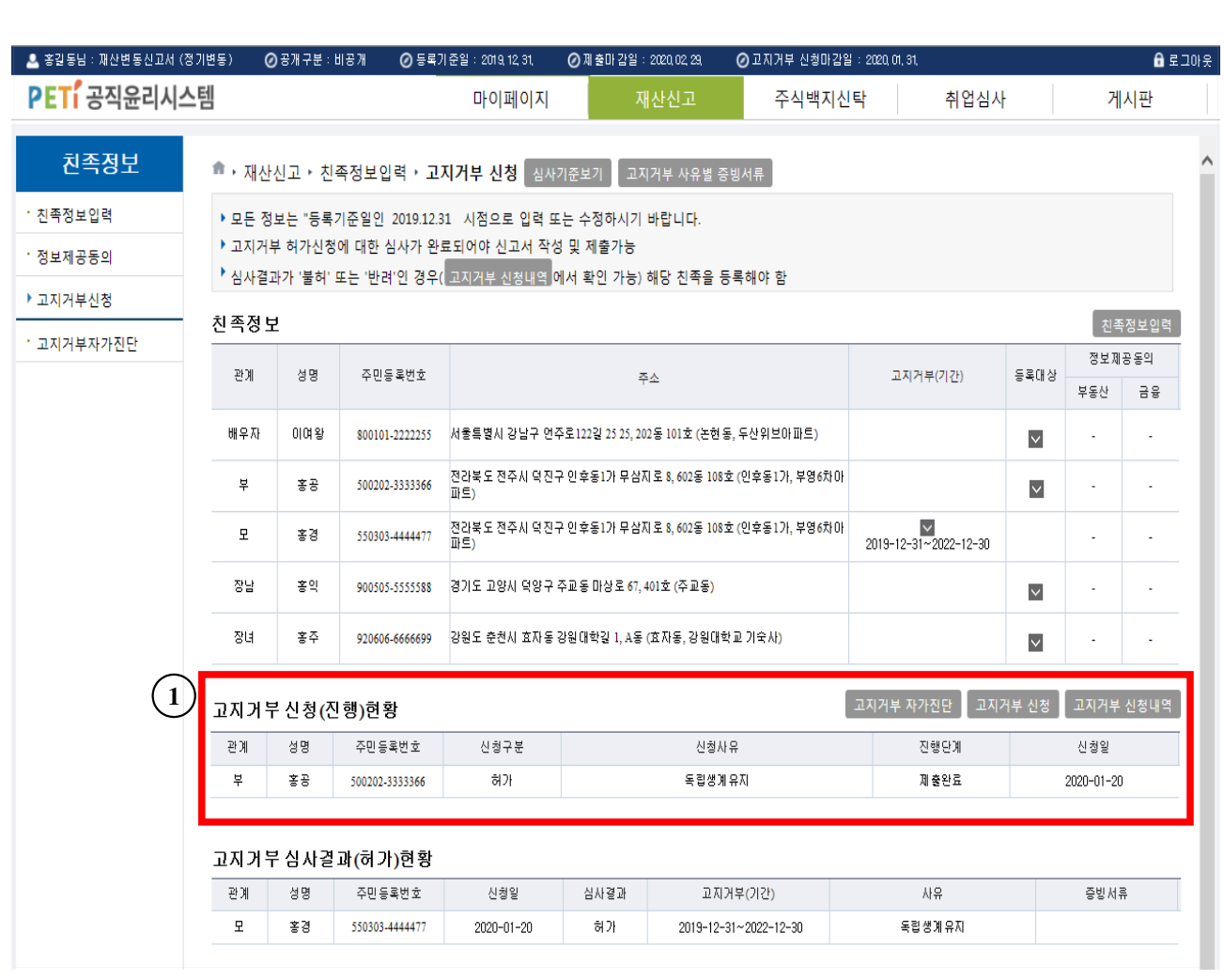

## **2-1. 고지거부 허가 현황 확인**

**2. 고지거부 허가 및 정보제공동의서 현황 확인**

## **기간('20.1월~2월) 중 고지거부허가 연장을 위한 재심사 신청 대상자임**

- 기간이 만료되기 전 재심사 신청 ※ **(예시) 고지거부기간의 만료일이 2020.12.30.인 대상자는 2020년 정기재산변동신고**
- ▶ **2** 고지거부 심사결과 현황에서 ″고지거부기간″을 확인하여 고지거부 허가
- ▶ 1 <sup>고지거부 신청내역</sup> 클릭하여 이전 신청한 고지거부 상세내역 확인

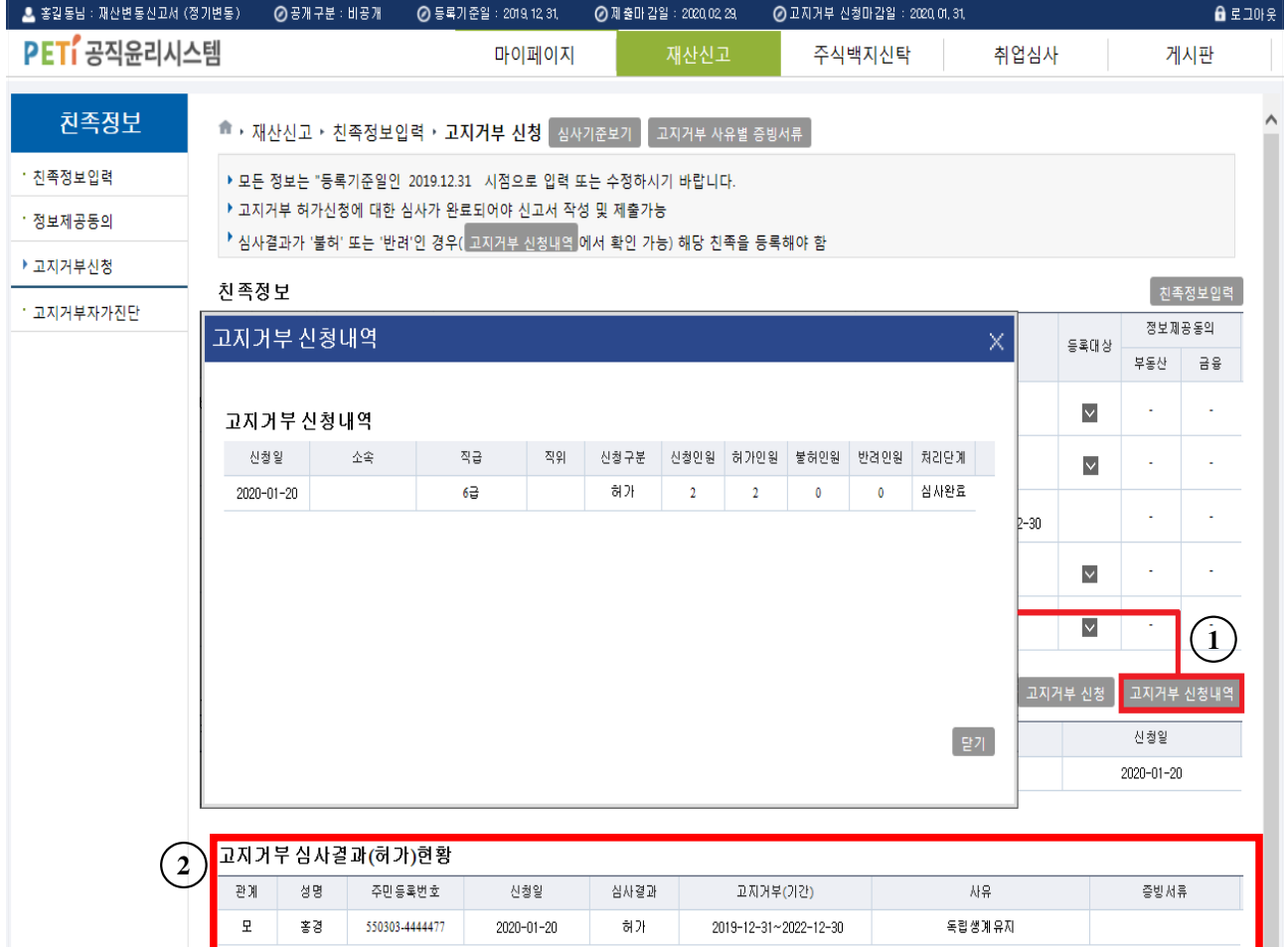

## **2-2. 기존에 고지거부 허가 신청내역 확인**

## **2-3. 고지거부 허가(재심사) 신청**

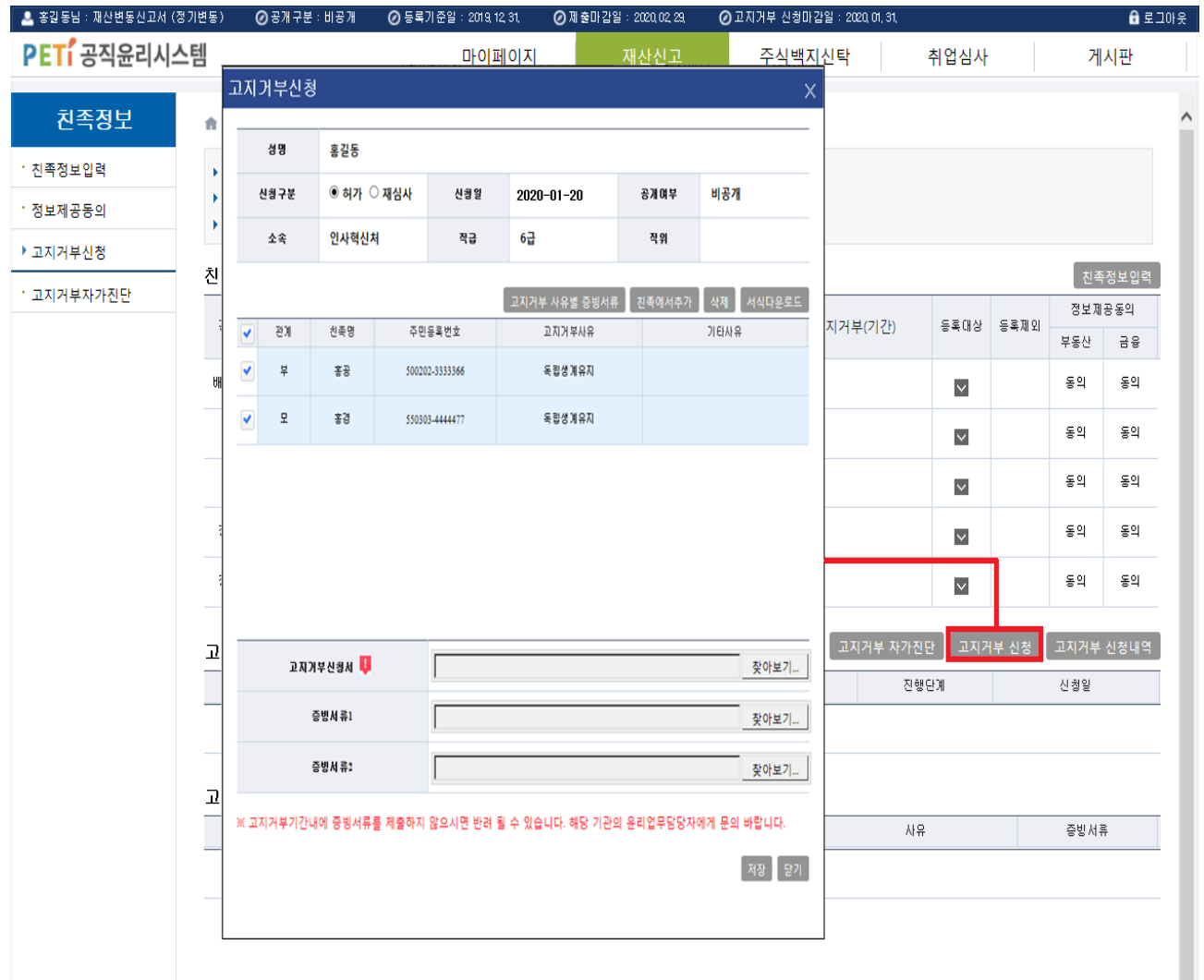

- ▶ 신규로 고지거부를 신청할 경우 [마이페이지] → [고지거부신청] 메뉴에서 고지거부 신청 버튼을 클릭
- ▶ 친족에서추가 버튼 클릭하여 고지거부 시청 친족을 선택 후 고지거부 사유 등 신청 내역을 작성, 고지거부 신청서 및 증빙자료 첨부하여 저장 하고 상세화면에 새롭게 생성되는 버튼을 반드시 클릭해야만 고지거부 신청이 완료됨
	- 서식다운로드 클릭하여 「재산등록사항 고지거부 신청서」를 출력하여 본인 및 친족의 서명 또는 날인 후 증빙서류와 함께 관할 공직자윤리위원회로 제출
- ▶ 관할 공직자윤리위원회의 **심사가 완료되어야 최종 신고서를 제출할 수 있음** ※ **심사결과가 '불허'인 경우 해당 친족의 재산항목을 모두 등록하여야 함**

## **2-4. 금융 및 부동산정보 제공 동의현황 확인**

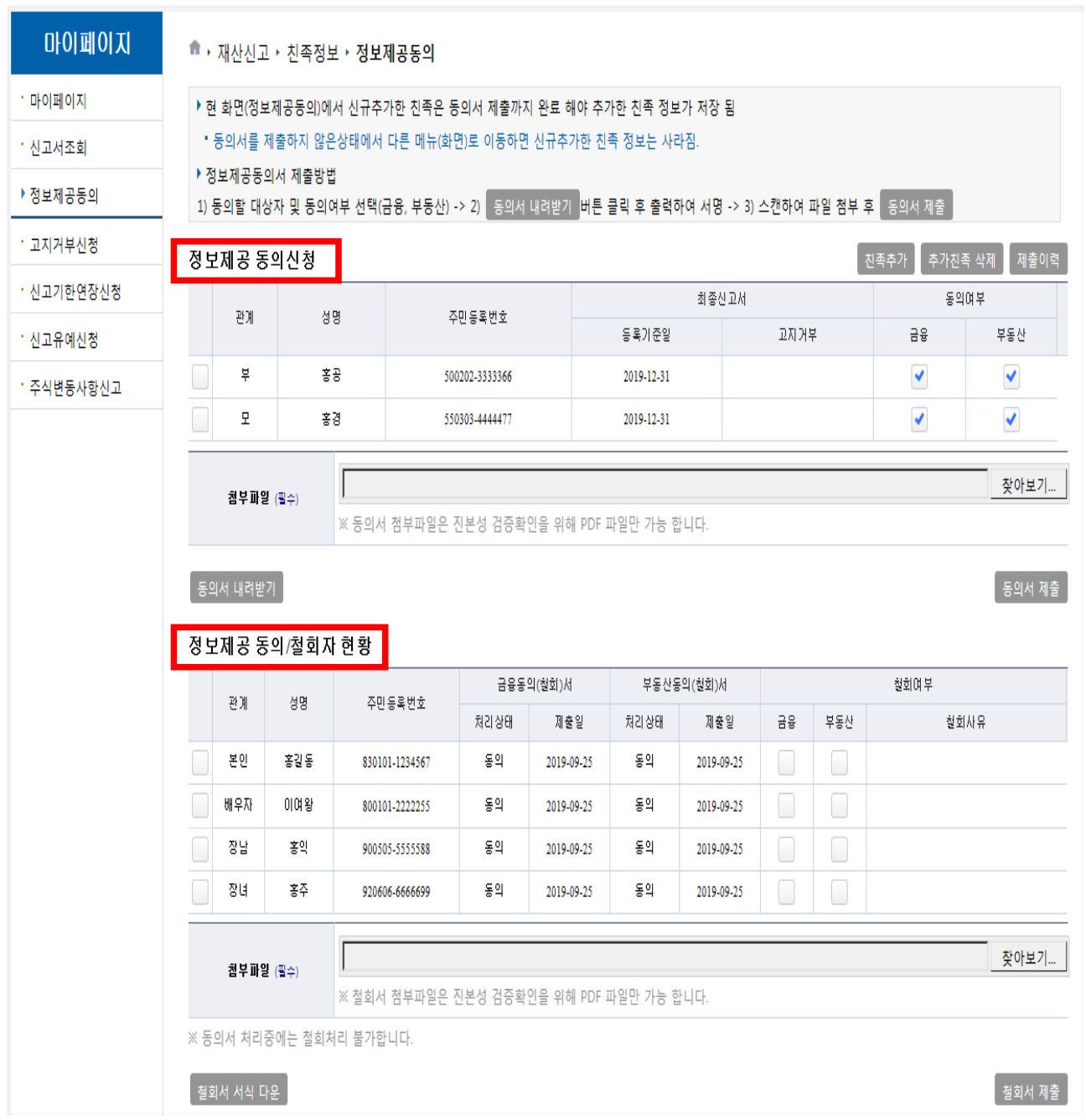

- ▶ 금융 및 부동산 동의·철회서를 제출하는 경우 [마이페이지] →[정보제공동의] 메뉴 클릭
- ▶ 금융 및 부동산 정보제공에 동의할 친족을 선택하고 통의서제출 버튼을 클릭하여 정보 제공동의 신청 가능**(동의하고자 한 경우 동의자의 친필서명(미성년자는 법정대리인)을 받아 제출)**
- ▶ 「금융 및 부동산정보 제공동의서」를 제출한 친족의 금융 및 부동산정보를 정기재산변동신고서 작성 시 제공하며 제공된 내용을 참고하여 재산 신고

#### ※ **정보제공에 동의한 친족이라도 고지거부자, 등록제외자인 경우 정보가 제공되지 않음**

## **3. 정기재산변동신고서 작성**

## **3-1. PETI 메뉴 주요기능**

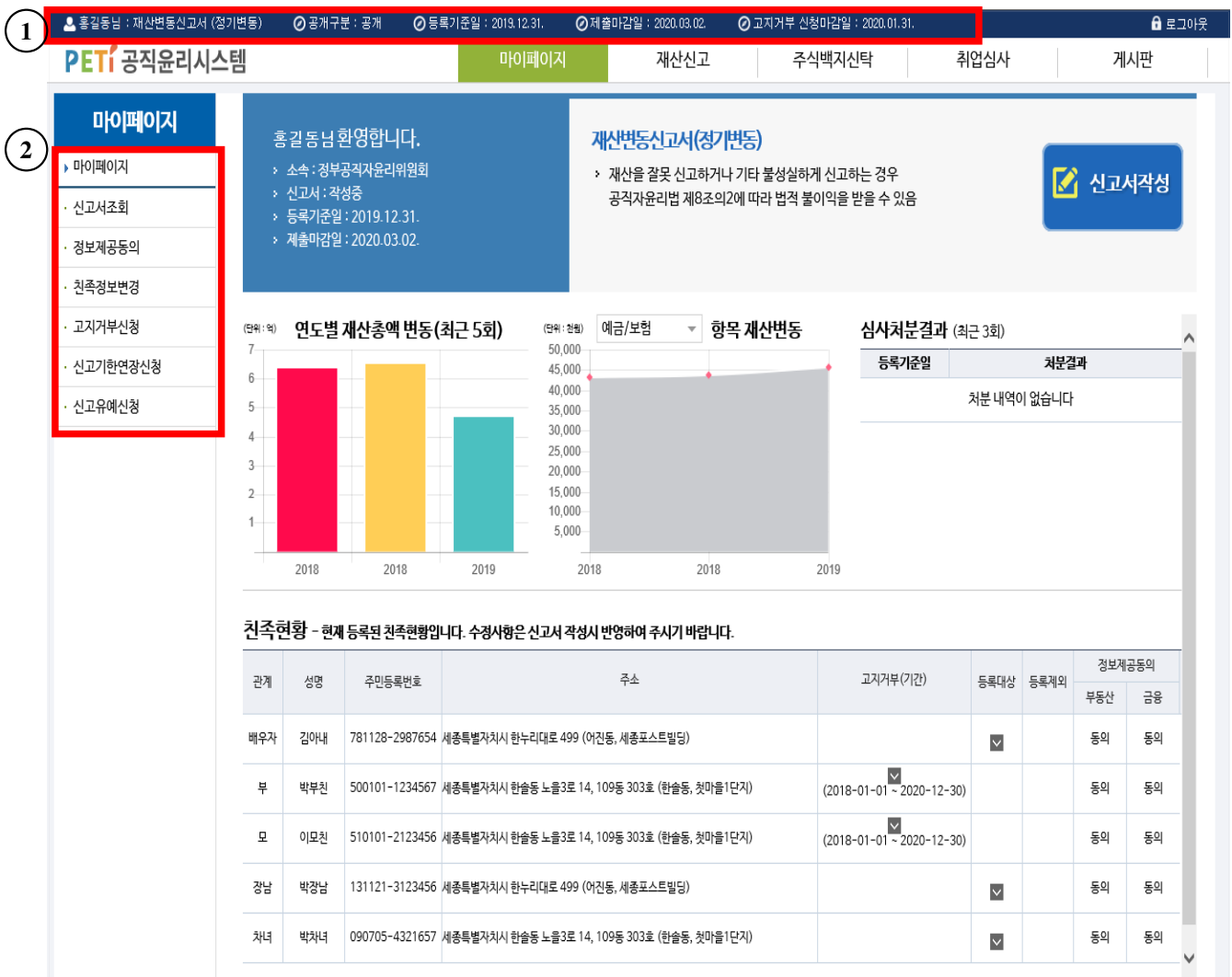

- ▶ 12은 등록의무자의 신고서 종류 및 일정 안내
- ▶ **2** 는 PETI 시스템의 메뉴 주요기능

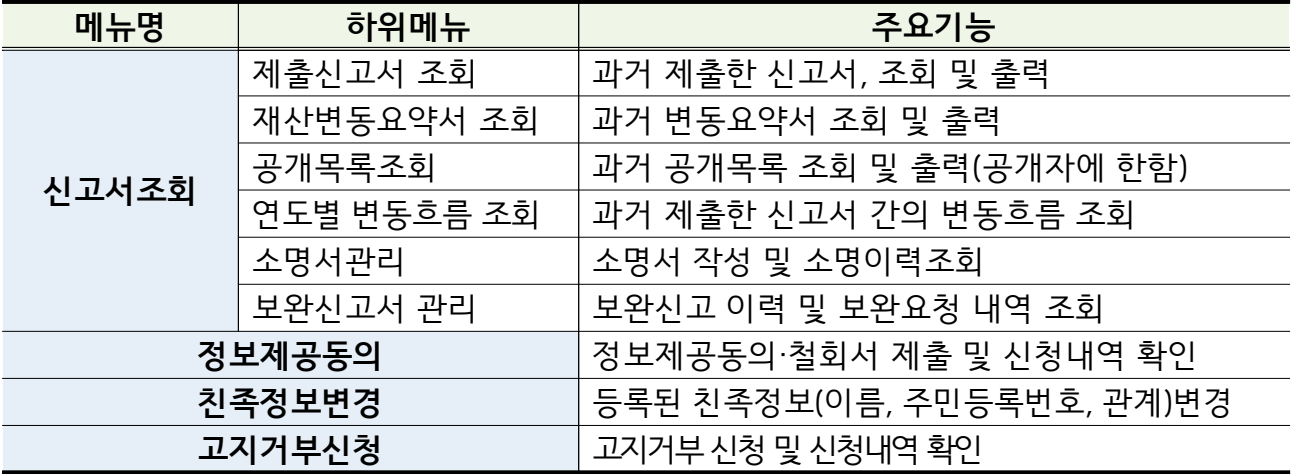

## **3-2. 신고서 작성화면**

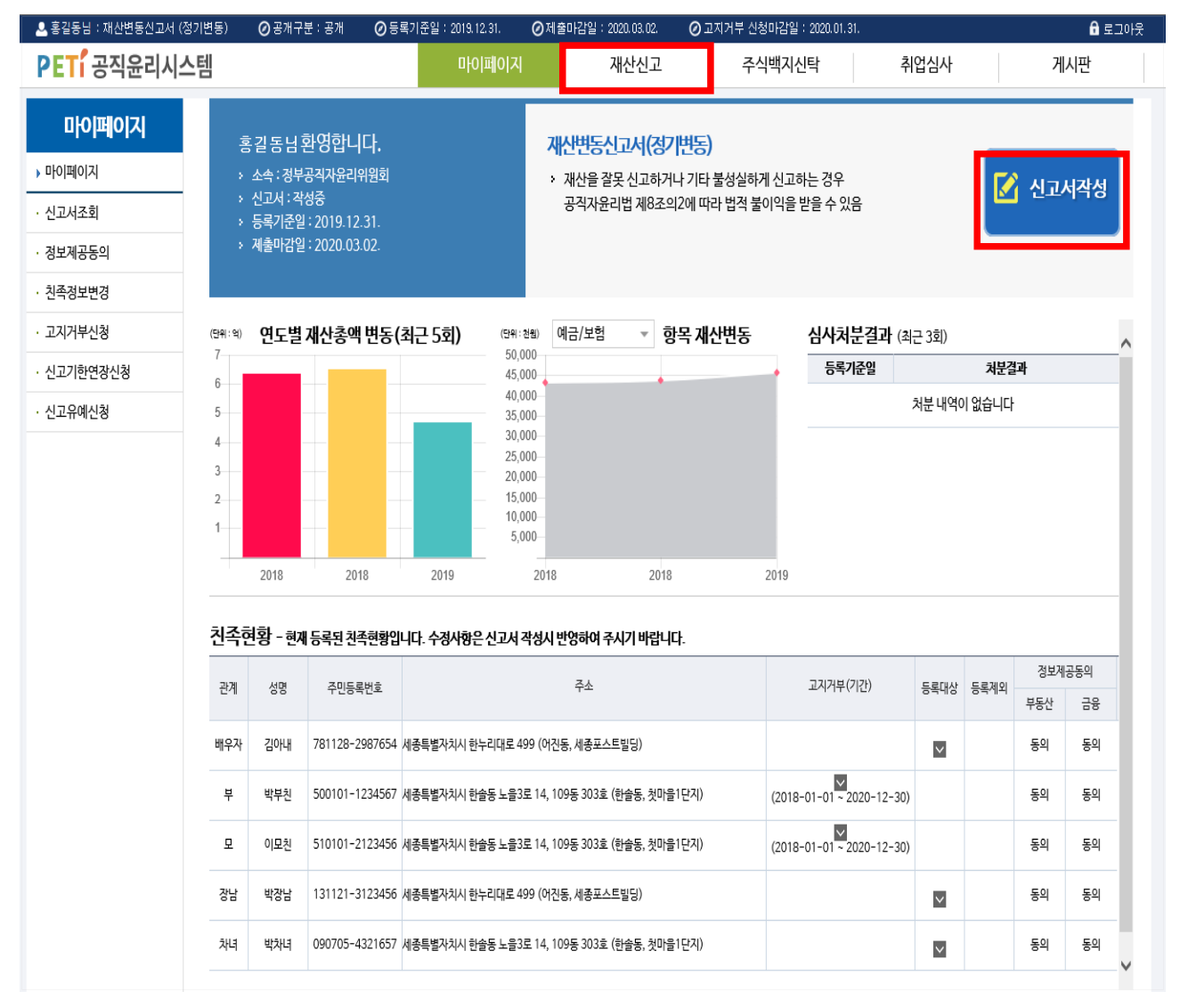

▶ 로그인 후 나타나는 화면에서 상단의 대싼신과 메뉴 또는 화면 우측의 <mark>Ø 신과서작성</mark> 버튼클릭

▶ 정기변동신고서가 존재하지 않을 경우 ■ 제출원료 버튼이 보임

▶ 신고서 작성을 해야 하는 경우 등록의무자 **본인 소속기관에 문의**하여 신고서 생성 요청

#### **3-3. 본인 정보 입력** ■ 등록의무자의 본인정보 확인 STEP.01 STEP.02 STEP 03 STEP 04 STEP.05 변동요약서 본인정보 치족정보 총괄표작성 신고서제출 ■ ▶ 재산신고 ▶ 본인정보인력 ○ 모든 정보는 "등록기준일인 2019.12.31." 시점으로 입력 또는 수정하시기 바랍니다. 材型 한글 : 홍길동 한자 : 주민등록번호 830101 - 1234567 대표소속 : 인사혁신처 소속 상세소속 : 작급 (필수) 선택하기 4급 직의 윤리정책과장 다음과 같이 상세하게 기재 ※ 예 : 윤리정책과장 (O) 과장 (X) **1**도로명주소 \* 법정동 코드 : 06101 주소찾기 1135010500 자택 주소 (필수) 서울특별시 강남구 연주로122길 202 동 101 호 (논현동 두산위브아파트  $|12|$ ※ 지번주소 : 서울특별시 강남구 논현동 258, 두산위브아파트 202동 101호 관리형태 (필수) 자가  $\mathbf{v}$  2 <mark>도로명주소 ▼</mark> 30102 주소찾기 작장조소 (픽스) 세종특별자치시 어진동 한누리대로 499 동 호 (어진동 □ , 세종포스트빌딩  $)$   $2$ 자택 --선택-- -※ 해외거주자일 경우 '기타' 선택 직장 ※ 해외거주자일 경우 '기타' 선택 연락처  $\overline{1522}$  $-4273$ 휴대전화 (필수) 010 ※ SMS수신 및 로그인을 위해 현행화 하여 기재 대한민국정책포탈 전자우편 (필수) gong @ korea.kr 온나라메일 @ mail.go.kr ※ 온나라메일 ID가 있는 경우 내부업무메일로 정보를 받을 수 있음 저장 다음

- ▶ 정기변동신고서 작성의 첫 번째 단계로, 등록기준일 현재 등록의무자의 성명, 상세소속, 직급, 직위 자택주소 등 본인의 신상명세를 반드시 현행화하여 작성
	- (필수) 표시는 필수입력사항
	- 등록의무자의 한글성명, 주민등록번호, 등록기준일, 신고서 종류, 소속 등의 기본정보가 잘못된 경우, 소속기관의 윤리업무담당자에게 정정요청
	- 소속은 상세소속만 변경이 가능하며, 선택하기 버튼을 클릭하여 상세소속 조회 후 입력
	- ※ **'대표소속'이 타기관으로 변경된 경우 해당 기관 윤리업무담당자에게 소속변경 요청**

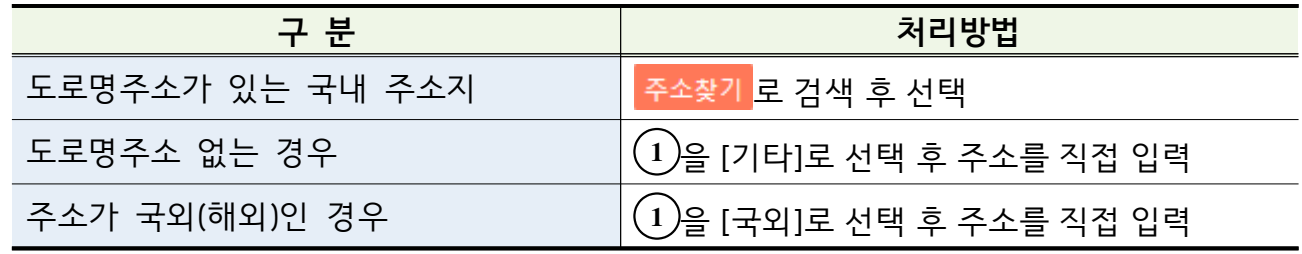

▶ 항목 입력을 마치면 '저장' 후 대 버튼을 클릭하여 '친족정보입력' 화면으로 이동

▶ 의무자의 자택주소 변경 시 팝업되는 친족주소 일괄변경 알림 처리

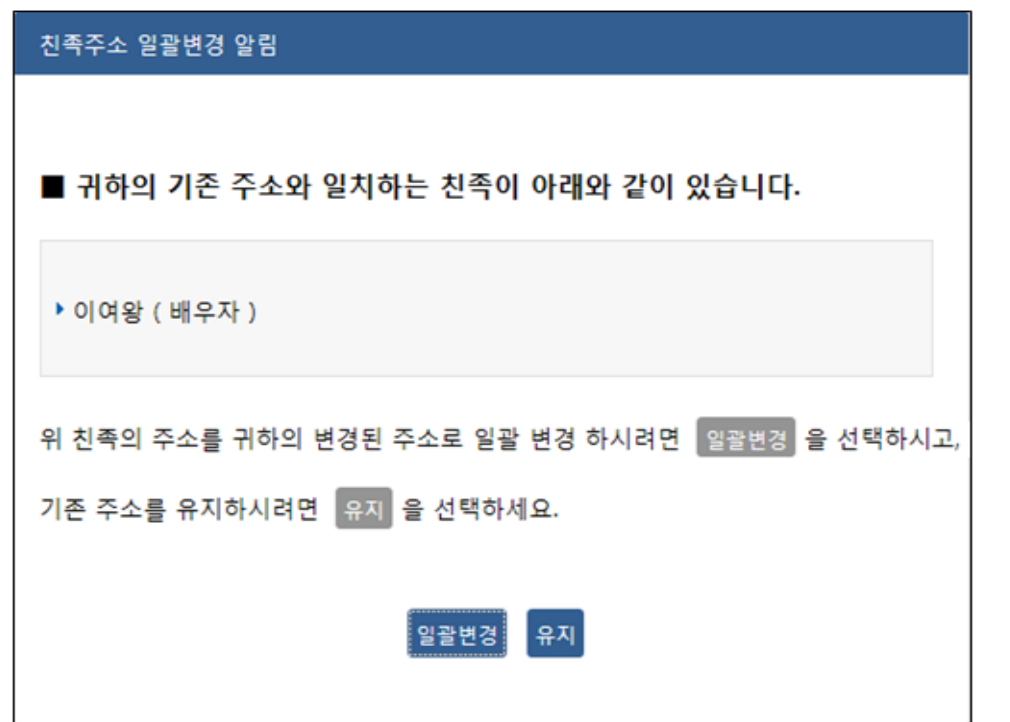

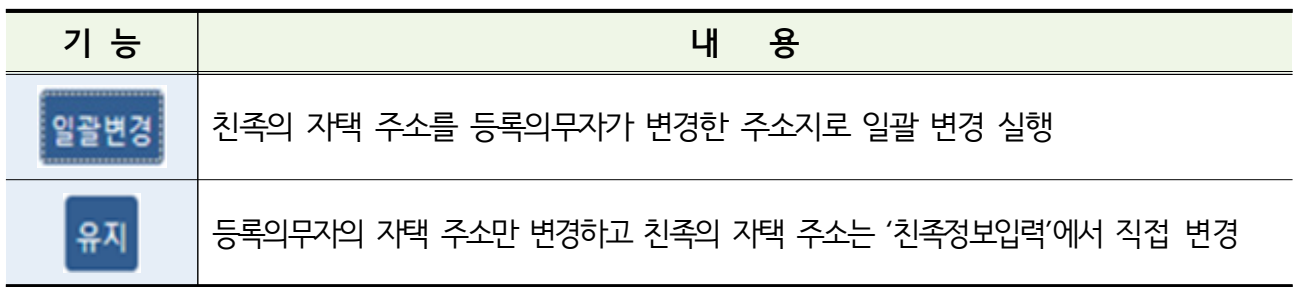

### **3-4. 친족 정보 입력**

❚ **친족현황(등록의무자의 배우자 및 직계 존·비속)**

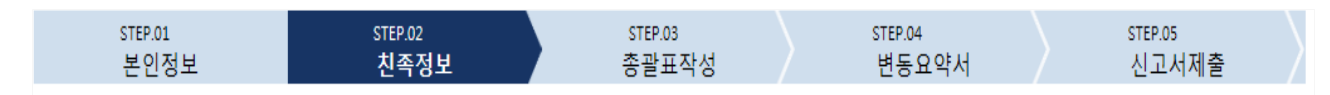

#### ■ ▶ 재산신고 ▶ 친족정보입력

▶ 모든 정보는 "등록기준일인 2019.12.31." 시점으로 입력 또는 수정하시기 바랍니다.

▶ (대상) 등록의무자 본인, 배우자, 본인의 직계 존·비속 등록대상 친족보기

\* 친부모가 아닌 계부(새아버지), 계모(새어머니), 양부모, 계자녀, 양자녀, 며느리, 형제자매, 결혼한 딸 등은 대상이 아님

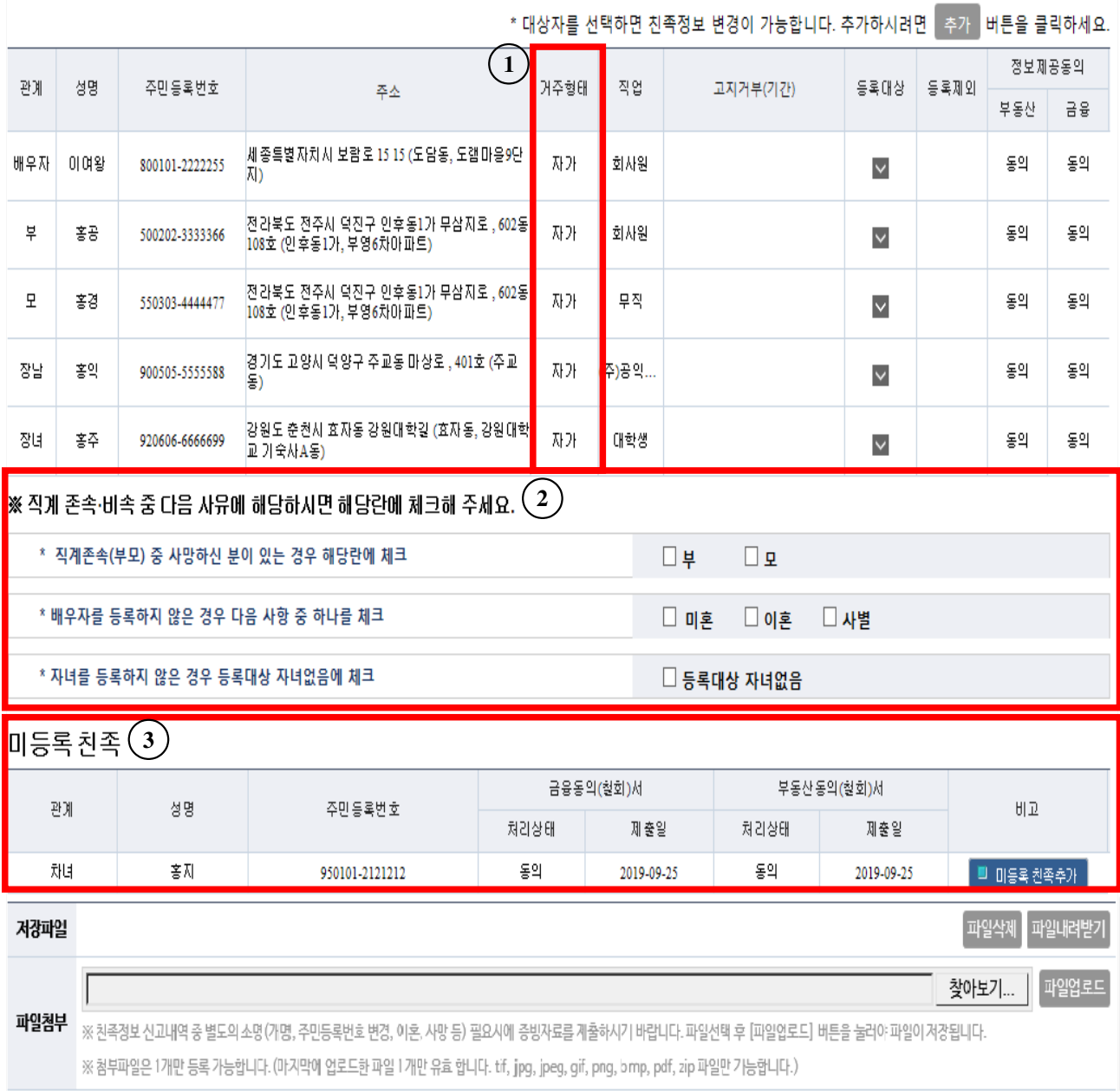

대음

❚ **친족(배우자, 직계존·비속) 현황 수정**

- 등록기준일( '19.12.31.) 시점으로 이전과 변동사항이 있는 친족의 상세화면에서 주소나 직업, 등록상태(등록대상자, 고지거부자, 등록제외자), 변동사유 등을 수정 ※ **기존에 고지거부허가를 받은 친족은 등록상태에 이미 '고지거부자'로 체크되어 있음.**
- ▶ (1)에서 친족의 거주형태가 선택되지 않은 친족이 있을 시 다음단계로 진행되지 않<u>으므로</u> 해당 친족의 상세화면에서 거주지의 거주형태(자가, 전월세 등)를 선택하여 저장

**신규로 고지거부 ″허가″ 받은 친족만 등록상태를 '고지거부자'로 선택 가능**

- ▶ **2** 에서 아래 내용 확인 후 해당되는 내용에 체크하여 저장
	- 직계존속(부모)중 사망하신 분이 있는 경우 {부/모} 란에 반드시 체크
	- 배우자를 등록하지 않는 경우 {미혼/이혼/사별} 란에 반드시 체크
	- 자녀를 등록하지 않는 경우 {등록대상 자녀 없음} 란에 반드시 체크

▶ **3** 은 **친족현황에 친족으로 등록되지 않았으나 정보제공동의서를 제출한 친족**으로 상태에 따라 아래와 같이 처리

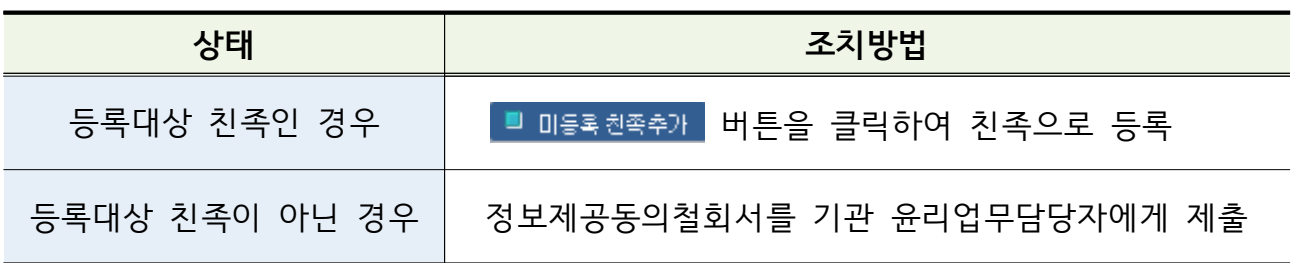

▶ 사망, 혼인 등 변동 친족에 대한 참고자료 있다면 첨부하여 등록

▶ 모든 작업완료 후 대 버튼 클릭

## ❚ **등록된 친족정보 변경 시(고지거부, 등록제외 등)**

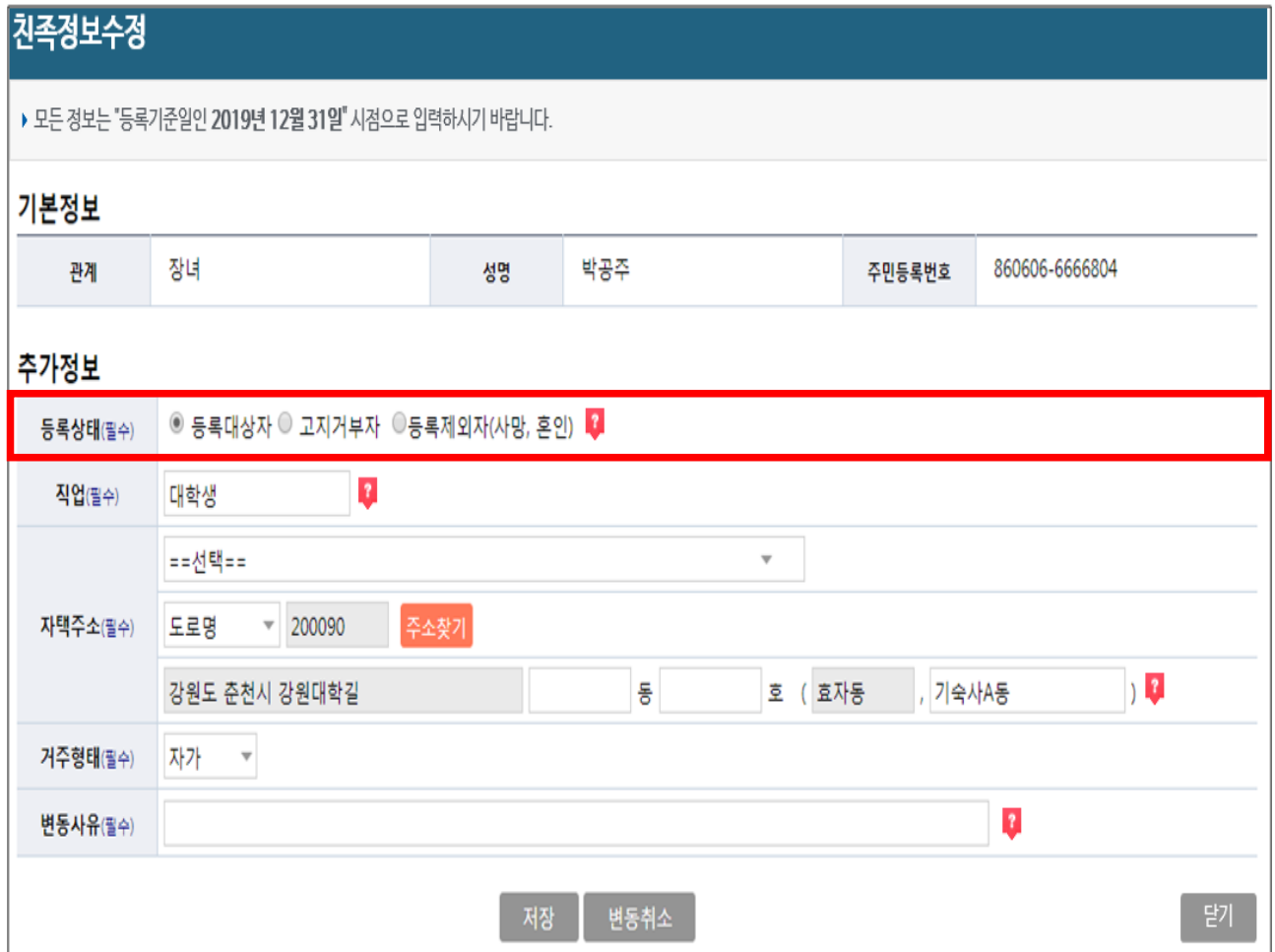

- ▶ 친족현황에서 변경할 친족의 주소를 클릭하여 친족정보 수정 처리
- ▶ 등록대상자 또는 고지거부 허가자가 사망, 혼인 등의 사유로 등록제외자가 된 경우 '등록제외자'를 클릭하고 '변동사유'에 사유와 발생일자를 입력
	- ※ **고지거부 허가받은 친족을 고지거부자로 체크하지 않고 다음 진행할 경우 아래와 같이 팝업 발생하며, 해당 팝업에서 바로 고지거부 적용 가능**

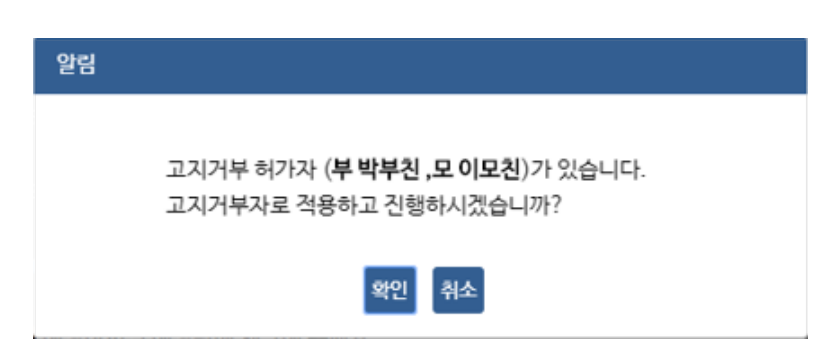

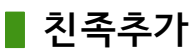

친족정보추가

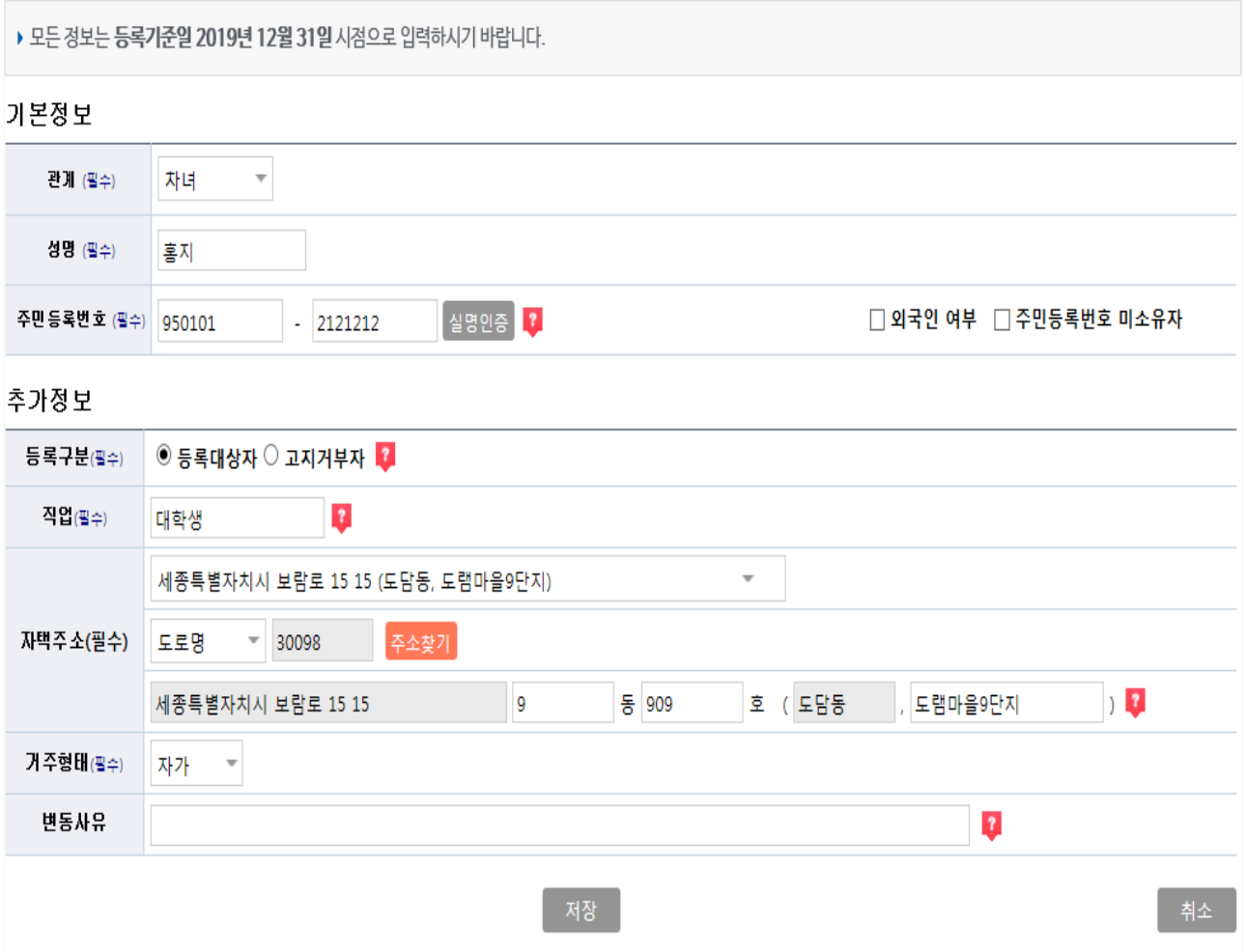

▶ 관계, 성명, 주민등록번호 입력 후 <mark>실명안을 하고 '추가정보' 입력, 기재사항을</mark>

모두 입력하고 이상이 없을 경우 제장 을 선택

- ※ 외국인등록번호 소유자인 경우
- **' 외국인 여부'**에 체크 후 외국인 등록번호 입력
- 
- 
- 

- **' 주민등록번호 미소유자'**에 체크 후 생년월일만 입력

- ※ 주민등록번호 미소유자인 경우
- 
- 
- 
- 

예) 76.12.5.생 남자 외국인의 경우 ″**76**0000-**1**000000″ 또는 ″**761205**-**1**000000″으로 등록

# **3-5. 재산항목별 작성 방법**

■ 재산<del>총</del>괄표 보기

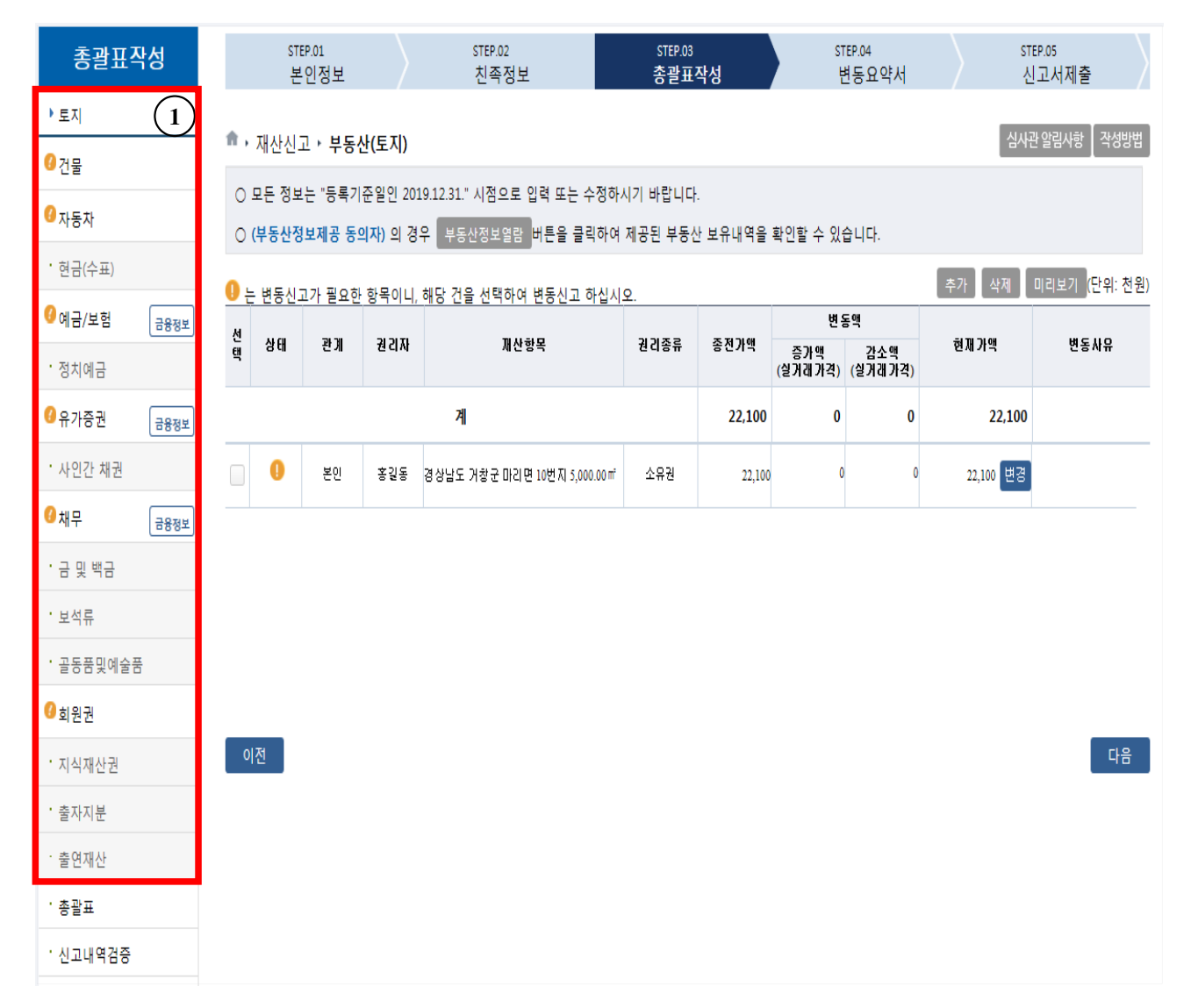

### ▶ **16개의 재산신고 항목을 클릭하여 항목별 목록이 나타나면 변경 처리**

- 신규재산을 등록하는 경우 해당 재산항목 오른쪽의 후가 버튼 클릭
- 신고된 재산을 변동하는 경우 해당 재산항목을 클릭하여 진행

- **1** ' '가 있는 항목은 변동 처리되지 않은 항목이므로 해당 재산항목을 클릭하여 변동처리

#### <sup>●</sup> • 재산신고 • 부동산(토지)  $\sqrt{2}$ 심사관 알림사항  $\sqrt{2}$  작성방법 ○ 모든 정보는 "등록기준일인 2019.12.31." 시점으로 입력 또는 수정하시기 바랍니다  $(1)$ ○ (부동산정보제공 동의자) 의 경우 【부동산정보열람】 버튼을 클릭하여 제공된 부동산 보유내역을 확인할 수 있습니다. 공시지가일괄반영 │추가 │ 삭제 ┃ 미리보기 (단위: 천원) ● 는 변동신고가 필요한 항목이니, 해당 건을 선택하여 변동신고 하십시오 **HIGH** 선태 a 기존류 상태 관계 **24 21 XF** 재산항봉 종전가액 허재가액 변동사용 증가액 감소액<br>(실거래가격) (실거래가격) 계 22.100  $\mathbf{o}$  $\mathbf{0}$ 22.100 조회 자료가 없습니다  $\mathbf \Omega$ 본인 홍강동 경상남도 거창군 마리면 10번지 5,000.00 m 소유권 22.100  $\overline{0}$  $\overline{0}$ 22,100 변경 변동재산 ※ 가액이나 면적 변동시에는 체크없이 변동신고하시기 바랍니다 □ 소유권 상실 ♥ □ 소재지 오기정정 □ 행정구역 변경 관계 본인 권리지 호길동 권리종류 소유권 소재지 경상남도 거창군 마리면 10번지 지목  $90$ 前 면적 증가 면적 감소 면적 現 면전(픽스) 면적변경(필수) 5,000  $(m^2)$  $5,000 (m<sup>2</sup>)$  $0 \text{ (m}^2)$  $O(m<sup>2</sup>)$ 前 가액 現 가액(팔수) 증가액 감소액 22.100 (천원) 22,100 (천원) 0 (천원) 0 (천원) 가액 벼 경 (필스) [이천이백일십만]원 [이천이백일십만]원 공시가격조회 를 클릭하면 공시가격 자동조회 / 인터넷망에서 부동산공시가격 알리미 클릭하여 공시가격 확인가능 (천원) 現 살거래가격 ※ 소유(전세)권 상실 등으로 실거래가격이 있는 경우에는 **반드시 실거래가격**을입력하시기 바랍니다 단, 기타(상속증여 등) 실거래가격이 없는 경우에는 변경사유란에 '상속' 또는 '증여' 문구를 입력하시기바랍니다. .<br>가액변동여부(필수) ○예 ○ 아니오 ※ 면적의 변동없이 부동산의 공시가격등 평가가액만이 변동된 경우에 "예"를 선택하십시오 변동사유(팔수) ※ 매매 기타(상속·증여 등) 권리 증강 사유와 자금축처 사용용도를 기재 하십시오 찾아보기... I 파일청부 ※ [저장] 버튼을 선택 하면 해당 파일이 저장 됩니다. (tif, jpg, jpeg, gif, png, bmp, pdf, zip 파일만 가능합니다) , 작성취소 **변동취소**

❚ **토지(소유권·지상권·전세권·분양권) 입력방법**

### ▶ **토지 공시가격 변경 방법**

- $\cdot$  (1) <sup>공시지기일괄</sup>병 은 기존 신고 항목에 소유권, 사실상소유권으로 등록되어 있는 경우 중 법정동 주소가 정상 입력되어있는 재산항목에 대해 일괄반영 가능
- ※ **본 기능은 등록의무자의 재산신고 편의를 위한 선택사항으로 재산신고 내용은 본인이 반드시 확인하여야 함**
- 기존 신고금액보다 조회된 공시지가가 낮을 경우 변경되지 않으며, 변경되지 않은 경우 해당 재산항목 클릭하여 개별적으로 변경해야 함
- ▶ 토지를 변동처리 할 경우 해당 항목을 클릭하여 변동사항 입력, 공시가격을 변경할 경우 '공시가격조회' 또는 ' ¥동산공시가격 알리미'를 통하여 확인 후 신고
- ▶ 이전 재산신고 시 가액을 실거래가격으로 신고한 경우 현 신고기준일의 공시지가가 높아진 경우만 가액변경 처리(공시지가가 낮으면 現 가액 유지)
- ▶ **토지를 신규 취득한 경우 가액을 실거래가격으로 신고하되, 상속 · 증여 등으로 실거래가격을 알 수 없는 경우 공시지가로 신고**
- ▶ 가액이 일괄 반영되지 않은 경우 공시가격조회 또는 부동산공시가격 알리미 클릭하여 개별 조회하여 변경 처리
	- **소재지 정보(법정동 코드)가 정확히 기재되어 있고 부동산공시가격알리미 사이트에 정보가 있는 경우에만 자동조회 됨**

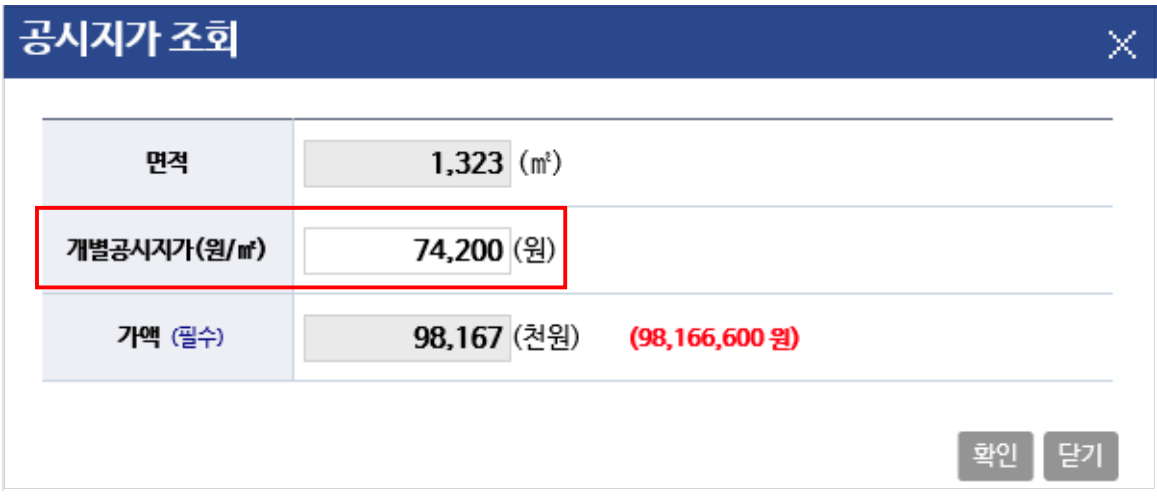

- 확인 을 클릭하여 "가액(면적\*개별공시지가)"이 입력되며, "現 가액" 입력 시 증가/감소액이 자동계산 됨
- ▶ **면적의 증감 없이 공시지가 등 평가액만 변동된 경우도 가액 증감분 신고**
- ▶ 매도, 증여, 상속 등으로 소유권이 상실된 경우 " **소유권 상실"**에 체크
- ▶ 토지 소재지가 오기된 경우 " **소재지오기정정"**에 체크하여 소재지 변경 가능 ※ **토지의 매도·매입인 경우는 소유권상실, 추가 입력 등을 통하여 신고하여야 함** ▶ 항목별 특이사항이나 참고사항 있을 경우 첨부파일 등록
- ▶ 변동사항을 입력 한 후 | 제장 버튼을 클릭해 내용 저장
- 
- ▶ 변동 시고한 재산을 변동취소 할 경우 그 변동취소 그러튼을 클릭하면 원상태로 초기화 됨

### ❚ **토지 부동산정보열람**

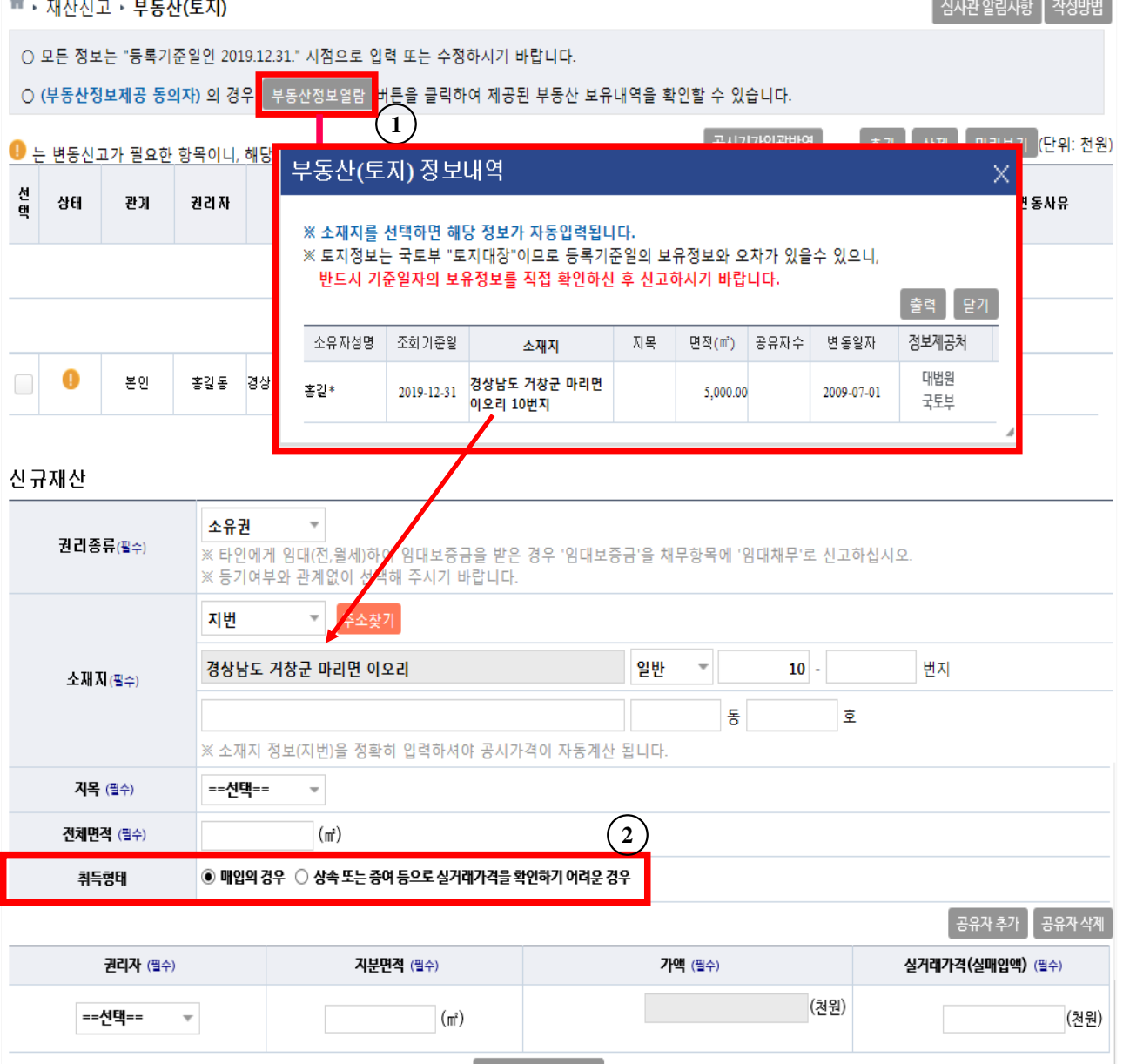

- ▶ '부동산 정보제공'에 동의한 등록의무자는 1) 부동산정보열람을 클릭하여 부동산 소유 정보 확인 가능(정보제공처의 사정으로 실제보유정보는 다를 수 있음)
- ▶ 등록의무자 및 친족의 부동산 보유내역을 보여주며, 신규로 추가할 경우 **해당 소재지 주소를 클릭**하여 기본정보가 표시되면 추가적인 정보 입력하여 저장

### ※ **토지정보는 국토교통부의 토지대장 자료와 대법원의 등기 자료가 제공되어 보여지므로 반드시 기준일자의 보유정보를 직접 확인하여 중복되지 않도록 확인 후 신고하여야 함**

- ▶ **2** 취득형태에 따라 매입의 경우 실거래가격, 상속 등의 경우 공시지가 조회하여 입력
- ▶ 공동소유토지는 클릭하여 소유 지분만큼의 면적·가액 입력

## ❚ **건물(소유권·전세(임차)권·분양권) 입력방법**

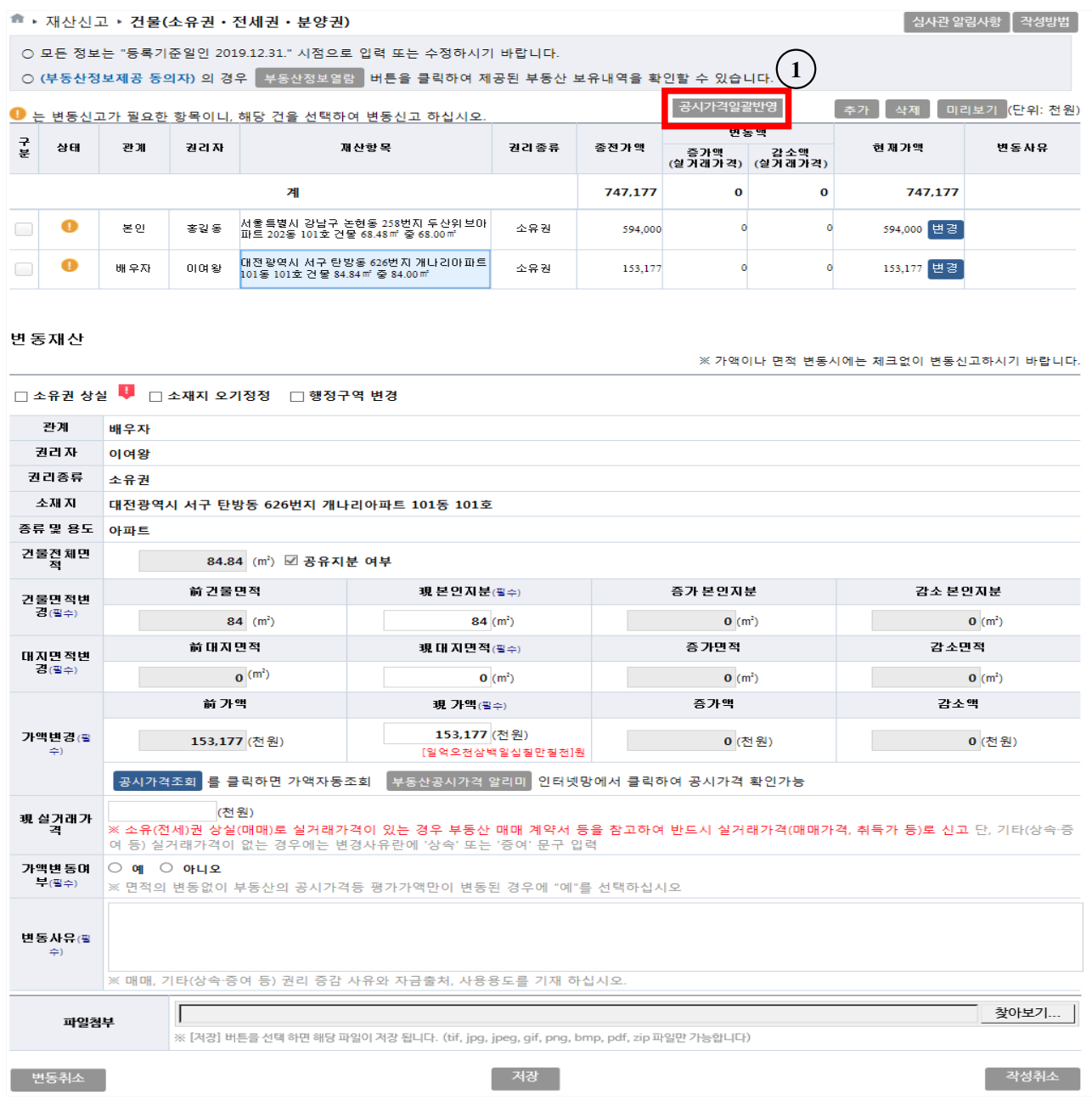

### ▶ **건물 공시가격 일괄변경 방법**

 $\cdot$  (1) <sup>공시가격일괄변 은 기존 신고 항목에 소유권, 사실상소유권으로 등록되어 있는</sup> 경우 중 법정동 주소가 정상 입력되어있는 재산항목에 대해 일괄반영 가능

### ※ **본 기능은 등록의무자의 재산신고 편의를 위한 선택사항으로 재산신고 내용은 본인이 반드시 확인하여야 함 (단독주택과 공동주택만 가능)**

 - 기존 신고금액보다 조회된 공시가격이 낮을 경우 변경되지 않으며, 변경되지 않은 경우 해당 재산항목 클릭하여 개별적으로 변경해야 함

- ▶ 종전에 신고한 건물을 변동처리 할 경우 해당 항목을 클릭하여 변동사항 입력
- ▶ 이전 재산신고 시 가액을 실거래가격으로 신고한 경우 현 신고기준일의 공시가격이 높아진 경우만 가액변경 처리(공시가격이 낮으면 現 가액 유지)
- ▶ 건물을 신규 취득한 경우 가액을 실거래가격으로 신고하되, 상속 · 증여 등으로 **실거래가격을 알 수 없는 경우 공시가격으로 신고**
- ▶ 토지위에 건물이 있는 경우 건물항목에 토지와 건물을 같이 신고하되, 소유자가 다른 경우 분리하여 신고(아파트는 전용면적만 기재)
- ▶ 건물 소재지가 오기된 경우 " **소재지오기정정"**에 체크하여 소재지 변경 가능

※ **건물의 매도·매입인 경우는 소유권상실, 추가 입력 등을 통하여 신고하여야 함**

- ▶ 면적은 ㎡(1평은 3.3㎡), 금액은 천원단위로 입력
- ▶ 가액이 일괄 반영되지 않은 경우 공시가격조회 또는 부동산공시가격 알리미 클릭하여 개별 조회하여 변경 처리

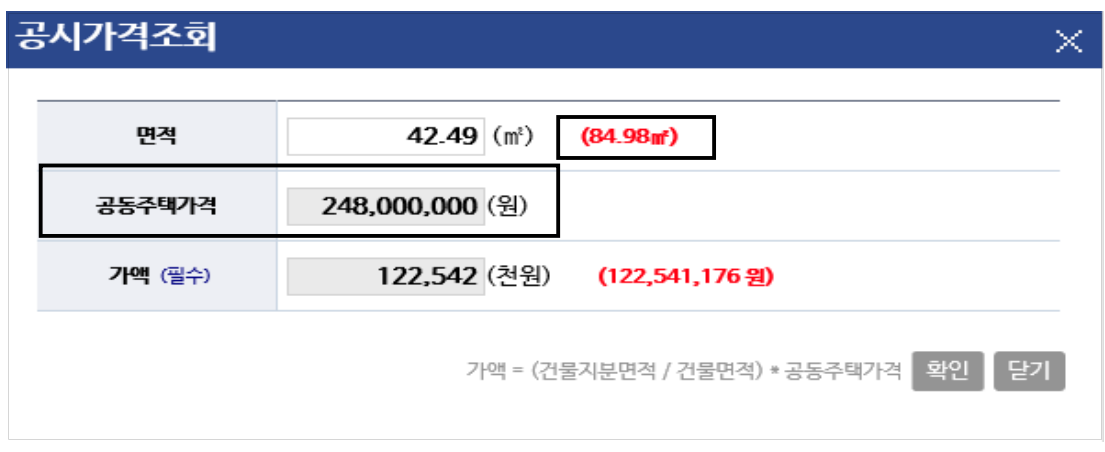

- **소재지 정보(법정동코드, 지번 등)와 종류 및 용도를 정확히 입력해야 공시가격이 자동조회 됨 (단, 단독주택·아파트 등에 한함)**

▬ 부동산 평가액 산정방법

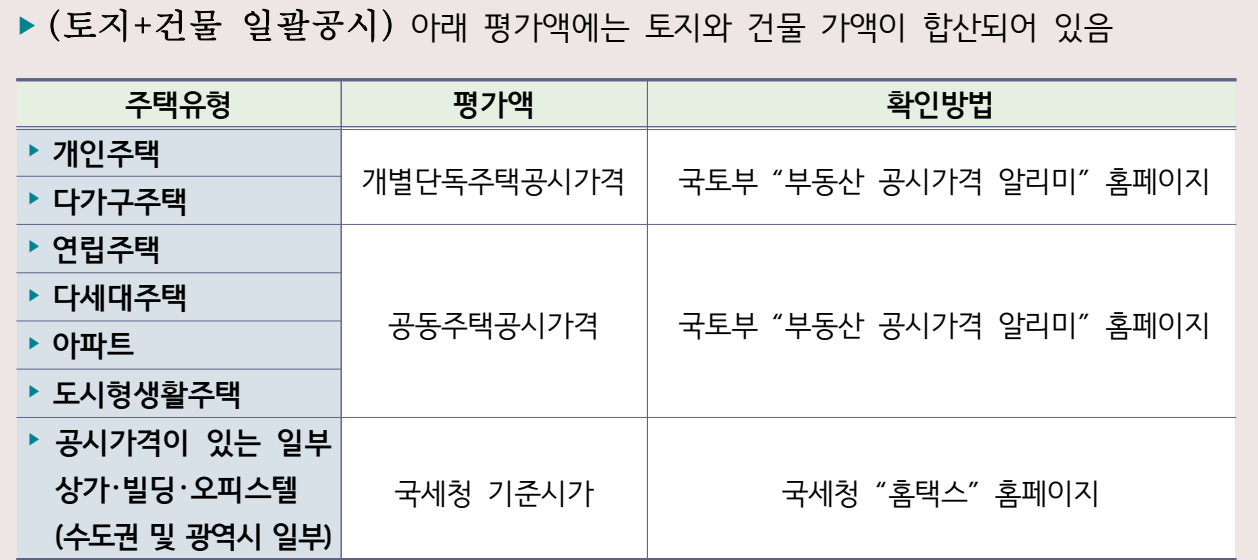

▶ (토지/건물 별도공시) 토지 또는 건물을 따로 소유한 경우 아래 평가액으로 산정

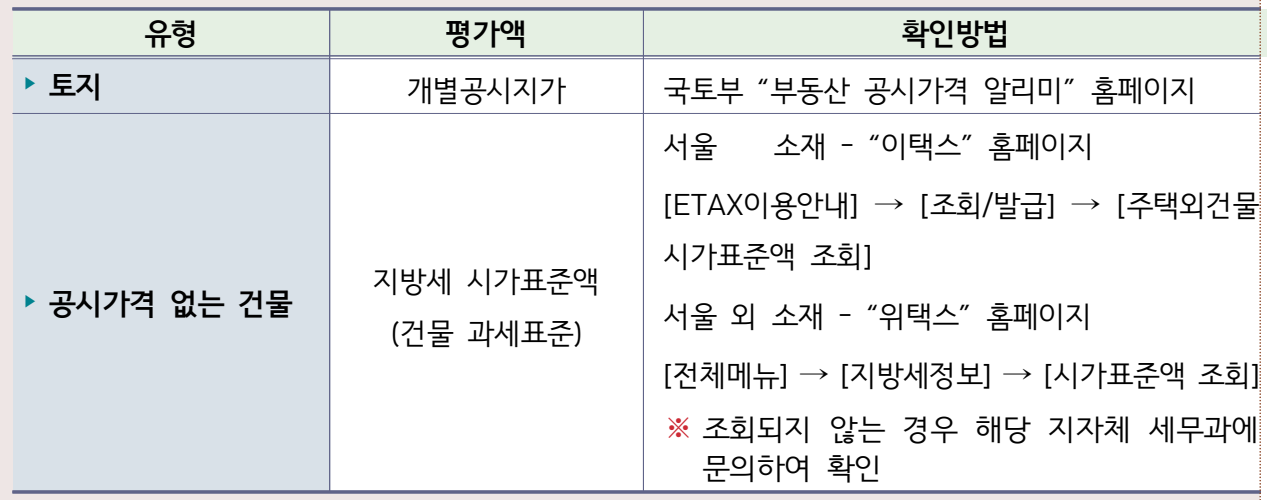

※ 일괄공시 되는 평가액이 없는 건물 및 무허가 건물은 위 표에 따라 별도 공시된 토지의 개별 공시지가와 건물의 지방세 시가표준액을 합산하여 신고

▶ 매도, 증여, 수용 등으로 소유권이 상실된 경우 **소유권 상실**에 체크

▶ **면적의 증감 없이 공시가격 등 평가액만 변동된 경우도 가액 증감분 신고**

▶ 변동사항을 입력 한 후 제장 을 클릭해 내용 저장

▶ 변동 신고한 재산을 변동취소 할 경우 변동취소 버튼을 클릭하면 원상태로 초기화 됨

## ■ 건물 부동산정보열람

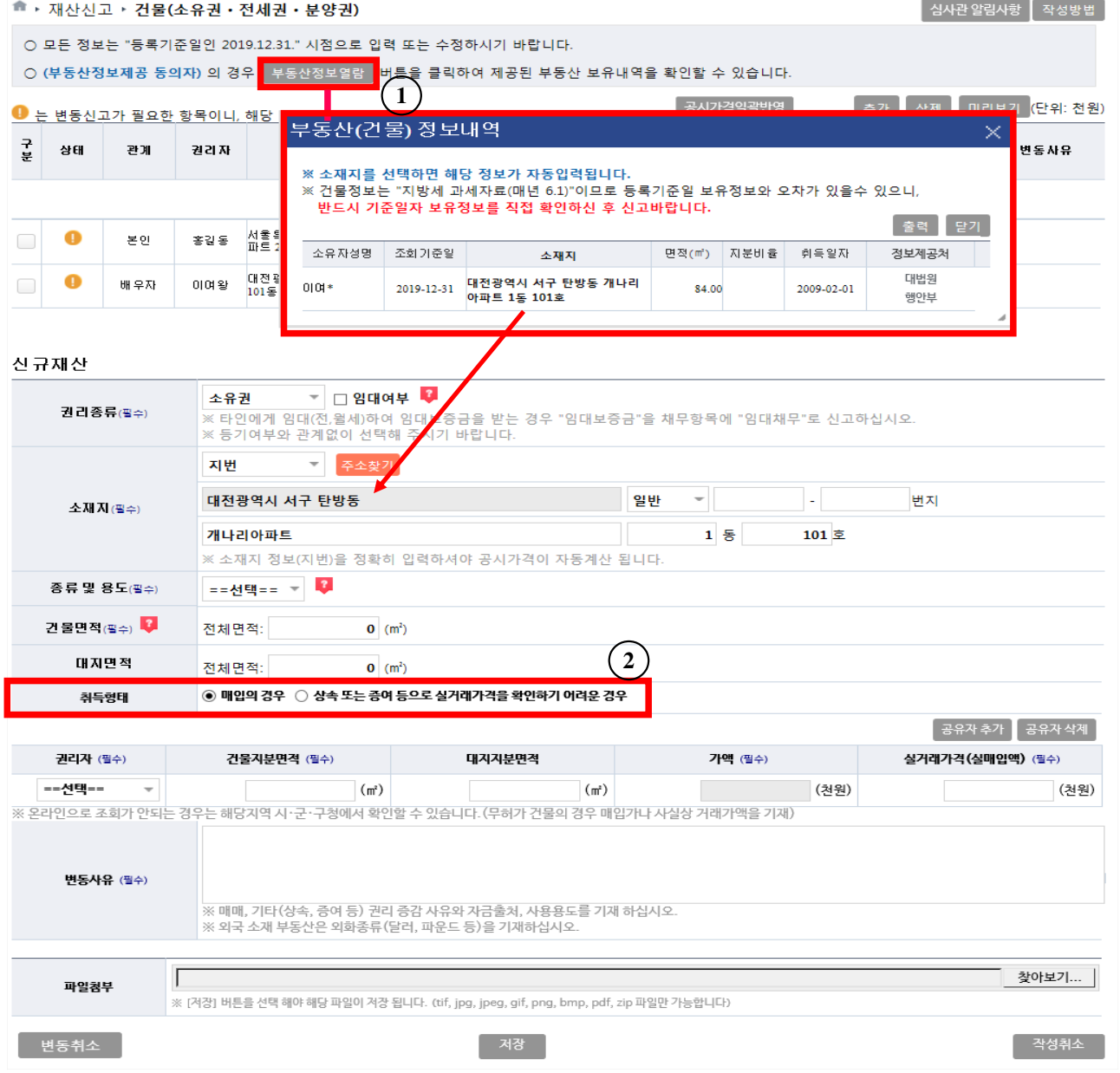

- ▶ '부동산 정보제공'에 동의한 등록의무자는 ① F동산정보열람을 클릭하여 부동산 소유 정보 확인 가능(정보제공처의 사정으로 실제보유정보는 다를 수 있음)
- ▶ 등록의무자 및 친족의 부동산 보유내역을 보여주며, 신규로 추가할 경우 **해당 소재지 주소를 클릭**하여 기본정보가 표시되면 추가적인 정보 입력하여 저장
- ※ **행정안전부의 '지방세 과세자료(6.1.기준)'와 대법원의 등기 자료가 제공되어 보여지므로 반드시 기준일자의 보유정보를 직접 확인하여 중복되지 않도록 확인 후 신고하여야 함**
- ▶ **2** 취득형태에 따라 매입의 경우 실거래가격, 상속 등의 경우 공시가격 조회하여 입력
- ▶ 공동소유토지는 클릭하여 소유 지분만큼의 면적·가액 입력

### ■ 부동산에 관한 규정이 준용되는 권리와 자동차·건설기계·선박 및 항공기 입력방법

#### ■ ▶ 재산신고 ▶ 부동산에 관한 규정이 준용되는 권리와 자동차 • 건설기계 • 선박 및 항공기

│ 심사관 알림사항 │ 작성방법

-<br><sup>-</sup> 추가 - 삭제 - 미리보기 (단위: 천원)

○ 모든 정보는 "등록기준일인 2019.12.31." 시점으로 입력 또는 수정하시기 바랍니다.

○ 자동차, 건설기계, 선박, 항공기 등

※ 계속 보유하는 경우(상속 • 중여포함) 보험기준 가액, 시가표준액 순으로 신고 / 할부로 구입한 경우 자동차 가액 신고 후 할부 잔액은 채무 란에 신고 ※ 신규 추가 시 권리종류, 제작연도, 배기량, 등록번호 등 권리명세를 신고하고, 가액은 실거래가격으로 신고

#### ● 는 변동신고가 필요한 항목이니, 해당 건을 선택하여 변동신고 하십시오.

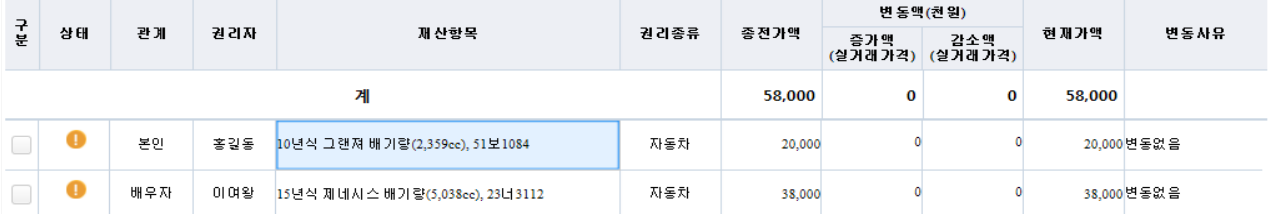

#### 변동재산

#### □권리명세변경(차량등록번호가 변경된 경우에만 체크를 하십시오.) 관계 본인 권리자 홍길동 권리종류 자동차 권김명세 10년식 그랜져 배기량(2,359cc), 51보1084  $\square$  공동지분 ◎ 대표소유자 ○ 공동소유자 소유여부 공동소유자 수 : 소유자 지분율 : (%)

#### $\Box$  소유권 상실(매도, 증여, 상속, 멸실, 폐차 등)의 경우 체크륵 하십시오.

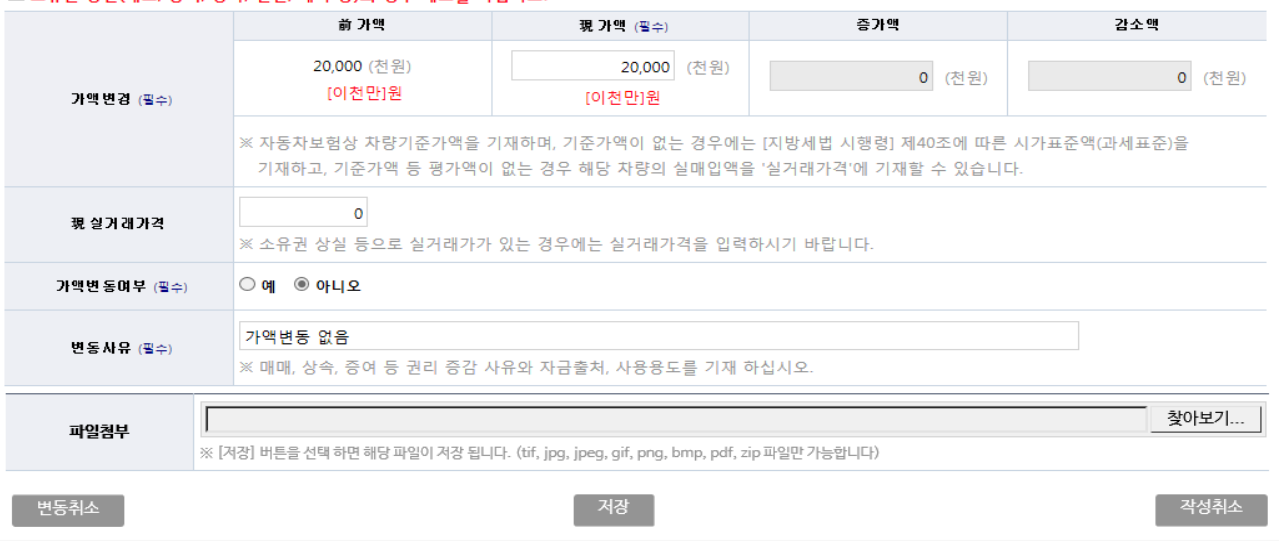

### ▶ 신규재산을 등록하는 경우 우측 상단의 후개 버튼 클릭

 - 권리자, 권리종류, 제작연도(연식), 차명(자동차명), 배기량(CC), 차량번호, 신규(이전)등록일, 소유여부, 평가가액, 변동사유를 입력

- 공동소유일 경우 수구까 클릭하고, 공동소유자 수와 지분율(소수점 이하 절사), 가액입력
- ▶ 종전에 신고 건을 변동처리 할 경우 해당 항목을 클릭하여 변동사항 입력
- ▶ 광업권, 어업권은 시가표준액 또는 전문가 평가액을 신고
- ▶ **자동차의 경우 매매 시 실거래가격으로 신고하며 보유 시 자동차보험의 차량 기준가액, 시가표준액 등의 순으로 가액을 변동 신고**
- ▶ 순수하게 평가가액만 변동된 경우에도 가액 증감분 신고(자동차보험의 차량 기준가액 등 확인)
- ▶ 리스자동차 신고방법 ※ **소유권으로 신고하지 않음**

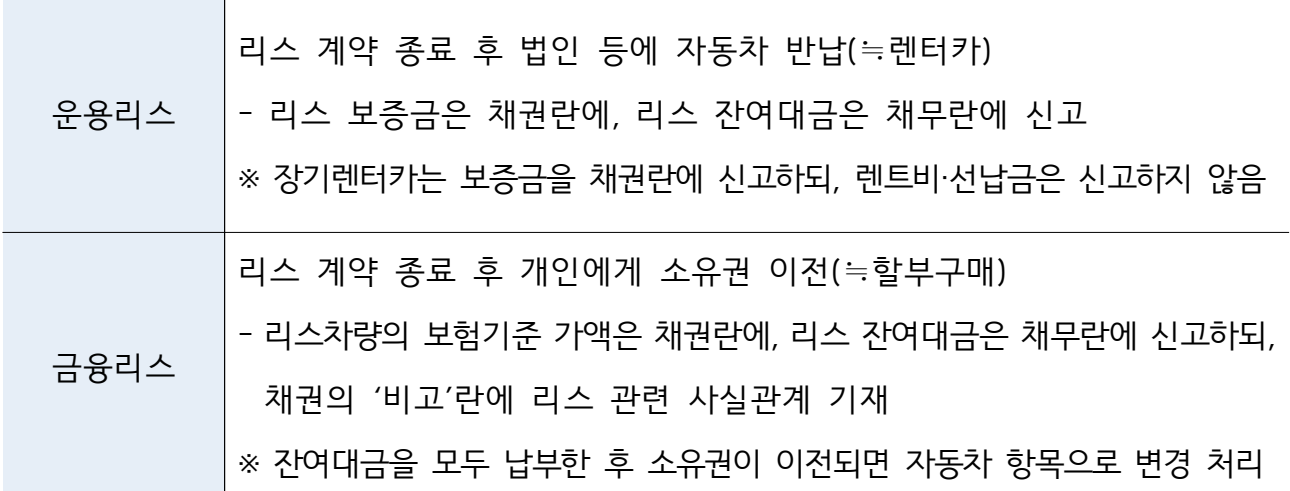

- ▶ 매도·증여 등으로 소유권이 상실된 경우 **소유권 상실**에 체크
- ▶ 변동사항을 입력 한 후 제작 을 클릭해 내용 저장
- ▶ 변동 신고한 재산을 변동취소 할 경우 보통취소 내튼 클릭

## ❚ **현금(수표 포함) 입력방법**

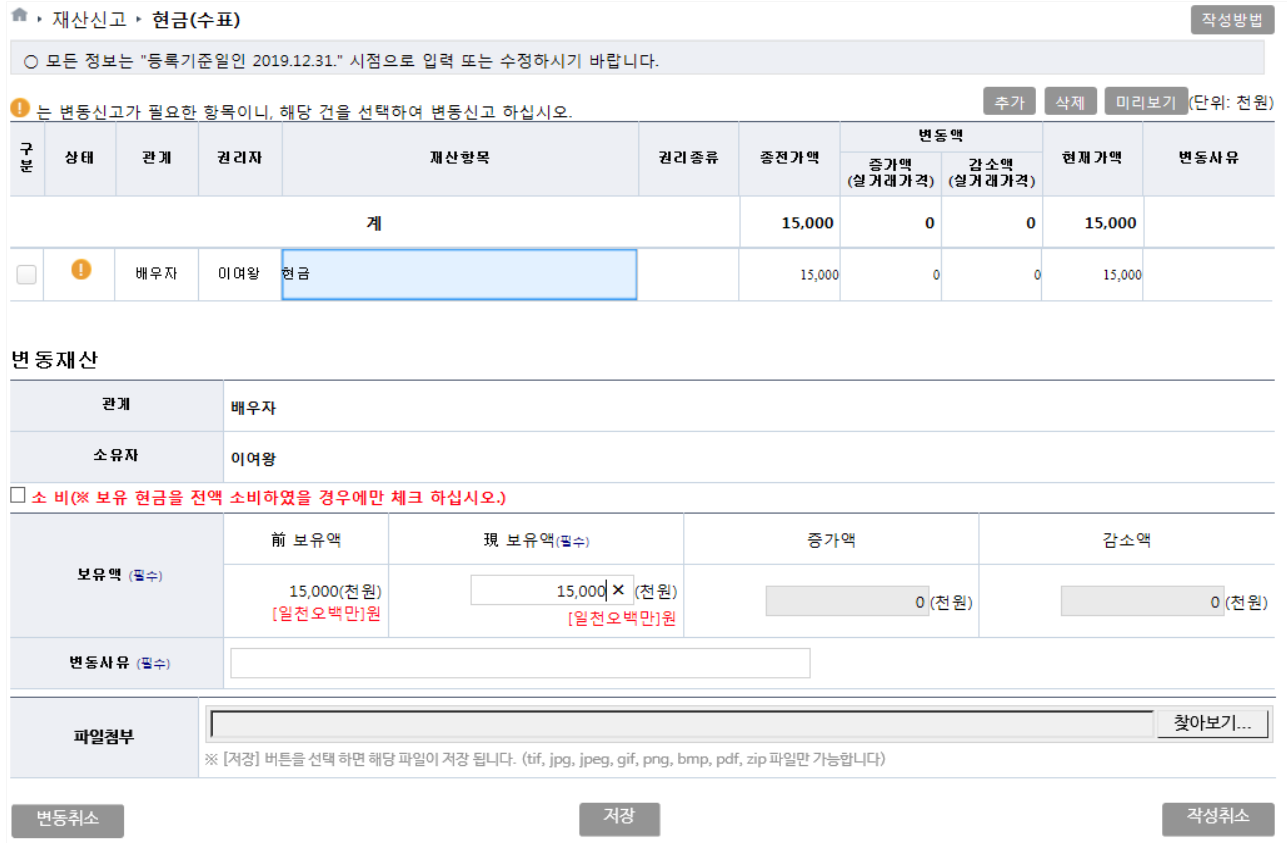

- ▶ 소유자별 합계액이 1천만원 이상인 경우 모두 신고
- ▶ 신규재산을 등록하는 경우 총괄표 현금항목 오른쪽의 후개 버튼 클릭 - 소유자, 보유액, 변동사유 입력
- ▶ 종전에 신고한 현금을 변동처리 할 경우 해당 항목을 클릭하여 변동사항 입력 - 변동된 보유액을 ″現 보유액″에 입력
- ▶ 보유액을 모두 소비했을 경우 " **소비"**에 체크 후 변동사유 입력
- ▶ 변동사항을 입력 한 후 버튼을 클릭해 내용 저장
- ▶ 변동 신고한 재산을 변동취소 할 경우 변동취소 버튼을 클릭하면 원상태로 초기화 됨

## ❚ **예금 · 보험 입력방법**

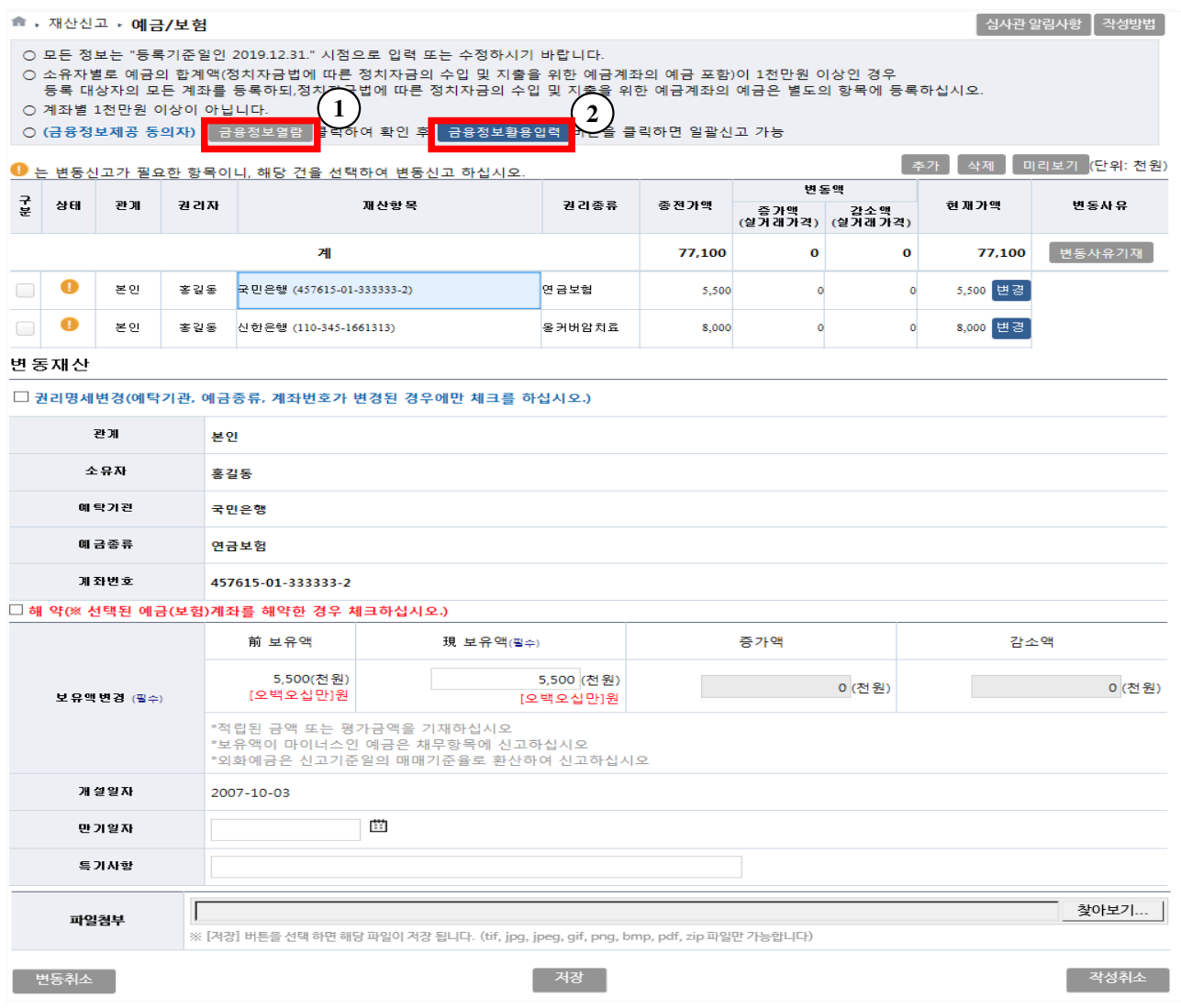

- ▶ 소유자별 합계액이 1천만원 이상인 경우 모두 신고
	- 금융기관, 보험회사, 증권회사 등에서 취급하는 예금, 적금, 보험(100% 보장성 보험 제외), 양도성 예금증서(CD), 수익증권(펀드 등) 및 투자예탁금(파생상품위탁증거금 포함) 등 명칭을 불문하고 신고
	- ※ 봉급에서 자동이체 되는 대한지방행정공제회, 한국교직원공제회 등 예금 누락 주의
- ▶ 금융정보제공 미동의자의 경우 종전 신고한 예금(보험)항목을 클릭하여 증감 및 변동사항을 입력하고 신규 예금(보험)의 경우 추가 버튼 클릭하여 등록
	- 보험의 경우 등록기준일( '19.12.31.)까지 불입한 금액으로 변동하여 신고
	- 보유액만 변경된 경우 ″現보유액″에 기재(증가/감소액은 자동입력됨)
	- 후카 할 경우 소유자, 예탁기관, 예금종류, 계좌번호, 개설일자, 보유액, 특기사항을 입력
	- ※ 사모펀드의 경우 '예탁기관'란에 '자산운용사', '예금종류'란에 '펀드명', '특기사항'란에 '사모펀드유형'(예 : 전문투자형 또는 경영참여형 사모펀드)을 기재(계좌번호가 없는 사모펀드의 경우 '계좌번호'란에 '-' 기재)
- ▶ 보유예금을 해약했을 경우 " **해약"**에 체크 후 특기사항 입력(0원과 해약은 다름)
- ▶ 계좌별 증감액에 대한 변동사유는 기재하지 아니하고 총괄표의 예금항목 변동사유기째 버튼을 클릭하여 예금항목의 전체적인 증감액에 대한 변동사유를 기재
- ▶ 변동사항을 입력 한 후 | 제작 버튼을 클릭해 내용 저장
- ▶ 변동 신고한 재산을 변동취소 할 경우 대통취소 버튼을 클릭하면 원상태로 초기화 됨
- ▶ 금융정보제공 동의자의 경우 1 금융정보열람을 클릭 아래화면에서 제공받은 **자료를 확인 함**

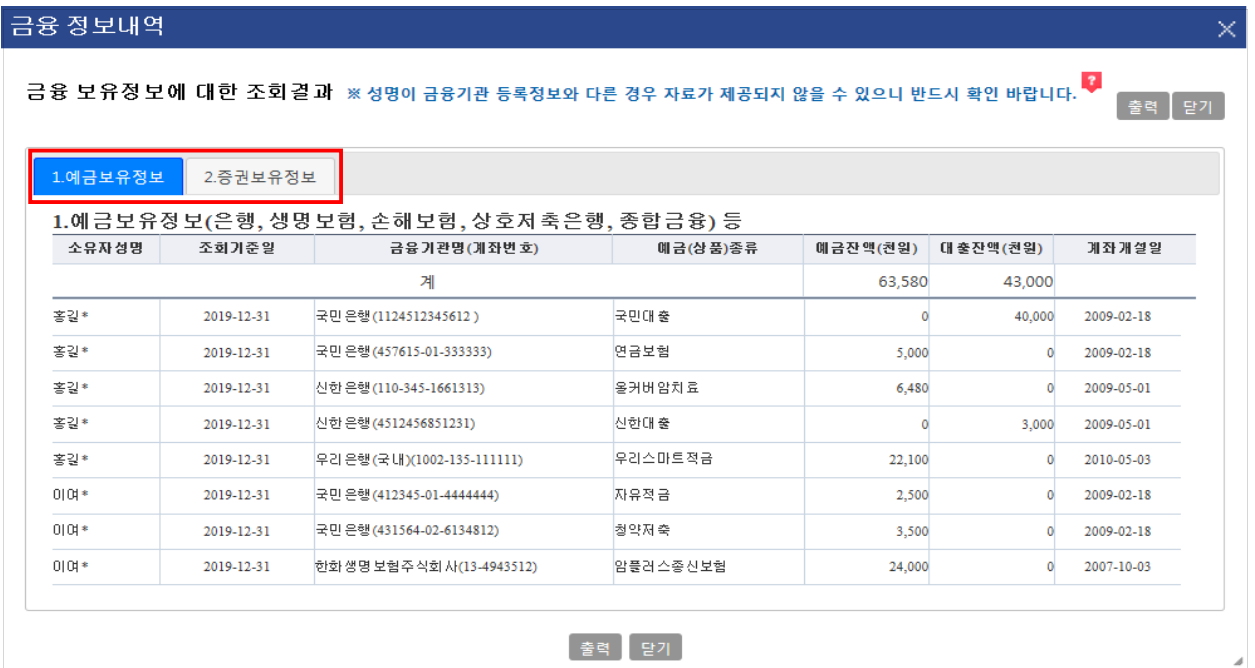

- ※ **1 은 예금·보험, 채무, 증권의 보유정보를 열람만 하는 것이며, 해당 자료의 이상여부를 확인**
- ▶ 제공된 금융자료가 이상이 없는 경우 (2) 금융정보활용입력 **버튼을 클릭하여 일괄 변경 및 신규 추가 가능**(로그인 초기에 일괄반영에 동의한 경우는 추가로 할 필요가 없으나 반영된 내용의 오류 여부는 반드시 확인 필요)
	- ※ **본 기능은 등록의무자의 재산신고 편의를 위한 선택사항으로 재산신고 내용은 본인이 반드시 확인하여야 함**
	- ※ **금융정보활용입력은 예금·보험, 유가증권, 채무항목에서 각각 진행해야 함**

★ , 재산신고 , 예금/보험 , **금융정보활용입력** 

금융정보활용입력(예금/보험 등)

관계

본인

본인

본인

본인

본인

배우자

장녀

장녀

소유자

박공직

박공직

박공직

박공직

박공직

김아내

박장녀

박장녀

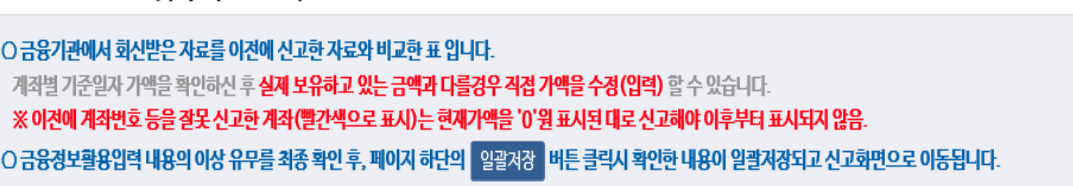

보통예탁금

보통예탁금

저축예금

보통예금

보통예금

주택청약종합저축

KB종합통장-저축예금

신한 주거래 우대통장(저

<mark>본안 3 학공적 국민은행 (054-21-0756-555) KB종합통장-저축예금 500 0 0 0 500 미회신 (4 )</mark>

예탹종류

 $(1) (2)$ 

10,000

 $\overline{0}$ 

 $\theta$ 

5,000

2,000

300

6,000

4,000

현재가액<br>(천원)

 $\Omega$ 

11,000

1,220

7,500

8,000

5.996

6,000

 $\mathbf 0$ 

증가액<br>(천원)

 $\mathbf{0}$ 

11,000

1.220

2,500

6,000

5,696

 $\mathbf{0}$ 

 $\mathbf{0}$ 

감소액<br>(천원)

10,000 미화신

 $\mathbf 0$ 

 $\overline{0}$ 

 $\mathbb O$ 

 $\mathbf{0}$ 

 $\mathbf{0}$ 

 $\mathbf{0}$ 

4,000

비교

종전가액<br>(천원)

▶ 금융기관에서 회신받은 자료를 이전에 신고한 자료와 비교한 계좌

예탁기관(계좌번호)

농협중앙회 (351-0269-8473-11)

농협중앙회 (351-0269-8473-11-0)

우리은행(국내) (1002-852-474559)

우리은행(국내) (1073-801-672244)

국민은행 (49780201290555)

중소기업은행 (28206535702000)

중소기업은행 (28206918501019)

신한은행 (110272821097)

- ▶ **1** '종전가액'란이 '0'원인 계좌는 금융기관에서 신규로 회신 되어 온 계좌
- ▶ **2** '현재가액'란은 금융기관에서 제공한 금액이 표시
- 등록기준일자의 '현재가액'란에 표시된 금액이 실제 보유금액과 다를 경우 '일괄저장' 이후 목록에서 해당항목을 직접 클릭하여 '현재가액'(유가증권은 수량, 현재가액)을 수정
- ▶ **3** 붉은색으로 표시된 계좌는 종전에 신고하였으나, 금융기관에서 회신되지 않은 계좌임 (해약, 기존신고계좌와 불일치, 금융기관회신오류 등)
	- 일괄변동 처리를 위해 시스템에서 '현재가액'란이 '0'으로 표시되어 나타나므로 목록을 확인한 후, 정상적으로 회신된 계좌가 있다면 '0'인 상태로 진행해야 함

## ※ **본 기능은 등록의무자의 재산신고 편의를 위한 선택사항으로 재산신고 내용은 본인이 반드시 확인하여야 함**

▶ 빨간색으로 표시된 계좌에서 4 → 를 클릭하면 아래와 같은 메시지가 보임

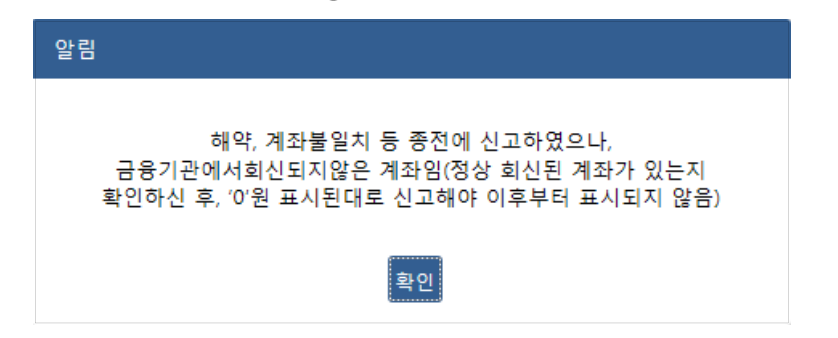

- ▶ 외국은행 등 회신받을 수 없는 기관의 계좌(외국은행, 비회신 기관 등)
	- 등록기준일자의 실제 보유금액을 확인 후 가액 변경은 목록에서 개별적으로 진행

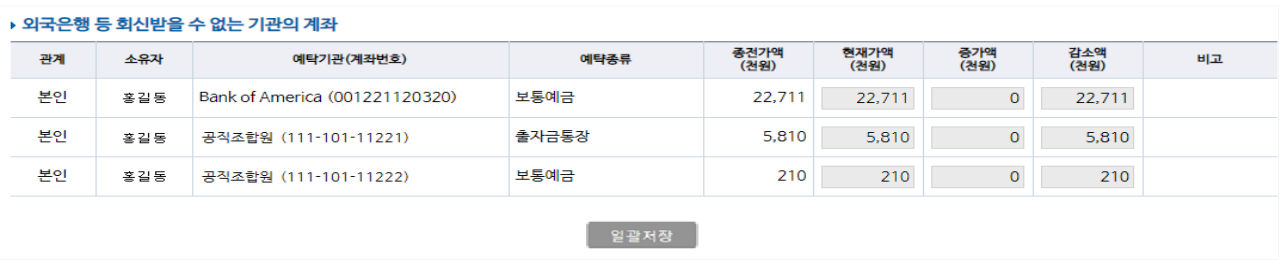

- ▶ 금융정보활용입력 내용의 이상 유무를 최종 확인 후, 페이지 하단에 있는 | 일괄저장 버튼 클릭 시 내용이 저장되고 목록 화면으로 이동됨
- **※ 해약, 전량매도, 전액상환 계좌는 금융정보활용입력에서 처리할 수 없으므로, 총괄표로 이동 후 개별적으로 처리해야함**

### ❚ **정치자금법에 따른 정치자금의 수입 및 지출을 위한 예금계좌의 예금**

☆ → 재산신고 → 정치예금

 $\sqrt{\frac{1}{4}}$ 심사관 알림사항  $\sqrt{\frac{1}{4}}$  작성방법

○ 모든 정보는 "등록기준일인 2019.12.31." 시점으로 입력 또는 수정하시기 바랍니다.

○ 정치자금법에 따른 예금 계좌로 신고할 경우, 예금에 신고된 계좌는 삭제해야 중복 신고되지 않으므로 예금에 동일한 계좌가 존재하는지 반드시 확인 바람 ○ '예금의 종류'란에는 금융기관에서 취급하는 보통예금, 정기예금, 정기적금, 저축예금 및 양도성예금증서(CD), 저축성이 가미된 보험(100% 보장성보험만 제외) •

-<br>수익증권(펀드 등) • 금융투자기관에 예탁한 투자자예탁금(파생상품위탁증거금 포함) 등 그 명칭을 불문하고 모두 등록하십시오. \_\_\_\_

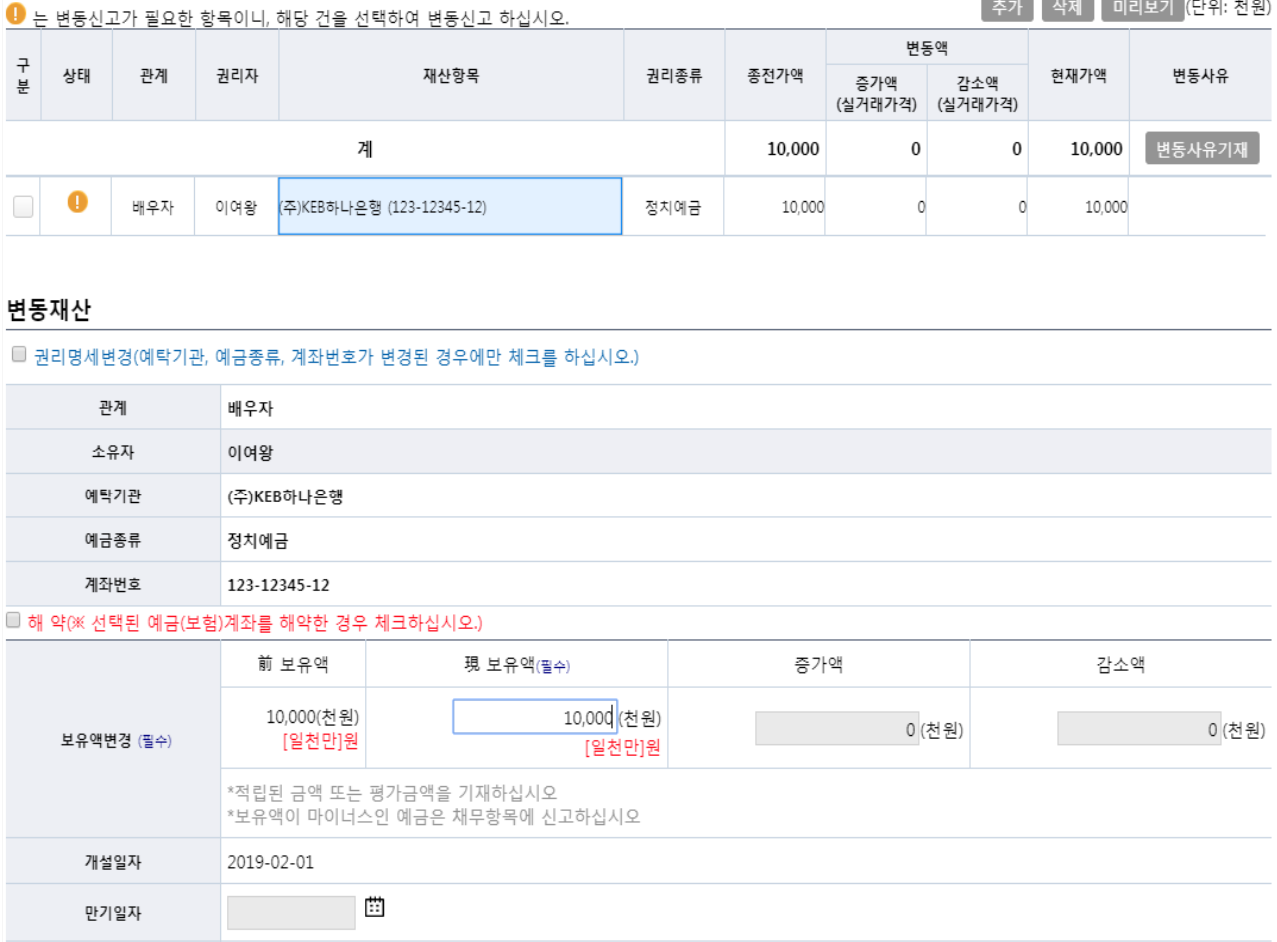

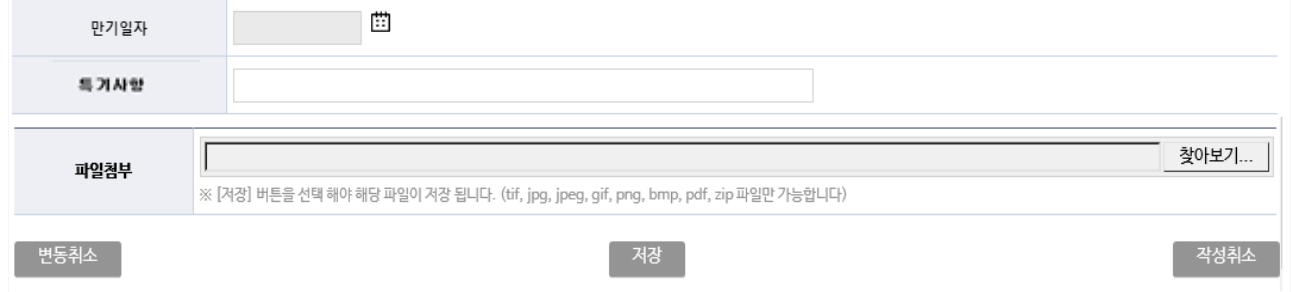

▶ 신규재산을 등록할 경우 목록의 우측 상단에 주가 버튼 클릭

- 소유자, 예탁기관, 예금종류, 계좌번호, 개설일자, 만기일자, 보유액, 특기사항을 입력

- ▶ 계좌번호가 없는 경우 ″관리번호-일련번호″형태로 입력
- ▶ 종전 신고한 재산항목을 변동처리 할 경우 해당 항목을 클릭하여 변동사항 입력
- ▶ 보유액만 변경된 경우 "現보유액"에 기재(증가/감소액은 자동입력됨)

▶ ″변동사유″란에 해당계좌의 용도기재(수입용 또는 지출용)

알림

- ▶ 보유예금을 해약했을 경우 " **해약"**에 체크 후 특이사항 입력(0원과 해약은 다름)
- 
- 
- 

▶ 예금 항목에 같은 계좌번호가 존재 할 경우 저장 후 아래와 같은 메시지가 뜸

예금에 신고된 계좌 입니다. 예금/보험에 동일한 계좌가 존재하는지 반드시 확인 바랍니다.

│확인 │

 $- 61 -$ 

 **※ 예금 항목에 동일한 계좌가 있을 경우 중복 신고 되지 않기 때문에** 

 **확인 후 예금항목에 신고 된 계좌는 삭제 및 해약 처리해야 함** 

▶ 변동 신고한 재산을 변동취소 할 경우 변동취소 버튼을 클릭하면 원상태로 초기화 됨

▶ 변동사항을 입력 한 후 대장 버튼을 클릭해 내용 저장

## ■ 유가증권(주식, 국채, 공채, 회사채, 백지신탁, 주식매수선택권) 입력방법

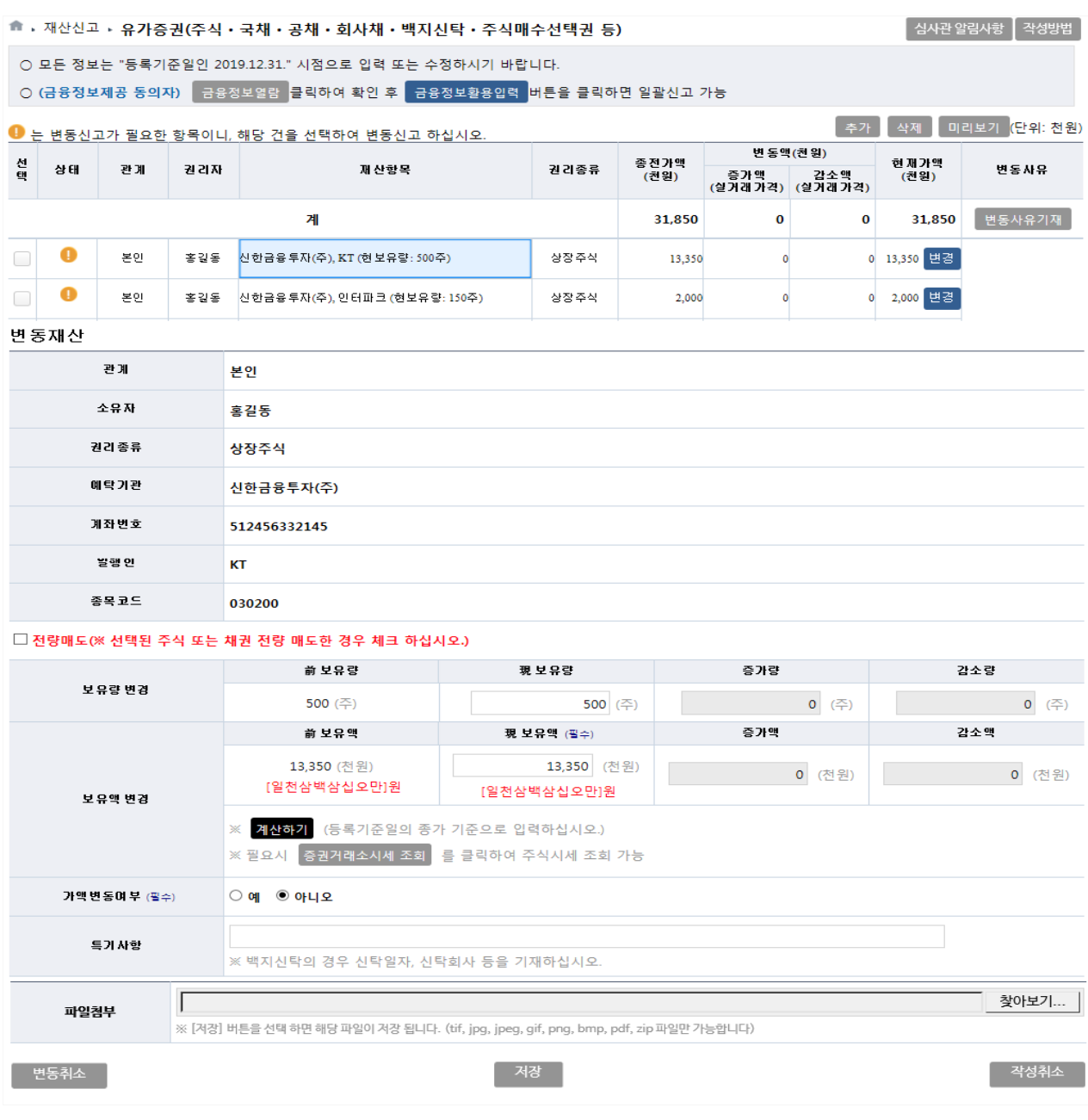

- ▶ 소유자별 합계액이 1천만원 이상인 경우 모두 신고
- ▶ 정보제공동의자는 제공된 금융자료가 이상이 없는 경우 <sup>금융정보활용입력</sup> 비튼을 **클릭하여 일괄 변경 및 신규 추가 가능**(로그인 초기에 일괄반영에 동의한 경우는 추가로 할 필요가 없으나 반영된 내용의 오류 여부는 반드시 확인 필요)
	- ※ **본 기능은 등록의무자의 재산신고 편의를 위한 선택사항으로 재산신고 내용은 본인이 반드시 확인하여야 함**
	- ※ **금융정보활용입력은 예금·보험, 유가증권, 채무항목에서 각각 진행해야 함**
- ▶ 금융정보제공 미동의자의 경우 종전 신고한 유가증권 항목을 클릭하여 변동사항을 입력하고 신규 증권의 경우 버튼 클릭하여 등록
	- 상장주식의 경우 등록기준일( '19.12.31.)의 최종거래가격(등록기준일 전에 거래가 마감된 경우에는 마감일의 최종거래가격)으로 변동신고
	- 유가증권 매수를 위한 예탁금, MMF, 수익증권, 뮤츄얼 펀드, 주가연계증권인 ELS, CMA, MMDA등 간접금융상품은 예금항목으로 신고
	- 후개 함 경우 소유자, 예탁기관, 예금종류, 계좌번호, 개설일자, 만기일자, 보유액, 특이사항을 입력
- ▶ 보유주식을 모두 매도했을 경우 " **전량매도"**에 체크 후 특기사항 입력
- ▶ 종전 신고한 재산항목을 변동처리 할 경우 해당 항목을 클릭하여 변동사항 입력
	- 종전 신고한 증권의 보유수량 및 가액변동이 있는 경우 변동된 수량 및 ″現보유액″을 입력(증가/감소량은 자동입력 됨)
	- ※ "現 보유액"라 하다의 제산하게 버튼을 클릭하면 "주식시세 계산"창이 나타나고, 주당 주식시세를 입력한 후 후약 버튼을 클릭하면 자동계산 됨
	- 종전 신고한 증권의 보유수량 및 가액변동이 없는 경우 ″가액변동여부″를 ″아니오″로 체크하여 신고
- ▶ 비상장(상장前, 상장폐지) 주식은 주권의 액면가로 신고하는 것이 원칙이나, K-OTC시장의 비상장주식은 ″거래량가중평균가″를 신고
- ▶ 보유하고 있는 주식매수서택궈(스톡옴셔)도 시고대상임
- ▶ 건별 증감액에 대한 변동사유는 기재하지 아니하고 총괄표의 유가증권항목 그<sup>변동사유기</sup> 버튼을 클릭하여 유가증권항목의 전체적인 증감액에 대한 변동사유를 기재
- ▶ 변동사항을 입력 한 후 │ 제장 버튼을 클릭해 내용 저장
- ▶ 변동 신고한 재산을 변동취소 할 경우 | 변동취소 | 버튼을 클릭하면 원상태로 초기화 됨

▶ 재산공개대상자는 한국거래소 상장주식 및 장외거래 주식에 대해 거래내역이 있는 경우 '주식거래내역서'를 등록기관에 제출

# ▬ 정기 재산변동신고 시 주식거래내역 신고방법 ▶ (신고대상 기간) '19.1.1.부터(연도 중 최초 등록한 경우 그 이후부터) 12.31.까지의 거래내역 ※ '18.10.2.~'18.12.31. 기간 중 공개대상자가 된 경우 등록기준일로부터 '19.12.31.까지의 거래내역 ▶ (신고방법) 금융기관이 발급하는 위탁계좌번호, 주식 거래일, 종목, 수량, 실거래액 등이 기재된 주식거래내역서 또는 위탁계좌원장 사본을 첨부하여 등록기관에 신고(영 제5의2제3항)

▶ 총괄표를 클릭하면 아래 메시지 창이 나옴. 확인 클릭하여 창 닫은 뒤,

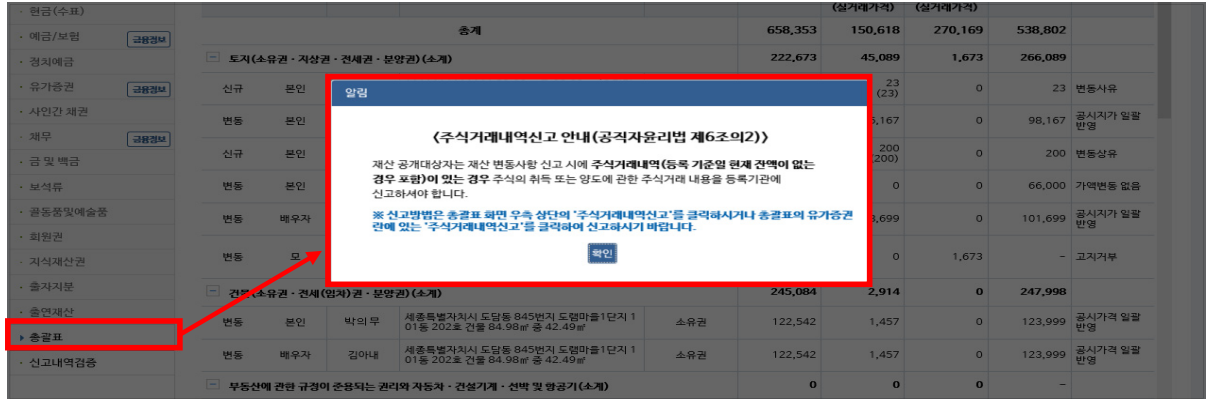

▶ 총괄표 목록 주식거래배역신고 버튼 클릭하여 작성한 후 "저장"클릭

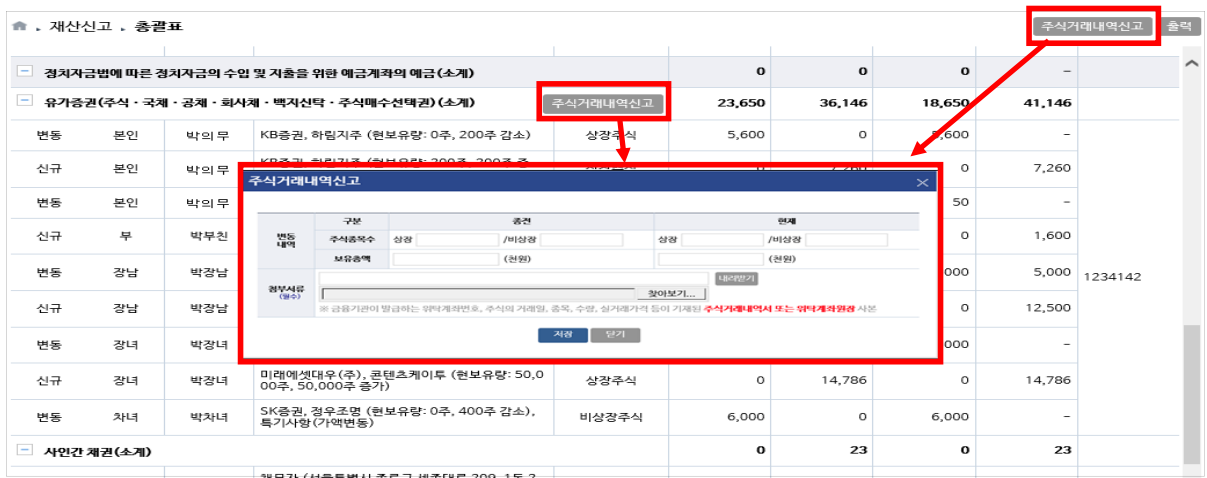

### ❚ **채권 입력방법**

#### <sup>命</sup> ▶ 재사신고 ▶ 사인간 채궈

│ 심사관 알림사항 ┃ 작성방법 │

○ 모든 정보는 "등록기준일인 2019.12.31." 시점으로 입력 또는 수정하시기 바랍니다.

○ (신규채권)발생사유, 일자, 채무자와의 관계, 자금출처, 이자율 등을 상세하게 기재

※ 허위신고가 빈번하게 발생하는 항목이므로 차용증, 원금 • 이자 이체내역 등 증빙서류를 확인하여 정확히 신고해야 함 ※ 전세권(임차권)은 채권항목이 아닌 '부동산(건물)' 항목에 신고해야 함

○ (기존채권)변동 시 변동사유, 자금흐름등 기재

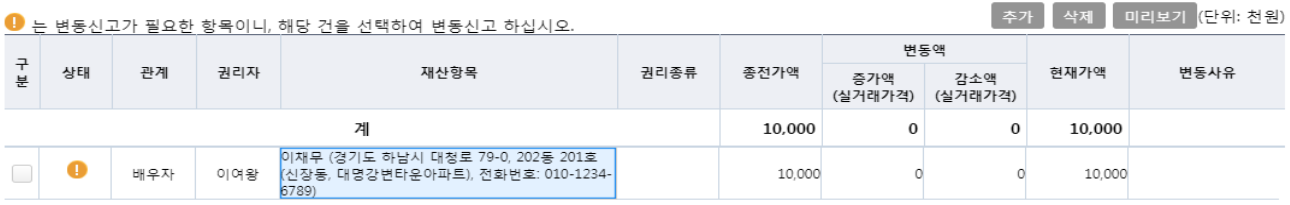

#### 변동재산

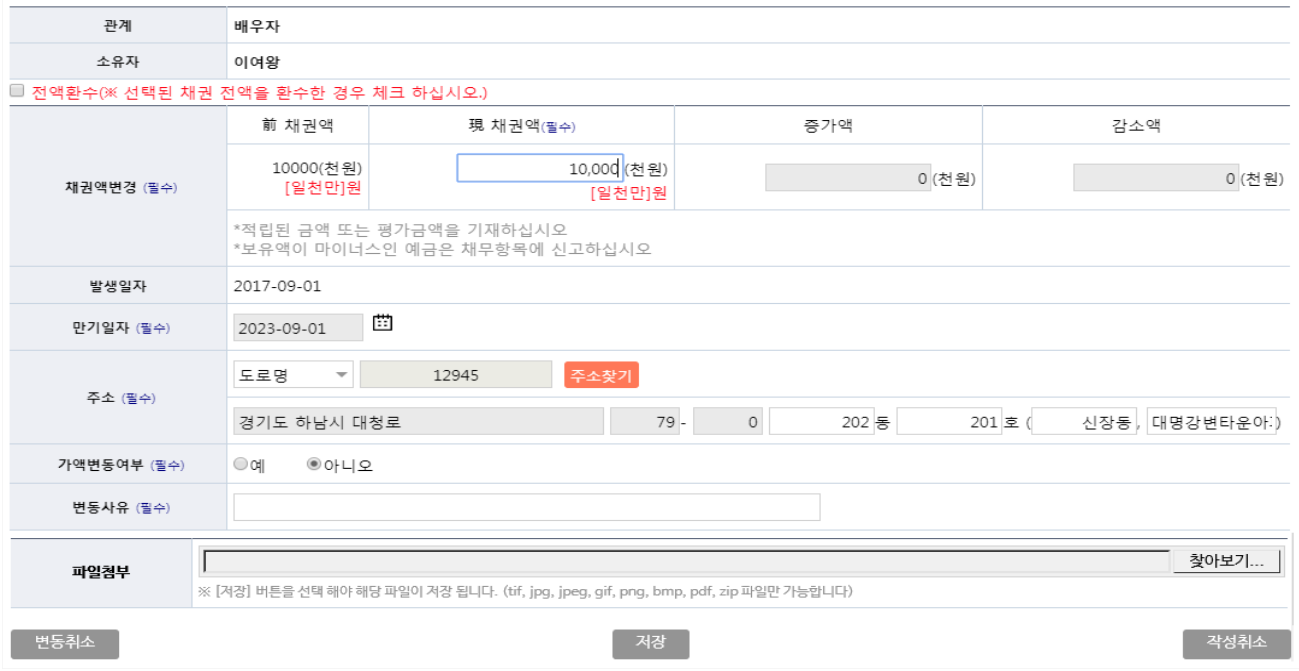

- ▶ 소유자별 합계액이 1천만원 이상인 경우 모든 채권을 신고
- ▶ **타인의 주택, 점포 등 부동산에 설정한 전세(임차)권은 사인간 채권항목에 등록하지 않고 부동산(토지·건물) 항목에 등록**
- ▶ 신규재산을 등록할 경우 총괄표에서 「추가 버튼 클릭

- 채권자, 채권액, 발생일자, 만기일자, 채무자, 채무자주소, 전화번호, 변동사유를 입력

- ▶ 종전 신고한 재산항목을 변동처리 할 경우 해당 항목을 클릭하여 변동사항 입력
- ▶ 보유채권을 전액환수 했을 경우 **전액환수**에 체크 후 변동사유 입력
- ▶ 변동사항을 입력 한 후 │ 제장 버튼을 클릭해 내용 저장
- ▶ 변동 신고한 재산을 변동취소 할 경우 변동취소 버튼을 클릭하면 원상태로 초기화 됨

#### $-66-$

- ※ **본 기능은 등록의무자의 재산신고 편의를 위한 선택사항으로 재산신고 내용은 본인이 반드시 확인하여야 함**
- ※ **금융정보활용입력은 예금·보험, 유가증권, 채무항목에서 각각 진행해야 함**
- ▶ 금융정보제공 동의자의 경우 제공된 금융자료가 이상이 없는 경우 금융정보활용입력 버튼을 **클릭하여 일괄 변경 및 신규 추가 가능** (로그인 초기에 일괄반영에 동의한 경우는 추가로 할 필요가 없으나 반영된 내용의 오류 여부는 반드시 확인 필요)
- ▶ **주택, 아파트, 상가, 오피스텔 등 소유하고 있는 부동산을 임대 한 경우, 먼저 건물항목에 소유권으로 등록한 뒤 보증금은 채무종류 '건물임대채무' 선택하여 등록 (보증금 없이 월세만 받는 경우 채무는 등록하지 않음)**

▶ 소유자별 합계액이 1천만원 이상인 경우 모든 채무를 신고

.<br>채 무증가 액 -<br>채무강소액 前 채무액 現 채무액 (필수) 가액변경 (필수) 60,000 (천원) 60,000 (천원) 0 (천원) 0 (천원) [육천만]원 [육천만]원 발생일자 2011-03-01 한거일자 변동사유 찾아보기...  $\Gamma$ 파일첨부 ※ [저장] 버튼을 선택 하면 해당 파일이 저장 됩니다. (tif, jpg, jpeg, gif, png, bmp, pdf, zip 파일만 가능합니다) 변동취소 작성취소

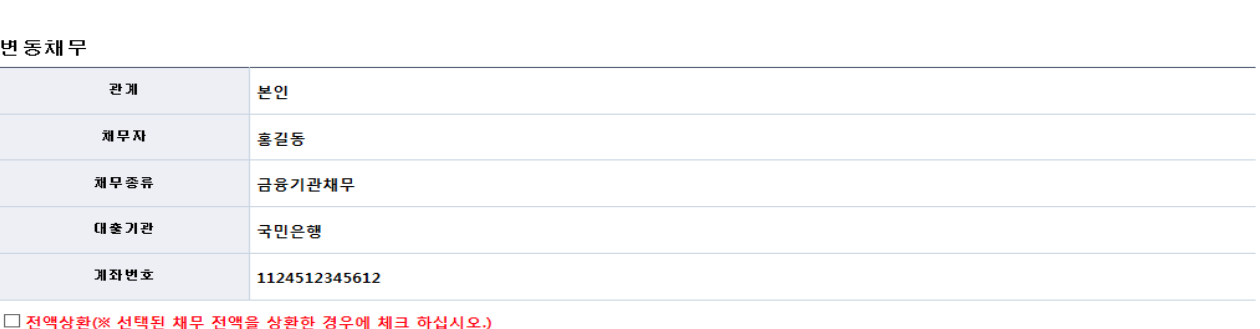

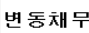

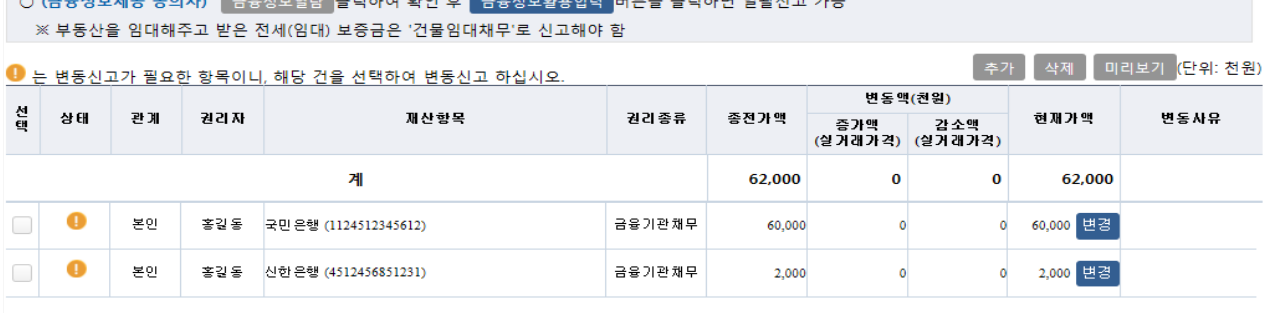

○ 모든 정보는 "등록기준일인 2019.12.31." 시점으로 입력 또는 수정하시기 바랍니다. .<br>- O (근유정보제곡 동이자) - 그유전보역라 클리하여 화이 ㅎ - 그유전보화요이려 - HL트음 클리하며 입관시고 가능 **| 심사관 알림사항 | 작성방법** 

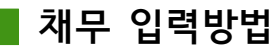

<sup>●</sup>, 재산신고 › 채무(건물/토지 · 금융 · 사인간)
- ▶ 금융정보제공 미동의자의 경우 종전 신고한 채무항목을 클릭하여 변동사항을 입력하고 신규 채무의 경우 버튼 클릭하여 등록
	- 종전 신고한 채무항목에 대해 채무액이 변경된 경우 ″現채무액″에 기재 (증가/감소액은 자동입력됨)
	- <sup>[추가]</sup>할 경우 채무자, 채무종류, 채무액, 발생일자, 만기일자, 변동사유를 입력
- ▶ 보유채무를 전액 상환하였을 경우 " **전액상환"**에 체크 후 변동사유 입력
- ▶ 변동사항을 입력 한 후 │ 저장 버튼을 클릭해 내용 저장
- ▶ 변동 신고한 재산을 변동취소 할 경우 변동취소 버튼을 클릭하면 원상태로 초기화 됨

### ❚ **금 및 백금(금제품 및 백금제품 포함) 입력방법**

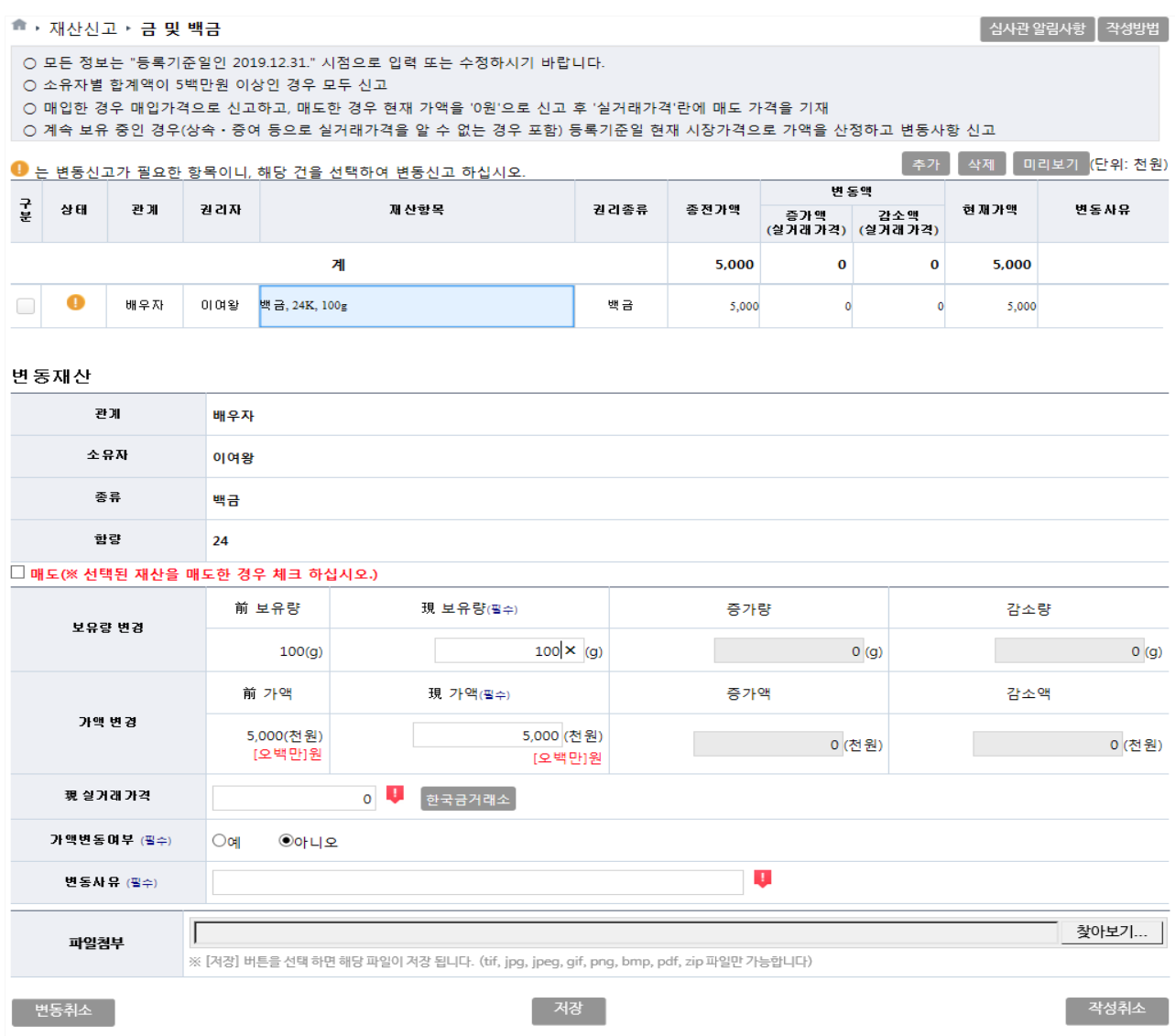

- ▶ 소유자별 합계액이 500만원 이상인 경우 모두 신고
- ▶ 신규재산을 등록할 경우 총괄표에서 후개 버튼 클릭
	- 소유자, 종류(금․백금), 함량, 보유량, 실거래액, 변동사유를 입력
	- ※ 신규 등록하는 경우 가액은 감정가 등 시장거래 금액으로 산정
- ▶ 종전 신고한 재산항목을 변동처리 할 경우 해당 항목을 클릭하여 변동사항 입력 - 보유량의 증감 없이 가액만 변동된 경우도 등록기준일의 금 시세를 조회하여 신고하고, 변동이 없는 경우에는 ″가액변동여부″를 ″아니오″로 체크하여 신고
- ▶ 보유재산을 매도한 경우 " **매도"**에 체크 후 변동사유 입력
- ▶ 변동사항을 입력 한 후 │ 제장 버튼을 클릭해 내용 저장
- ▶ 변동 신고한 재산을 변동취소 할 경우 법통취소 버튼을 클릭하면 원상태로 초기화 됨

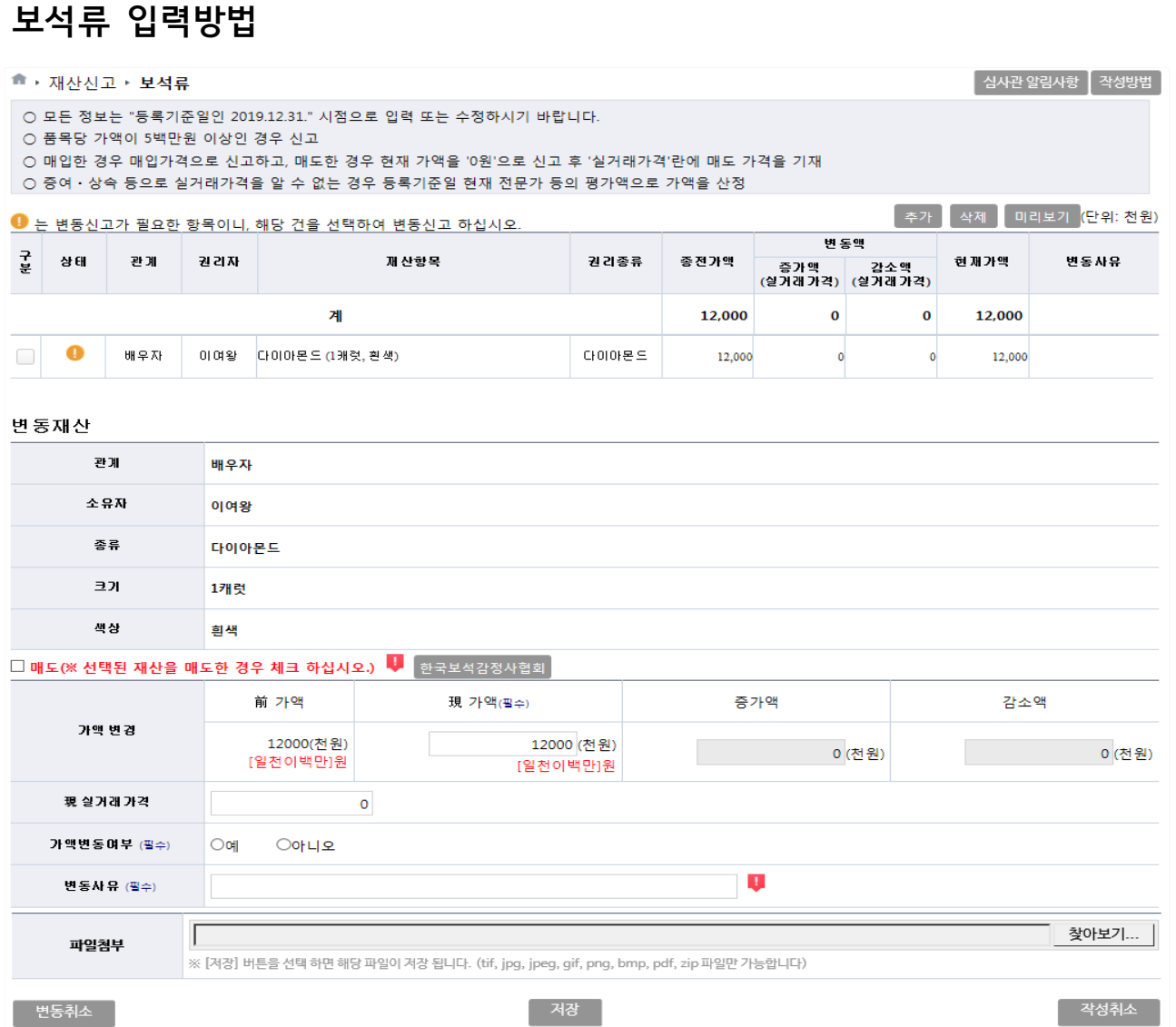

▶ 품목당 가액이 500만원 이상인 경우 신고

▶ 신규재산을 등록할 경우 총괄표에서 추가 버튼 클릭

- 
- ※ 매입한 경우 매입가격으로 신고 ▶ 종전 신고한 재산항목을 변동처리 할 경우 해당 항목을 클릭하여 변동사항 입력
- 
- 
- 
- 
- 
- 
- 

- 소유자, 종류(다이아몬드 등), 함량, 보유량, 실거래액, 변동사유를 입력

▶ 거래 없이 계속 보유만 하고 있는 경우에는 종전 가액을 그대로 유지

▶ 변동 신고한 재산을 변동취소 할 경우 변동취소 버튼을 클릭하면 원상태로 초기화 됨

### ■ 골동품 및 예술품 입력방법

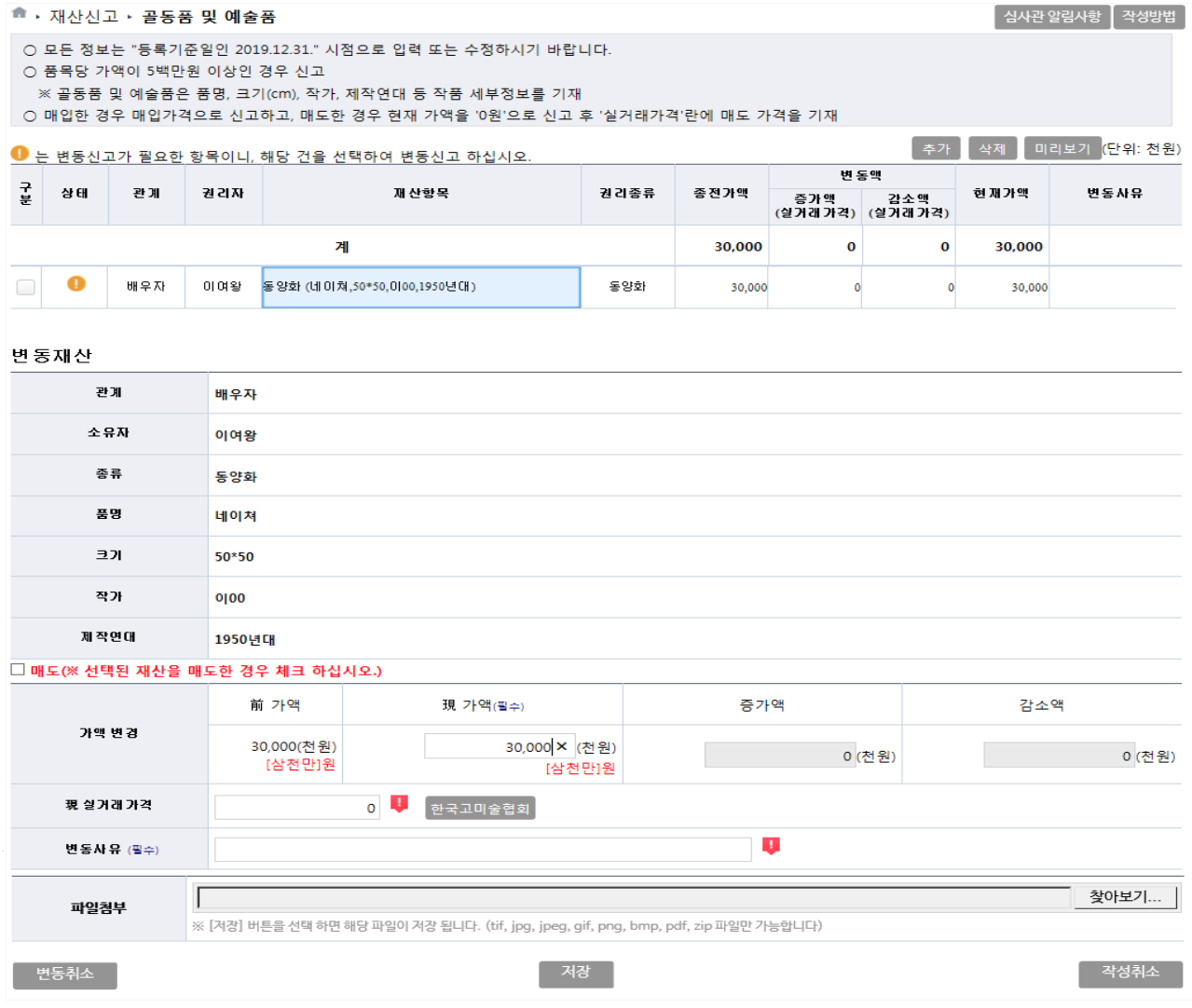

- ▶ 품목당 500만원 이상인 경우 신고
- ▶ 신규재산을 등록할 경우 총괄표에서 추가 버튼 클릭 - 소유자, 종류(도자기, 회화 등) 품명, 크기, 작가, 제작연대, 실거래가격, 변동사유를 입력 ※ 매입한 경우 매입가격으로 신고
- ▶ 종전 신고한 재산항목을 변동처리 할 경우 해당 항목을 클릭하여 변동사항 입력
- ▶ 거래 없이 계속 보유만 하고 있는 경우에는 종전 가액을 그대로 유지
- ▶ 보유재산을 매도한 경우 **매도**에 체크 후 변동사유 입력
- ▶ 변동사항을 입력 한 후 제정 버튼을 클릭해 내용 저장
- ▶ 변동 신고한 재산을 변동취소 할 경우 변동취소 버튼을 클릭하면 원상태로 초기화 됨

※ 시가표준액은 위택스(WETAX), 이택스(ETAX) 또는 회원권 소재지 지자체에 문의

- (이전 신고 시 시가표준액으로 신고한 경우 시가표준액으로 신고)
- 알 수 없는 경우 지방세법에 따른 시가 표준액으로 신고 - 이전 신고 시 실거래가격으로 신고한 경우 시가표준액과 비교하여 높은 금액 신고
- 신규 매입한 경우 실거래가격(매입가격)으로 신고하되, 상속・증여 등으로 실거래가격을

### ※ **골프회원권 가액 신고 방법**

- 소유자, 종류, 발행인, 회원권번호, 가액, 변동사유를 입력
- ▶ 권당 500만원 이상인 경우 신고

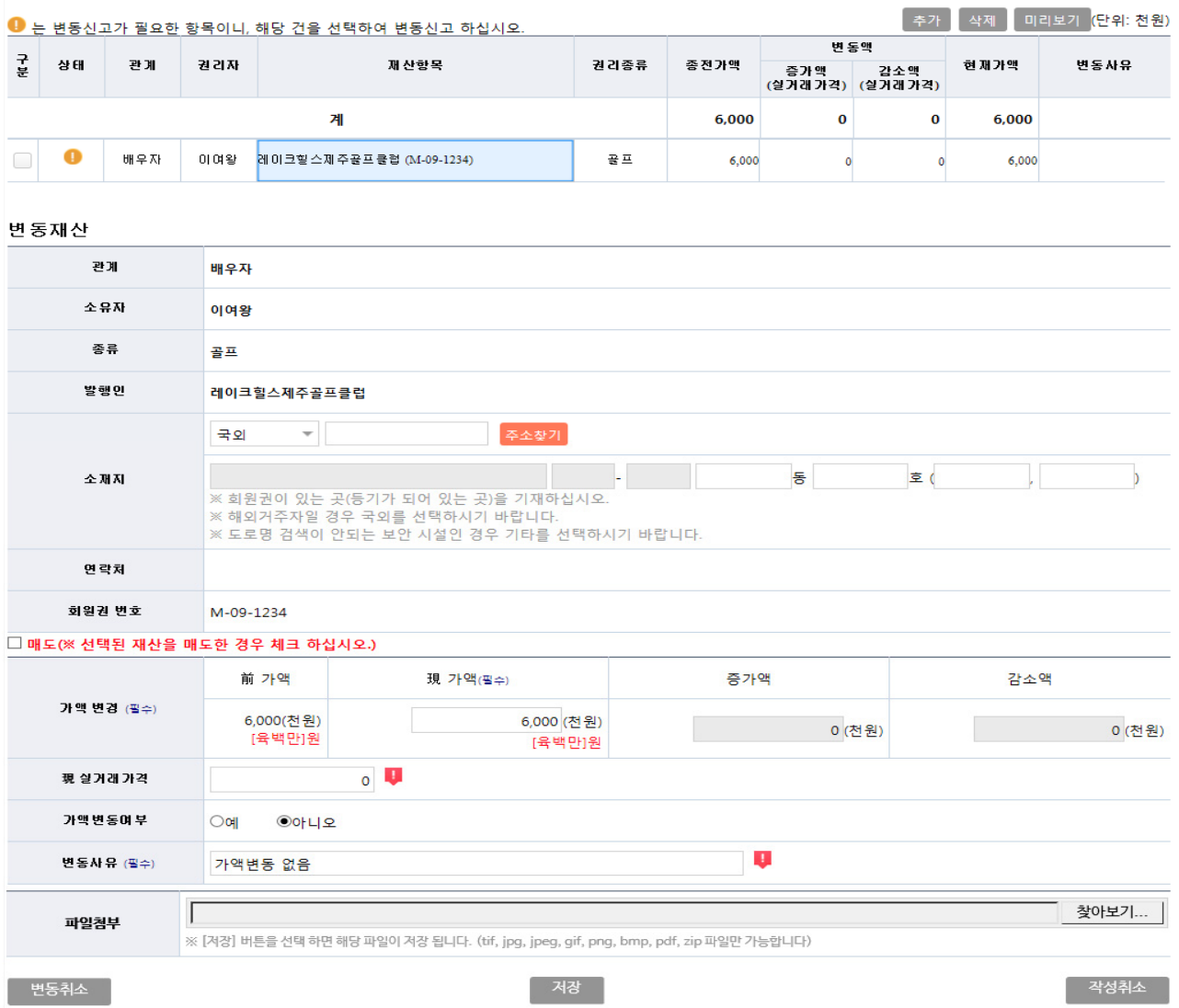

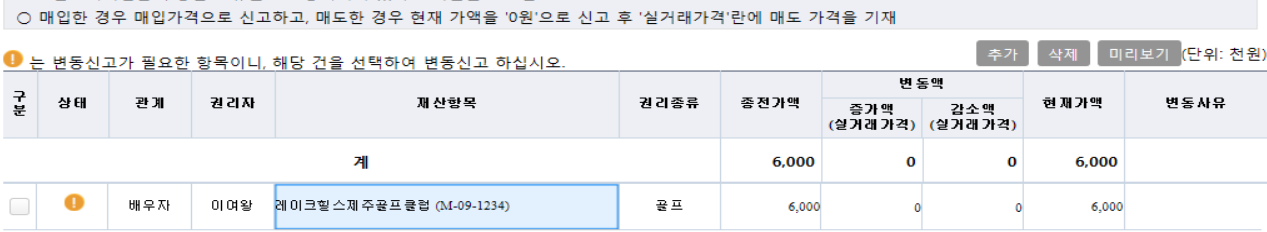

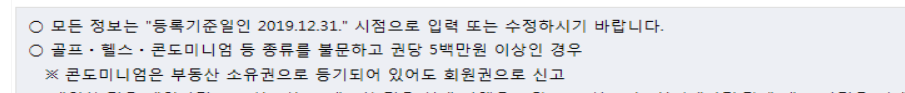

■ 회원권 **입**력방법

<sup>命</sup> • 재산신고 • 회원권

│ 심사관 알림사항 │ 작성방법 │

- ▶ 종전 신고한 재산항목을 변동처리 할 경우 해당 항목을 클릭하여 변동사항 입력
- ▶ **골프회원권은 등록기준일의 가액을 확인하여 가액증감분 신고하고, 변동이 없을 시에는 ″가액변동여부″를 ″아니오″로 체크하여 신고**
	- ※ ″가액변동여부″는 회원권의 종류가 ″골프″인 경우에만 나타남
- ▶ **콘도미니엄의 경우 부동산 등기가 되어있더라도 건물이 아닌 회원권으로 신고**
- ▶ 보유회원권을 매도했을 경우 **매도**에 체크 후 변동사유 입력
- ▶ 변동사항을 입력 한 후 제작 버튼을 클릭해 내용 저장
- ▶ 변동 신고한 재산을 변동취소 할 경우 변동취소 버튼을 클릭하면 원상태로 초기화 됨

- ▶ 변동 신고한 재산을 변동취소 할 경우 변동취소 버튼을 클릭하면 원상태로 초기화 됨
- ▶ 변동사항을 입력 한 후 | 저장 버튼을 클릭해 내용 저장
- 
- ▶ 지식재산권이 소멸된 경우 **소멸**에 체크 후 변동사유 입력
- ▶ 종전 신고한 재산항목을 변동처리 할 경우 해당 항목을 클릭하여 변동사항 입력
- ▶ 신규재산을 등록할 경우 총괄표에서 후개 버튼 클릭

- 소유자, 종류, 권리명세, 소득금액, 변동사유를 입력

▶ 소유자별 연간 1천만원 이상의 소득이 있는 경우 신고

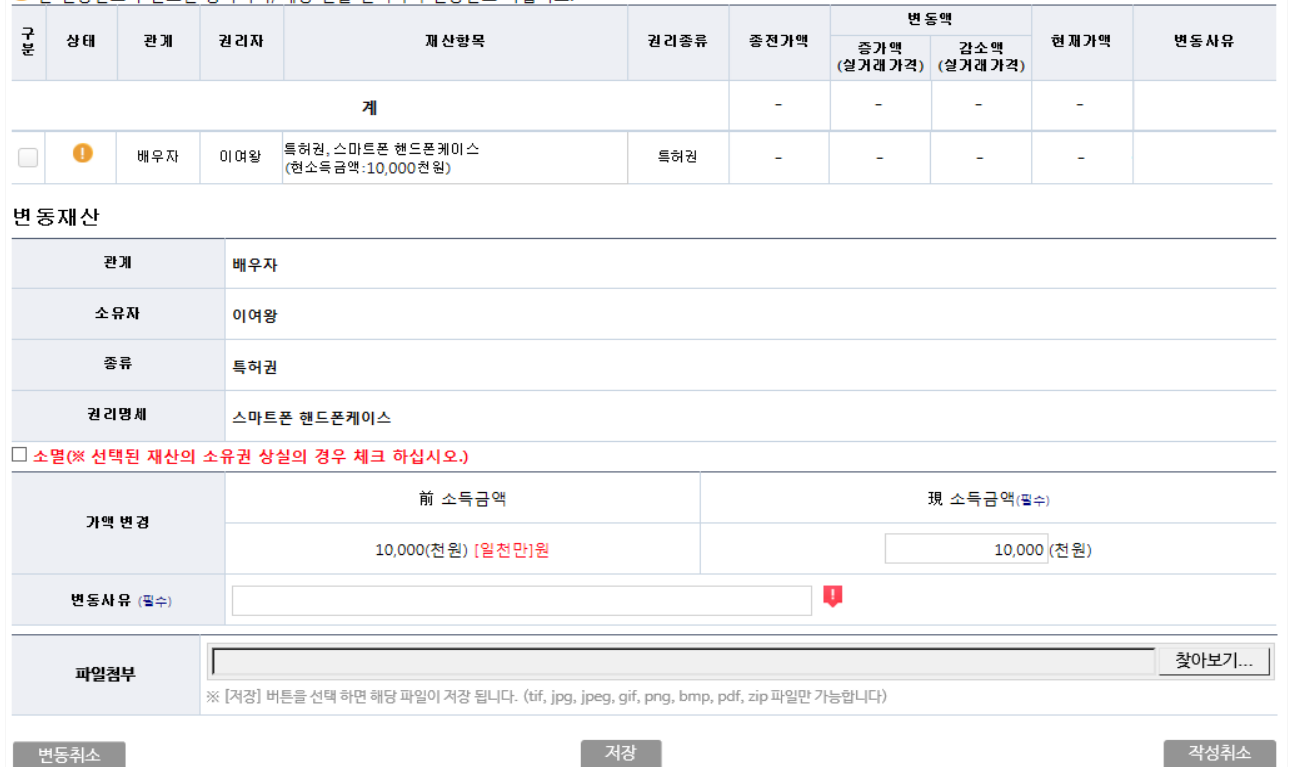

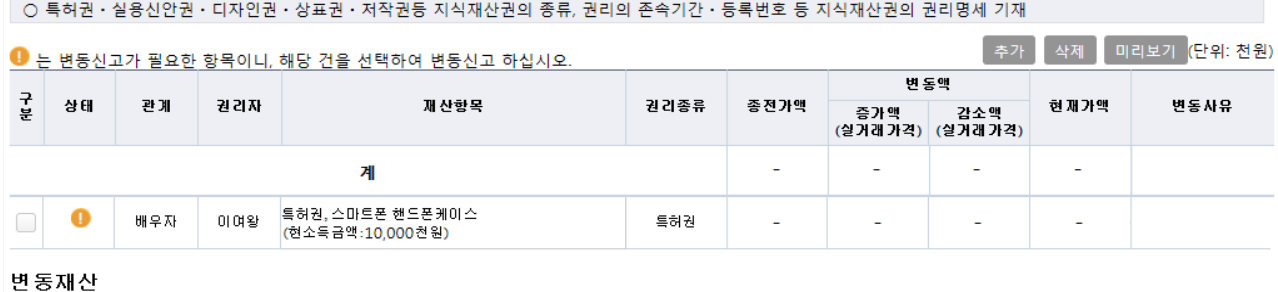

■ , 재산신고 , 지식재산권(특허권 · 실용신안권 · 디자인권 · 상표권 · 저작권등)

○ 지식재산권에서 발생한 연간소득금액을 신고하고 '변동사유'란에 소득 원인행위등을 구체적으로 기재

○ 모든 정보는 "등록기준일인 2019.12.31." 시점으로 입력 또는 수정하시기 바랍니다.

○ 소유자별 연간 1천만원 이상의 소득이 있는 경우 그 지식재산권을 신고

■ 지식재산권 입력방법

 $\sqrt{4\lambda_1}$ 알림사항  $\sqrt{4\lambda_2}$  작성방법

### ❚ **합명⋅합자⋅유한회사 출자지분 입력방법**

<sup>●</sup> ▶ 재산신고 ▶ 출자지분

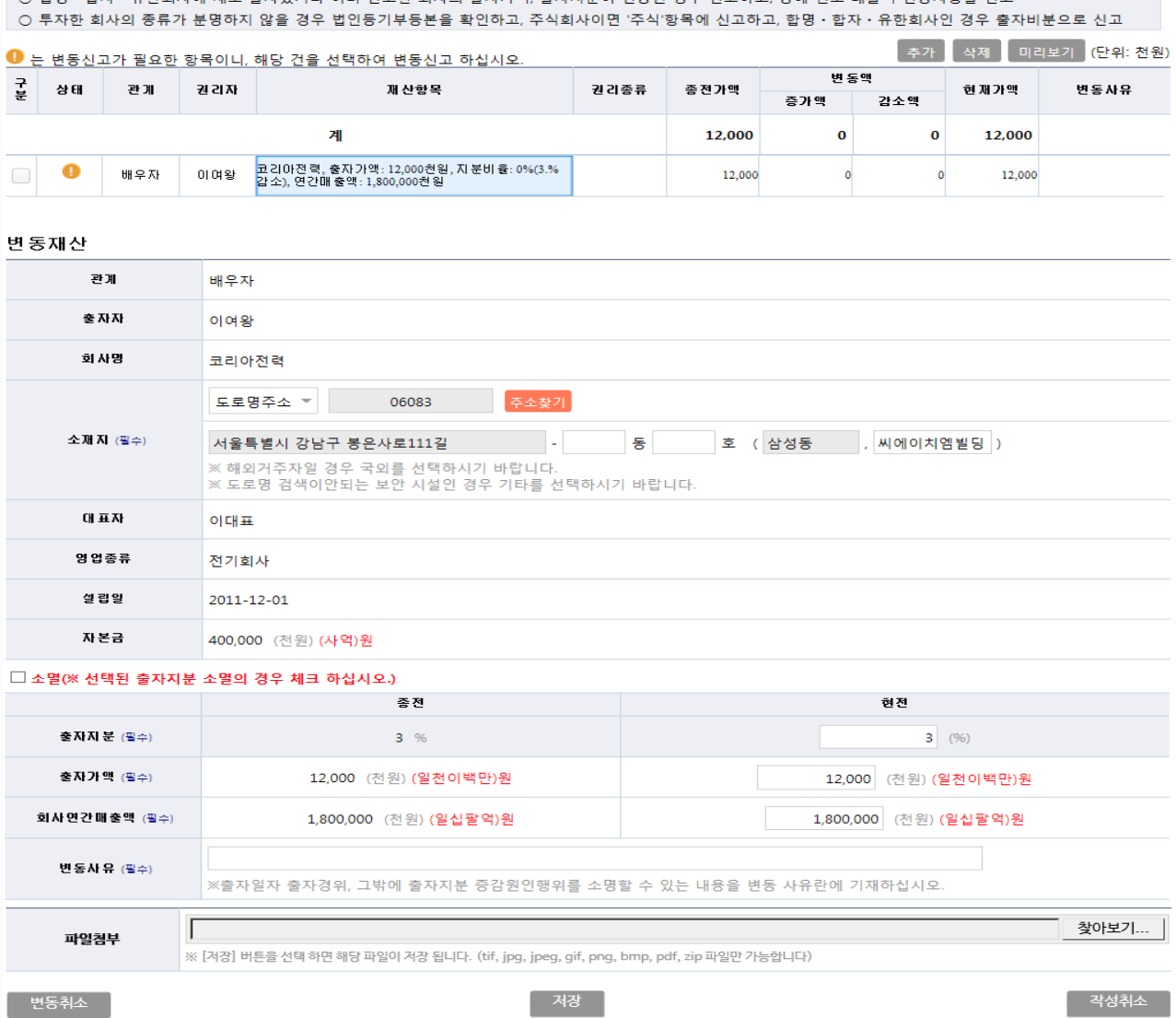

- ▶ 신규재산을 등록할 경우 총괄표에서 추가 버튼 클릭
	- 출자자, 회사명, 소재지, 대표자, 영업종류, 설립일, 자본금, 출자지분, 출자가액, 회사연간매출액, 변동사유를 입력
- ▶ 종전 신고한 재산항목을 변동처리 할 경우 해당 항목을 클릭하여 변동사항 입력
- ▶ 출자한 지분이 소멸된 경우 " **소멸"**에 체크 후 변동사유 입력 ※ 자본금이 변경된 경우에도 " **소멸"**에 체크하고 신규로 다시 신고
- ▶ 변동사항을 입력 한 후 | 제8 버튼을 클릭해 내용 저장
- ▶ 변동 신고한 재산을 변동취소 할 경우 법통취소 버튼을 클릭하면 원상태로 초기화 됨

 $\begin{bmatrix} 4\sqrt{3} & 4\sqrt{3} & 4\sqrt{$ 

○ 모든 정보는 "등록기준일인 2019.12.31." 시점으로 입력 또는 수정하시기 바랍니다.<br>○ 하명 • 하자 • 유하히사에 새로 출자해거나 이미 시고하 히사이 출자가앤 출자지부이 벼동되 경으 시고하고 당해 여도 매출앤 벼동사하음 시고

### ❚ **비영리법인에의 출연재산 입력방법**

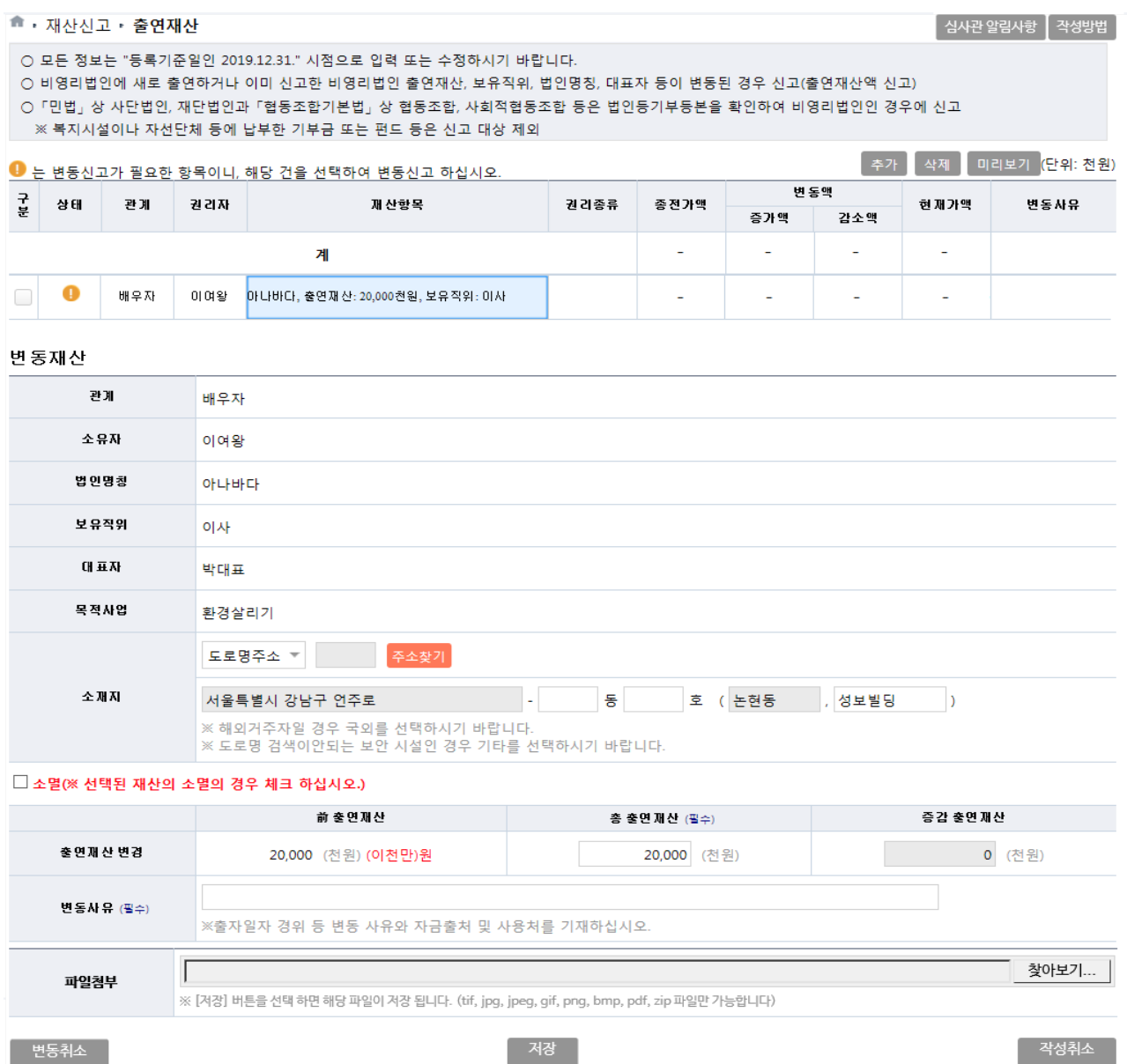

- ▶ 신규재산을 등록할 경우 총괄표에서 추가 버튼 클릭
	- 출연자, 출연재산, 보유직위, 법인명칭, 소재지, 대표자, 목적사업, 변동사유를 입력
- ▶ 종전 신고한 재산항목을 변동처리 할 경우 해당 항목을 클릭하여 변동사항 입력
- ▶ 출연재산이 소멸된 경우 **소멸**에 체크 후 변동사유 입력
- ▶ 변동사항을 입력 한 후 제작 버튼을 클릭해 내용 저장
- ▶ 변동 신고한 재산을 변동취소 할 경우 변동취소 버튼을 클릭하면 원상태로 초기화 됨

### **등록의무자가 반드시 확인한 후 이상이 없을 시 다음단계로 이동**

### ※ **이 화면의 신고한 내용은 단순착오 및 실수를 방지하기 위하여 기계적으로 점검한 내용으로**

다음

신고한 내용을 시스템 상에서 비교하여 내용을 사전 점검하는 기능

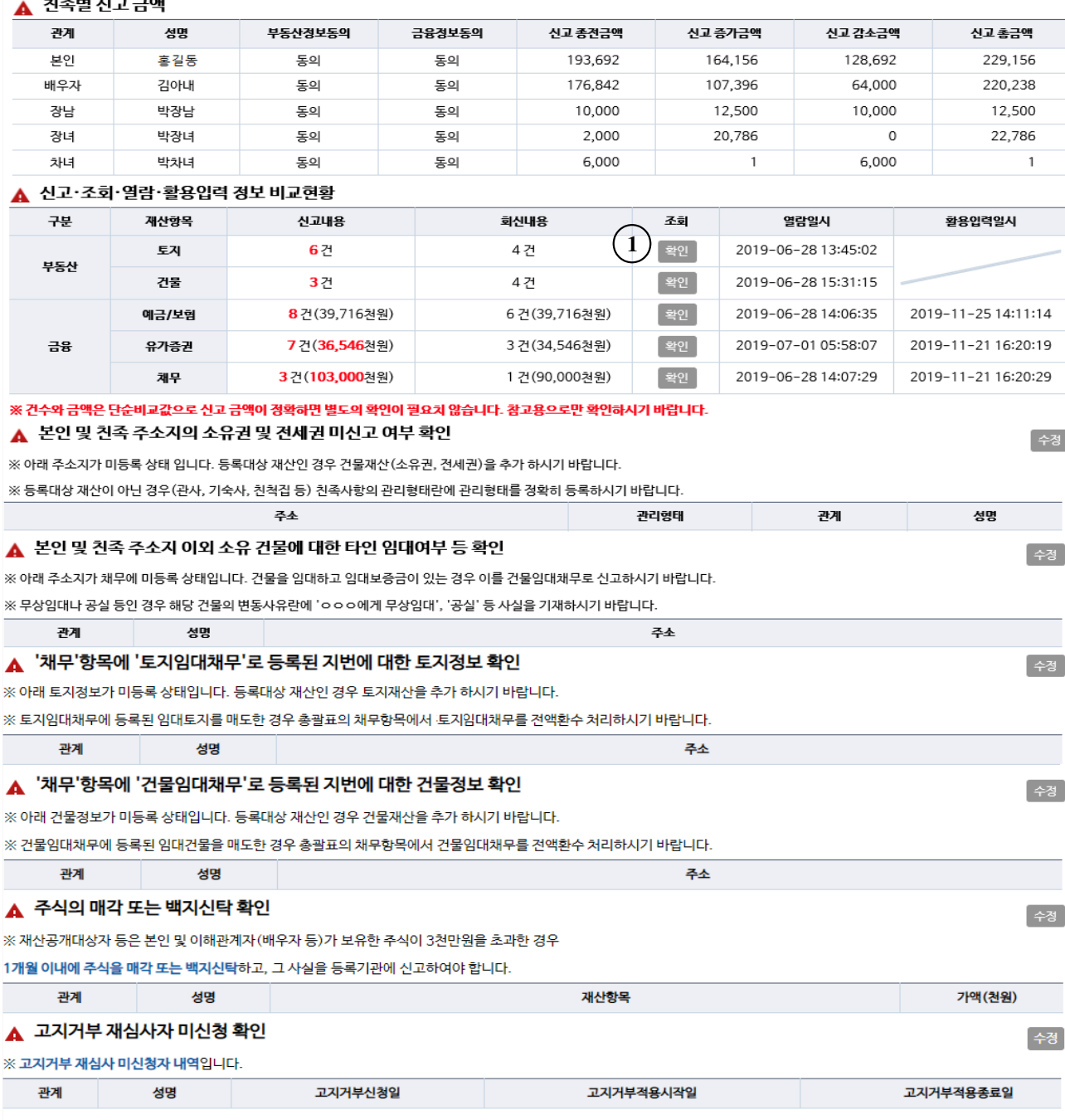

#### $\rightarrow$   $\rightarrow$   $\rightarrow$   $\rightarrow$

- 이전 - <sup>1</sup>

※ 본 페이지 내용을 출력하시고자 할 경우 인터넷 브라우저 메뉴 중 「파일 〉 인쇄 미리보기」에서 "페이지에 맞게 축소"를 선택하여 화면조절 후 출력하시기 바랍니다.

총괄표 작성이 완료되었습니다. 다음단계로 진행하시기 전에 아래사항을 확인하시기 바랍니다. 시스템에서 기계적으로 검증한 사항으로 사실여부 확인 후 이상이 없을 시 다음으로 진행하시기 바랍니다.

#### ● , 재산신고 , 신고내역검증

❚ **신고내역검증**

### ◉ **신고·조회·열람·활용입력 정보 비교현황**

- ▶ 신고한 내용과 회신 받은 내용을 비교하여 부동산은 건수가 차이 날 경우 붉은색으로 표시해주며, 금융은 건수와 총액을 비교하여 차이 날 경우 붉은색으로 표시함
- ▶ 부동산, 금융정보의 열람일시를 보여주며, 금융의 경우 활용입력 일시도 보여줌

### ※ **열람, 활용입력을 하지 않은 경우 공란으로 보여짐**

 **- 1 클릭하면 아래와 같이 신고자료와 조회자료 목록을 비교할 수 있음**

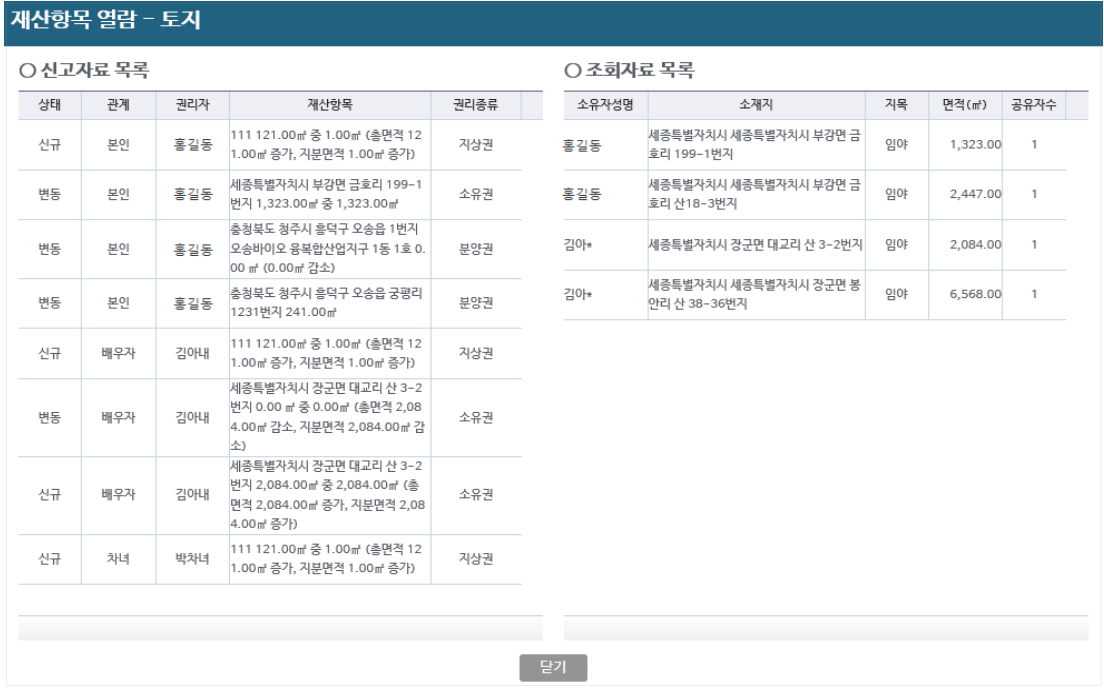

- ◉ **본인 및 친족 주소지의 소유권 및 전세권 미신고 여부 확인**
	- ▶ 본인 또는 친족입력 시 거주하고 있는 주소지라고 신고 되어 있는데 "건물항목"에 소유권 또는 전세권 등이 신고 되지 않은 경우에 나타남
	- 누락이 맞는 경우 "건물항목"으로 이동하여 추가하고, 관사‧기숙사‧친척집 거주, 월세 등일 경우 해당 사실을 본인정보입력 혹은 친족정보입력에서 변경
	- ▶ 거주지 주소체계(도로명주소)와 소재지 주소체계(지번주소)의 법정동, 행정동 표기 차이로 인해 발생할 수 있으니 확인하고 다음으로 진행

### ◉ **본인 및 친족 주소지 이외 소유 건물에 대한 타인 임대여부 등 확인**

- ▶ "건물항목"에 신고 된 건물 중 등록의무자 또는 친족의 거주지 주소가 아니며, '채무' 항목의 '건물임대채무'도 신고 되지 않은 경우에 나타남
	- 누락이 맞는 경우에는 "채무항목"으로 이동하여 에서 추가하고, 해당 건물이 공실이거나 무상임대인 경우 "건물항목"에서 해당건물의 ″변동사유″란에 사실관계 기재
- ▶ 거주지 주소체계(도로명주소)와 소재지 주소체계(지번주소)의 법정동, 행정동 표기 차이로 인해 발생할 수 있으니 확인하고 다음으로 진행
- **◉ '채무'항목에 '토지, 건물 임대채무'로 등록된 지번에 대한 토지·건물정보 확인**
	- ▶ "채무항목"에 토지임대채무 밓 건물임대채무로 신고한 주소가 "토지항목" 또는 "건물항목"에 신고 되어 있지 않은 경우에 나타남
	- 잘못된 사항이 맞으면 누락한 경우에는 토지 및 건물항목에서 추가하고 매도한 경우에는 "채무항목"에서 " 전액상환"을 체크하여 수정신고
- **◉ 주식의 매각 또는 백지신탁 확인**
	- ▶ 재산 공개대상자 및 기획재정부 금융관련부서, 금융위원회 4급이상 등 주식백지신탁 대상자만 해당하며, 본인 및 이해관계자(배우자 등)가 보유한 주식이 3천만원을 초과한 경우 백지신탁 신고 진행
- **◉ 고지거부 재심사자 미신청 확인**
	- ▶ 고지거부 만료일이 2020.12.30.까지인 대상자로서 고지거부 허가 연장을 위한 재심사 신청을 하지 않은 경우 표시되며, **2020.3.2.**까지 고지거부 재심사 신청 가능

### **3-6. 변동요약서 작성**

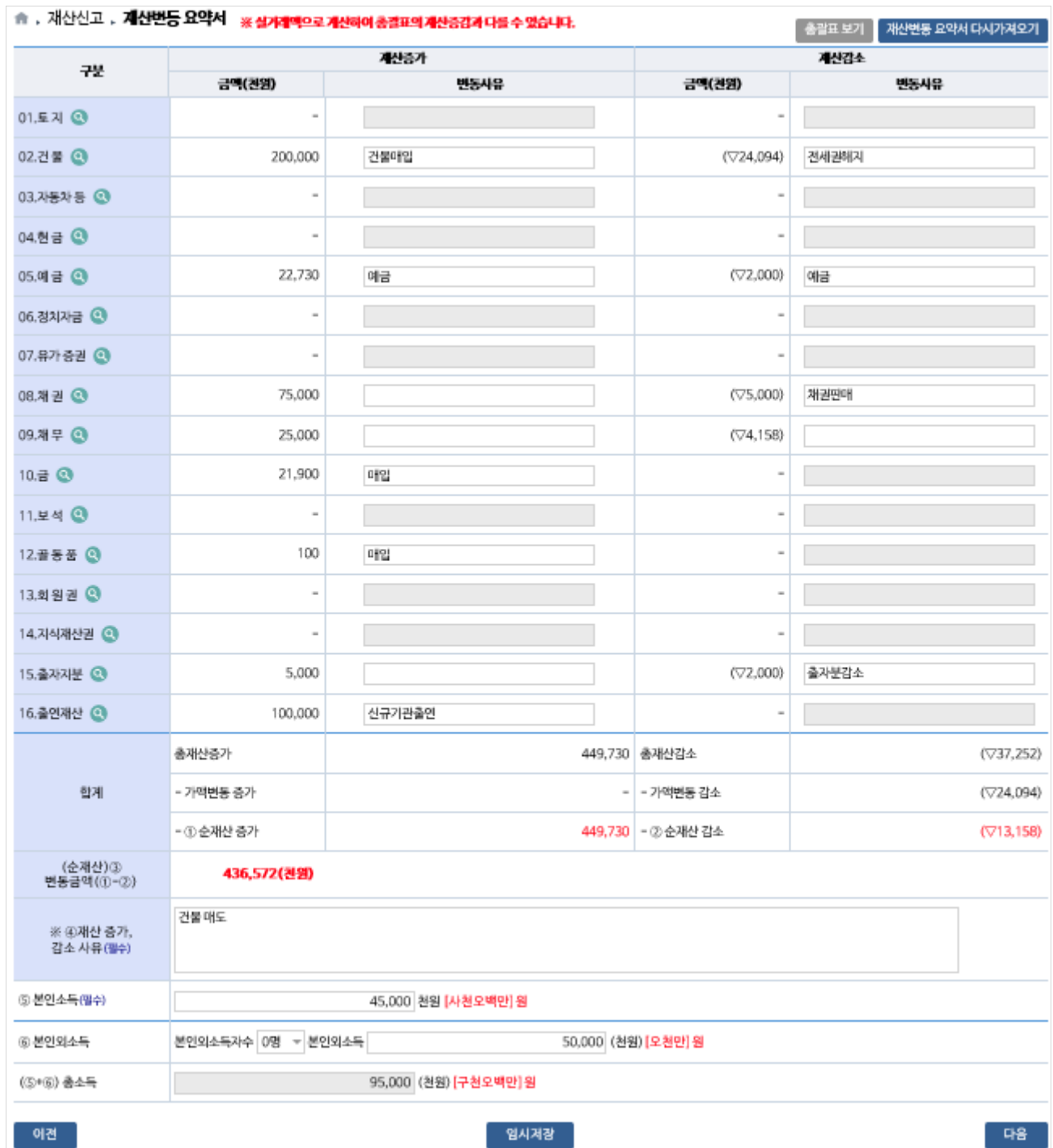

- 
- ※ 총괄표(가액으로 계산)와 변동요약서(실거래액이 있는 경우 실거래액으로 계산)의
- ▶ 총괄표에 입력한 내용을 토대로 생성된 변동요약서의 항목별 변동금액을 확인
	-
	-
	- 순증감액은 서로 다를 수 있음
- ▶ 재산증가, 재산감소의 ″변동사유″란에 변동사유내용 입력 ▶ 순재산 증가 또는 감소되었을 경우 대표 사유를 "순재산증가 또는 감소사유"에 입력
- ▶ 본인소득과 친족의 소득을 기재
- ※ 소득은 세전금액을 천원단위로 기재하고, 임대소득 등 별도의 소득이 있는 경우 합산하여 신고
- ▶ 변동요약서 작성완료 후 임시저장 버튼을 클릭해 내용 저장
- ▶ 변동요약서 작성 후 총괄표에서 수정한 재산항목이 있을 경우 제산변동요약서 대까져오기 버튼을 클릭하여 변동요약서를 변경된 재산항목으로 재생성
- ▶ 모든 작업완료 후 대응 버튼 클릭
- 순재산 변동비율이 총소득 대비 ±70% 이상이거나, 이전 신고서의 순재산 변동액 대비 ±100% 이상일 경우 나오는 팝업으로, 이상이 없다면 확인 클릭하여 진행, 이상 있을 경우 취소 후 신고서 수정

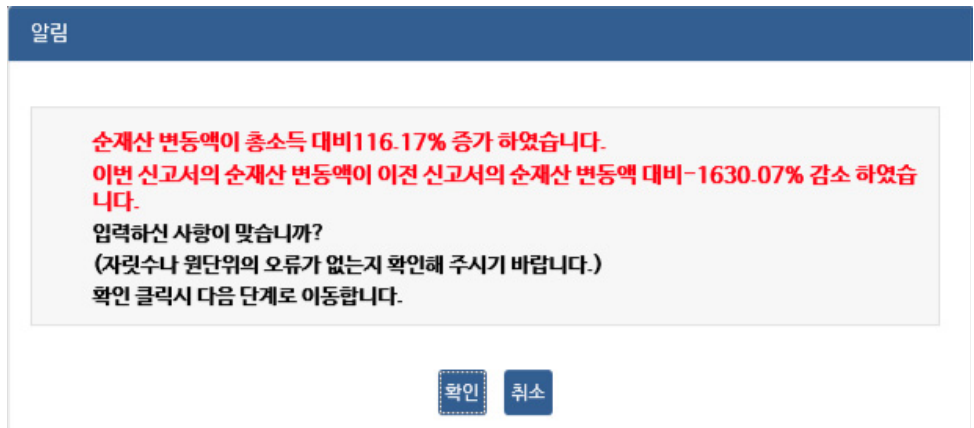

### **3-7. 공개목록 작성(공개자에 한함)**

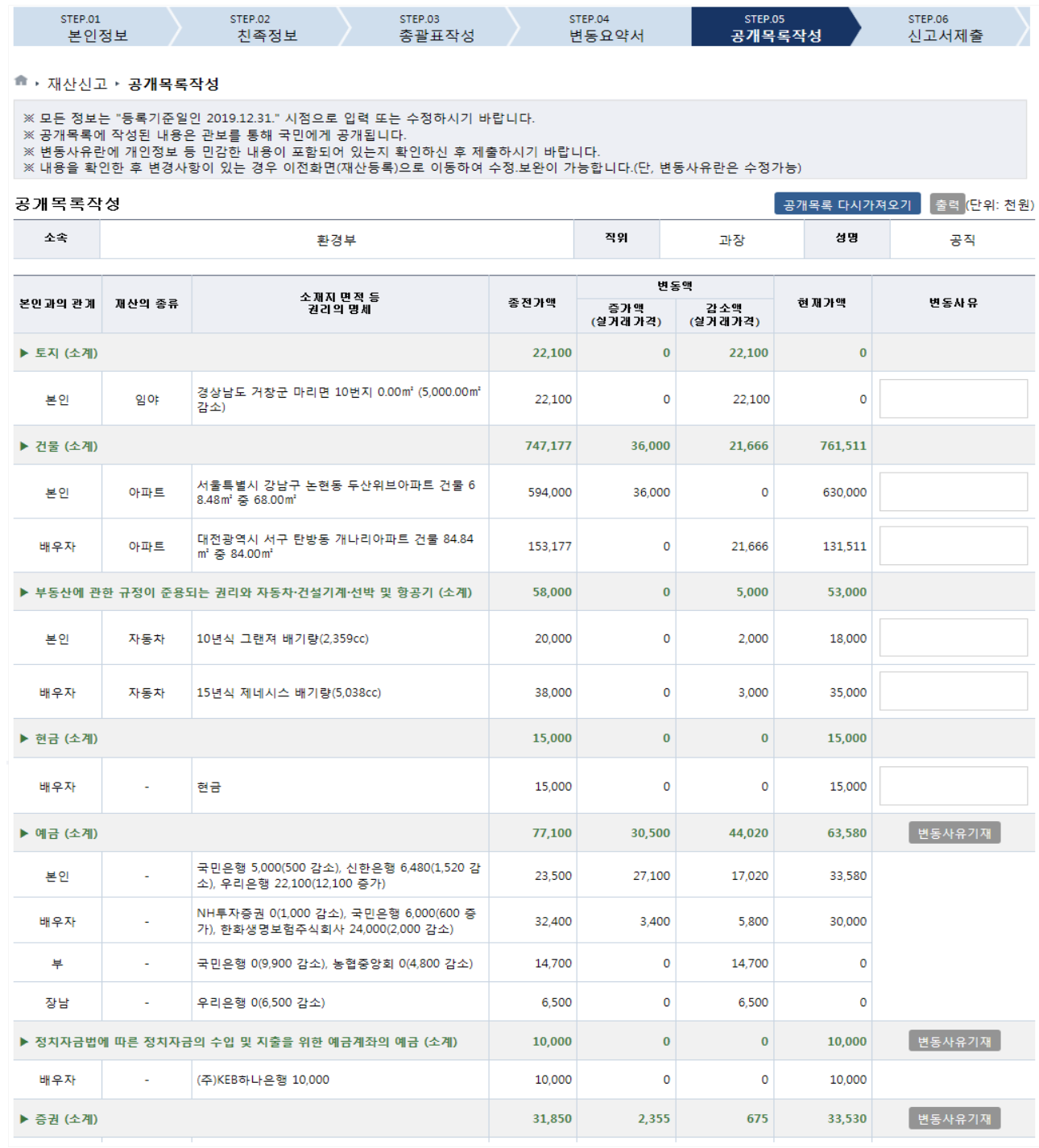

▶ 공개목록작성 팝업을 참고하여 '변동사유'란 입력 후 제작 클릭

※ '변동사유'란은 모두 빈칸으로 나타나며 등록의무자가 필요한 경우 항목별 사유를 직접 기재

- ▶ 공개목록은 자동으로 생성되며 재산항목 중 채무만 전체 합계에서 '-'처리됨
- ▶ 아파트 동·호수, 사인간 채무·채권, 건물임대채무 등에서 개인정보(성명, 주소, **연락처 등)가 표시되지 않도록 주의**
- ▶ 공개목록 작성 중 내용이 틀린 경우는 총괄표의 해당항목을 수정한 후 8개목록 다시거져오기 버튼을 클릭하여 변경된 재산항목으로 재생성
- ▶ 버튼 클릭 하여 공개목록 출력 가능
- ▶ 최종적으로 공개목록사항이 맞는지 확인 한 후 다음 클릭
- ※ 공개목록은 신고서제출 후 관보에 게시되니 반드시 내용 확인
- ※ '변동사유'는 국민들에게 공개되는 내용이므로 개인정보 등이 포함되지 않도록 수정

## **3-8. 신고서 제출 및 완료**

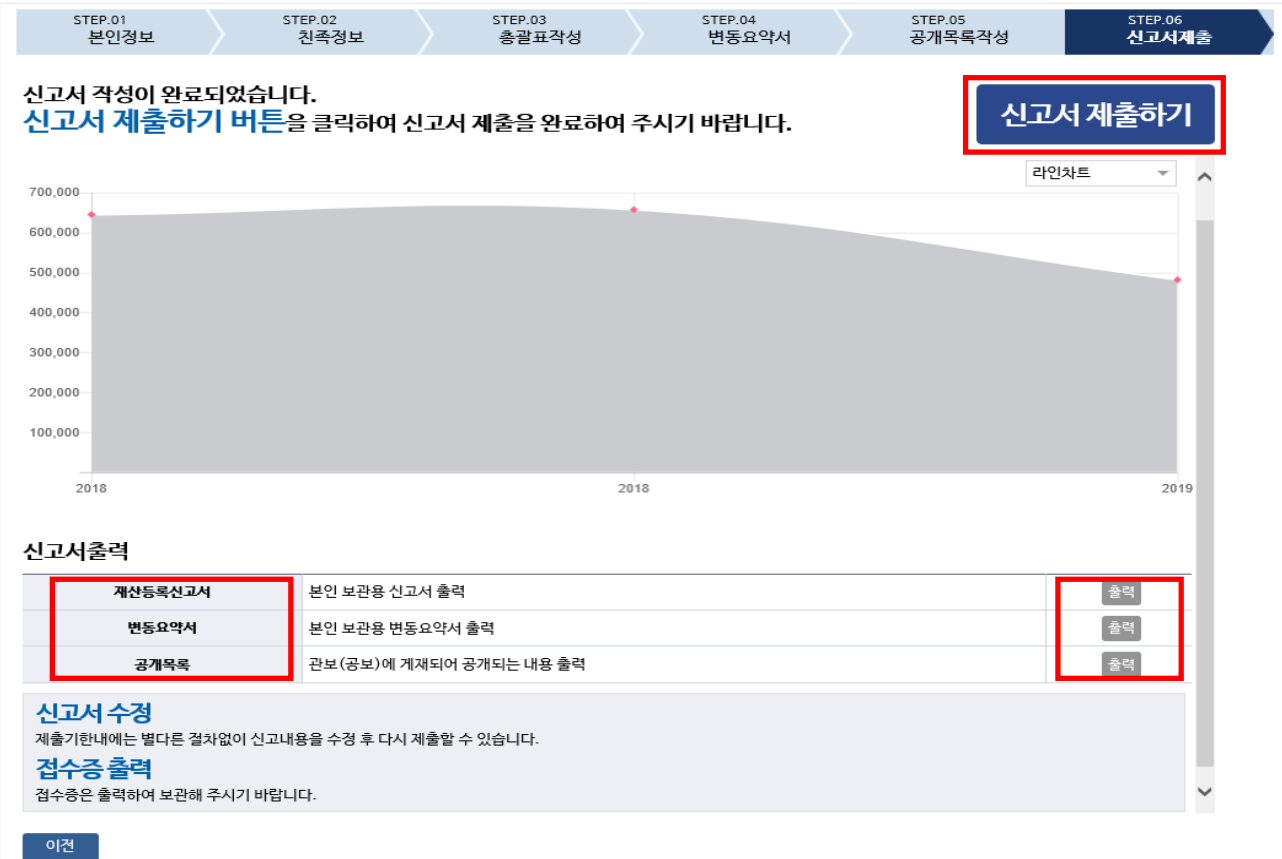

- ▶ 재산등록신고서, 변동요약서 등을 출력하여 최종 확인 후 제출
- ▶ 고지거부 허가신청 하였으나 ″심사중″인 경우 신고서 제출할 수 없음
	- ※ 해당 소속기관 윤리업무담당자에게 문의
- ▶ 신고서 제출하기 클릭하여 신고서 제출 후 필요 시 접수증 출력
	- ※ 접수증 출력하지 않아도 제출완료 되며, 제출 후에도 신고서 조회에서 출력 가능
- ▶ 신고서 제출완료 후 [신고서조회] → [제출신고서조회] 메뉴로 들어가면 제출여부를 확인할 수 있음
- ▶ 메인화면에서도 제출여부 확인 가능

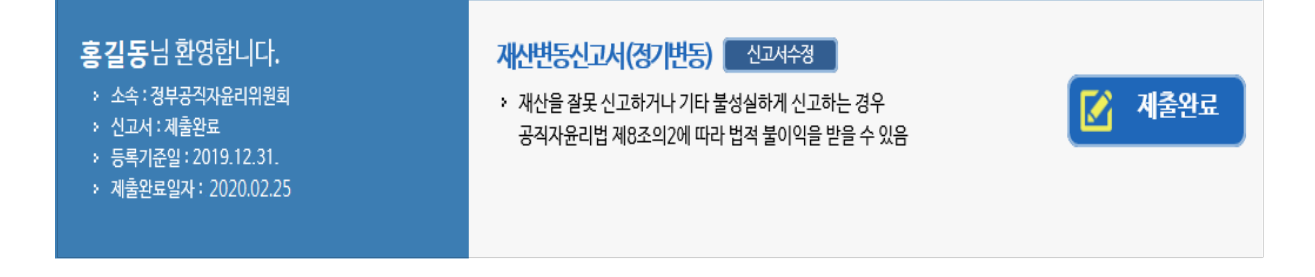

### **4. 신고서 제출 후 조회 · 수정**

### **4-1. 제출신고서 조회**

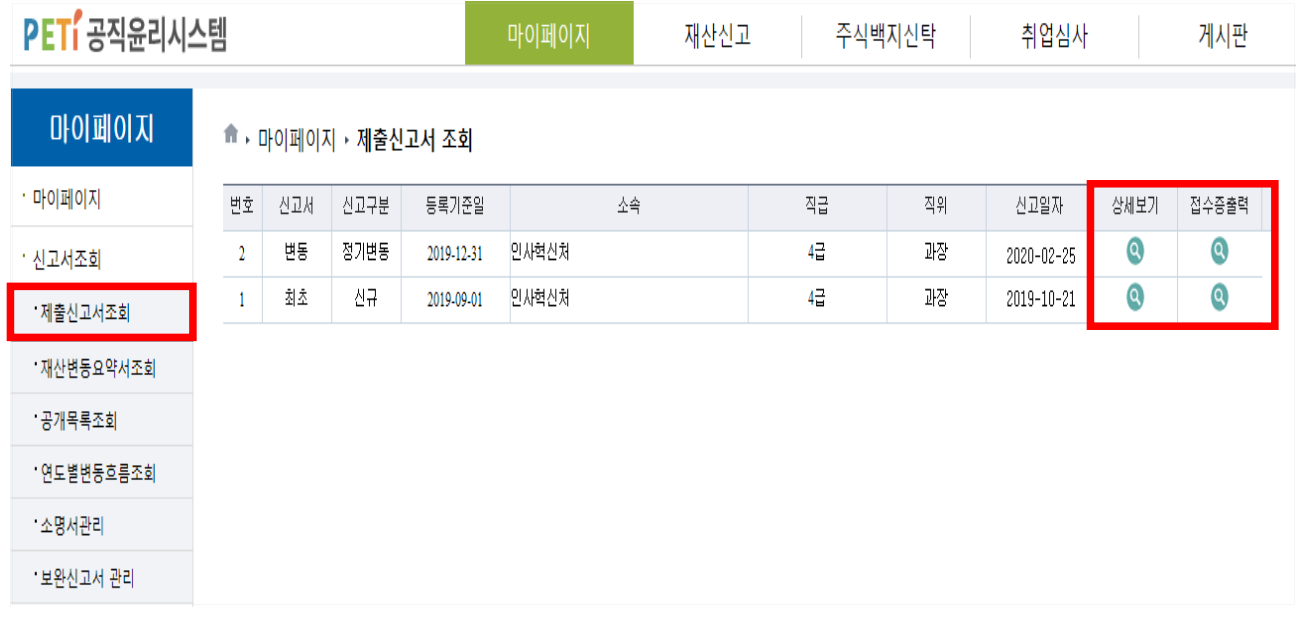

- ▶ 필요한 경우 [신고서조회] → [제출신고서조회]메뉴를 클릭하여 제출한 신고서를 조회할 수 있음
- ▶ 과거에 신고한 모든 신고서를 조회할 수 있으며 접수증 출력메뉴 클릭 하여 접수증 출력 가능
- ▶ 제출한 신고서의 세부내용을 확인하고자 할 경우 해당 신고서 상세보기 메뉴 클릭하면 총괄표 화면이 나타나 세부내용 조회 가능

### **4-2. 신고서 수정요청 및 승인확인**

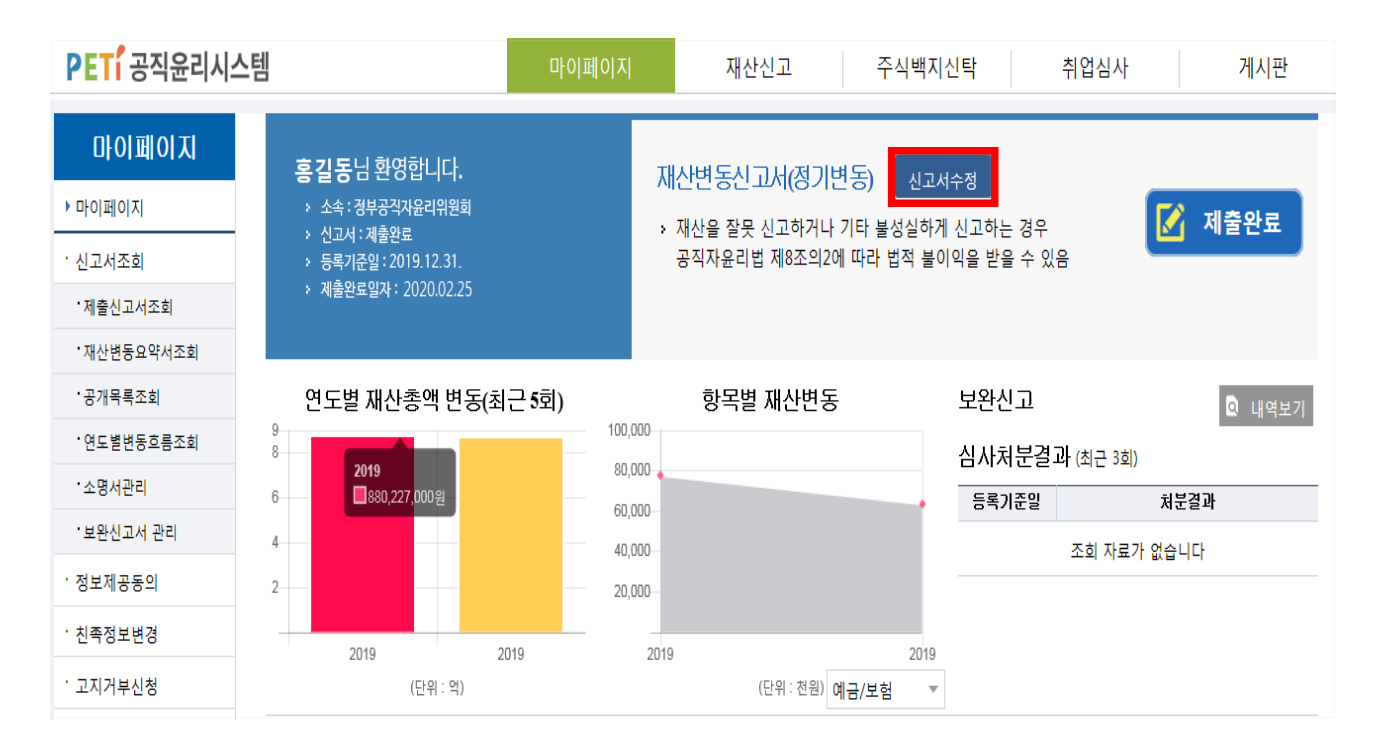

▶ 제출한 신고서를 수정하고자 할 경우 메인화면 ② الصطدوة 클릭

- 신고서 수정요청 화면에서 요청사유를 입력하고 수정요청

### **※ 재산등록 신고기간중(1.1.∼3.2.)에는 재산등록의무자가 언제든 수정이 가능 하지만, 신고기간 만료이후(3.3.∼3.12.)에는 관할 공직자윤리위원회의 수정승인을 받아야만 수정이 가능함(공직자윤리법 시행령 제4조의4)**

**< 공직자윤리법 시행령 제4조의4 > 등록기관의 장**은 법 제5조 및 제6조에 따른 재산의 등록 및 변동사항 신고 내용 중 가액의 잘못된 기재 등 관할 공직자윤리위원회가 경미하다고 인정하는 사항에 대하여 **등록의무자 로부터 요청이 있을 때에는 등록마감일 또는 신고마감일부터 10일 이내에 등록 및 변동 사항 신고 내용을 수정**하게 할 수 있다.

# **2 공직윤리시스템 사용 관련 자주 묻는 질문 사례**

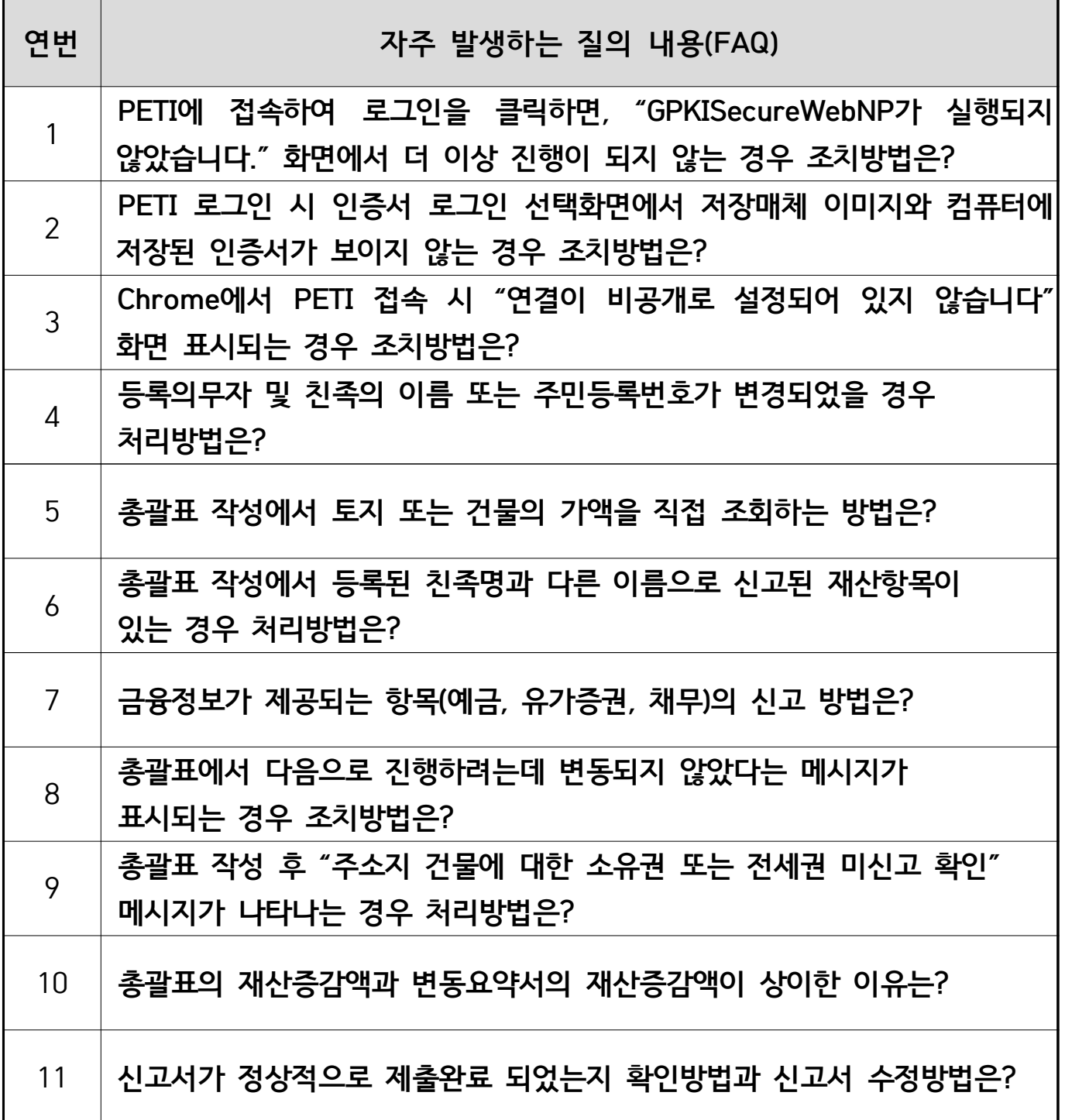

**1. PETI에 접속하여 로그인을 클릭하면, "GPKISecureWebNP가 실행되지 않았습니다." 화면에서 더 이상 진행이 되지 않는 경우 조치방법은?**

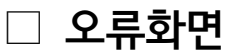

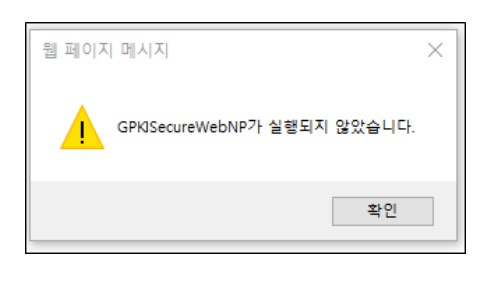

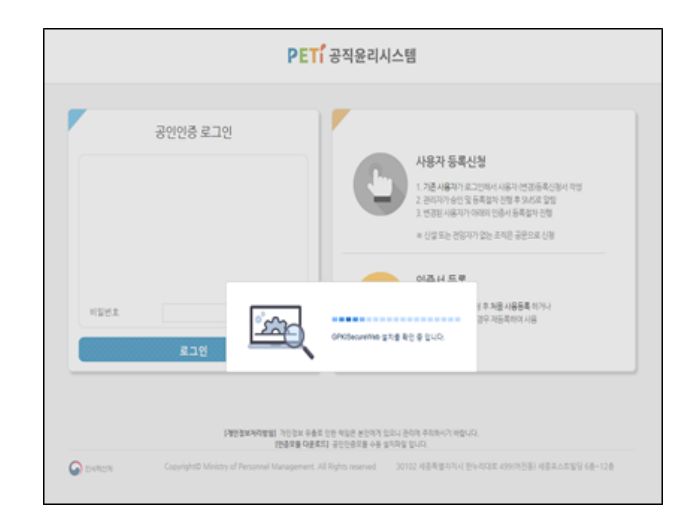

### **□ 해결방안**

### 1)GPKISecureWebNP가 실행 중이지 않는 경우

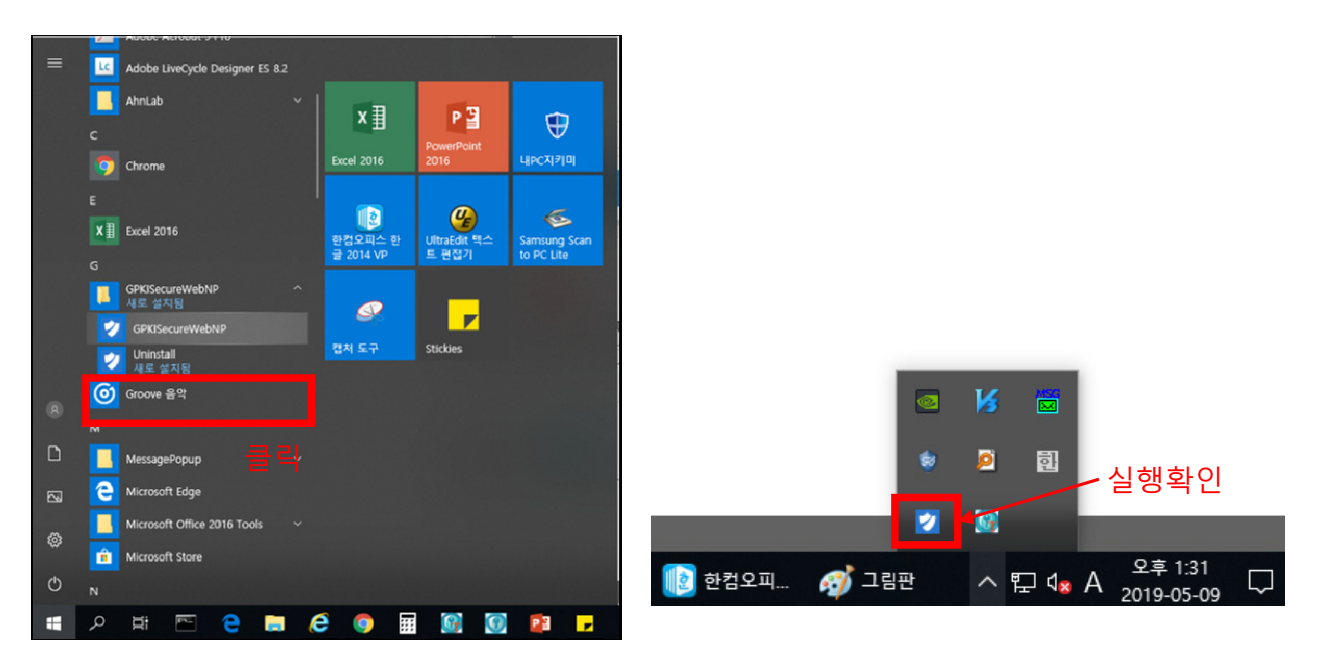

1. 시작버튼 클릭 하여 설치된 GPKISecureWebNP를 실행 2. 작업표시줄 트레이에 정상 실행되는 것 확인 3. 공직윤리시스템 재접속

- (IE 실행하면 자동적으로 추가 되는 경우가 있으므로 정상 설치 및 동작 하지 않은 경우 확인 할 것 ) 4. 위와 같이 조치했음에도 프로그램 실행 중임에도 재설치 메시지 표시 되는 현상 계속 발생할 경우는 "크롬" 브라우저 이용하시거나" SMS 휴대전화 로그인"을 이용하시기 바랍니다.
- 3. 위의 "신뢰할 수 있는 사이트"에 "127.0.0.1, https://127.0.0.1" 등 "127.0.0.1"이 추가 되어 있으면 제거
- 2. IE > 인터넷옵션 > 보안 탭 > "신뢰할 수 있는 사이트" 선택 후 "사이트"클릭 하여 "신뢰할 수 있는 사이트"에 "peti.go.kr" 등록 되어 있는지 확인
- 1. IE > 도구 > 호환성보기설정 > "peti.go.kr" 추가 되어 있는지 확인

<mark>확인 취소</mark> 적용(A)

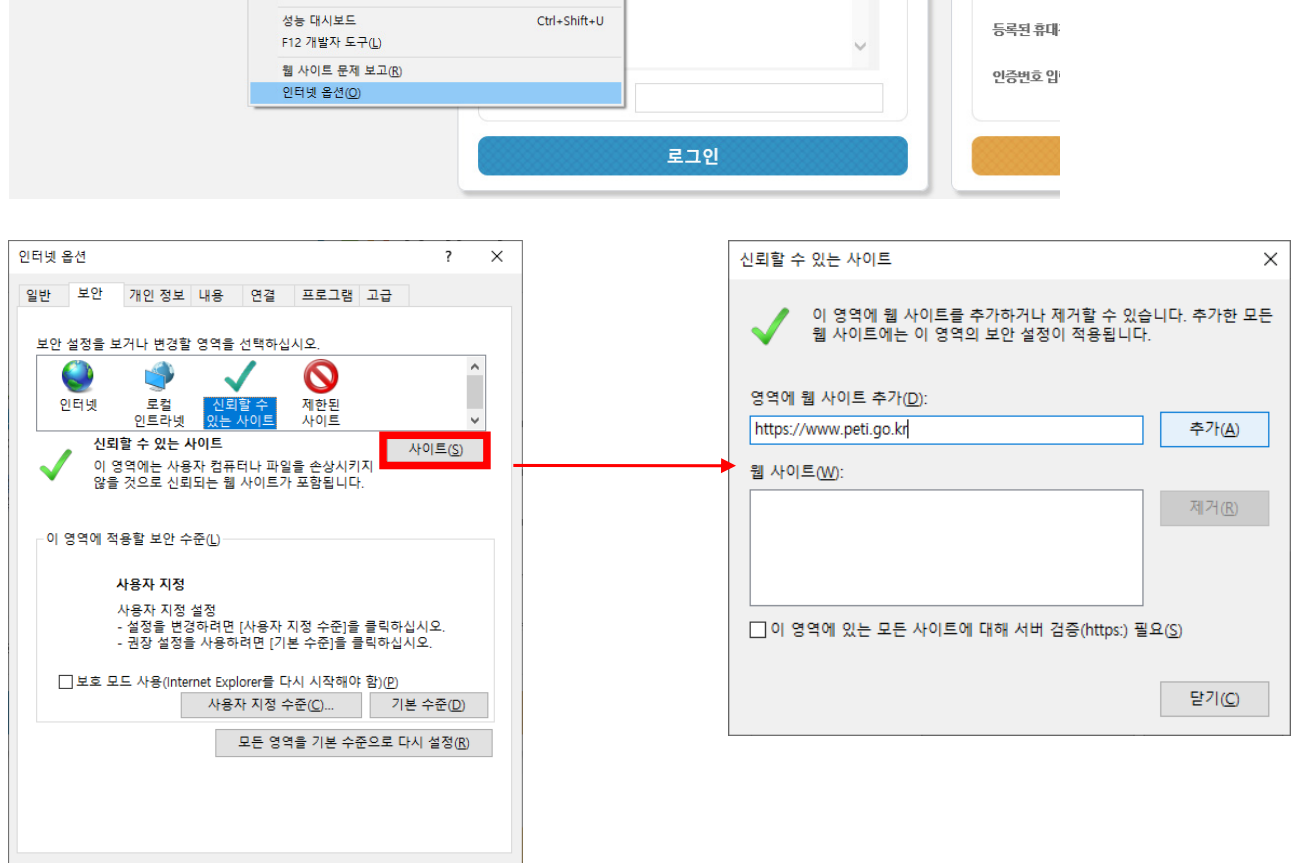

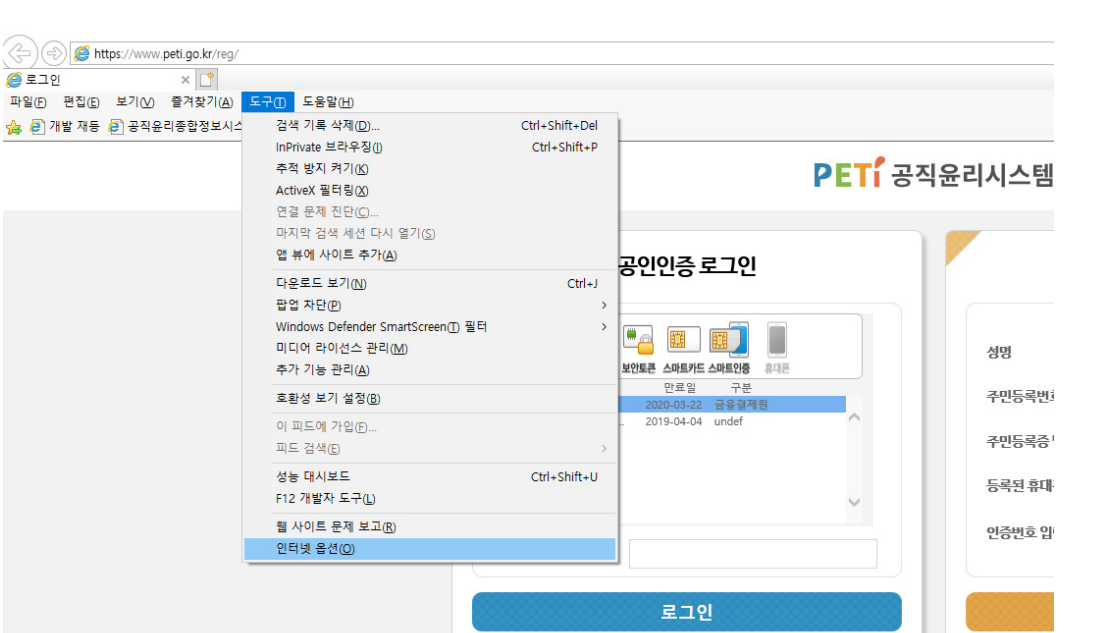

### 2)GPKISecureWebNP가 실행 중인 경우

**2. PETI 로그인 시 인증서 로그인 선택화면에서 저장매체 이미지와 컴퓨터에 저장된 인증서가 보이지 않는 경우 조치방법은?**

**1)저장매체 아이콘이 표시되지 않을 경우**

**□ 오류화면**

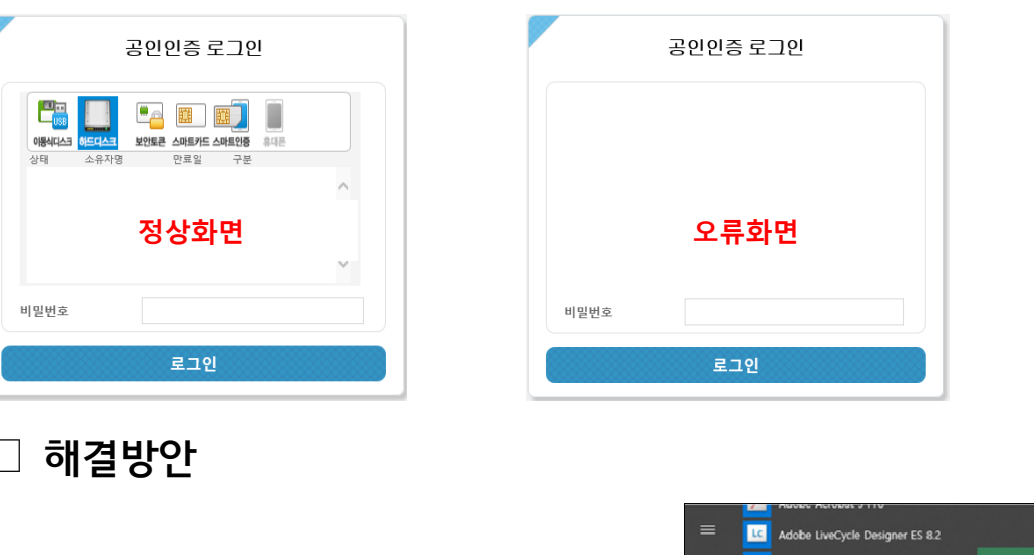

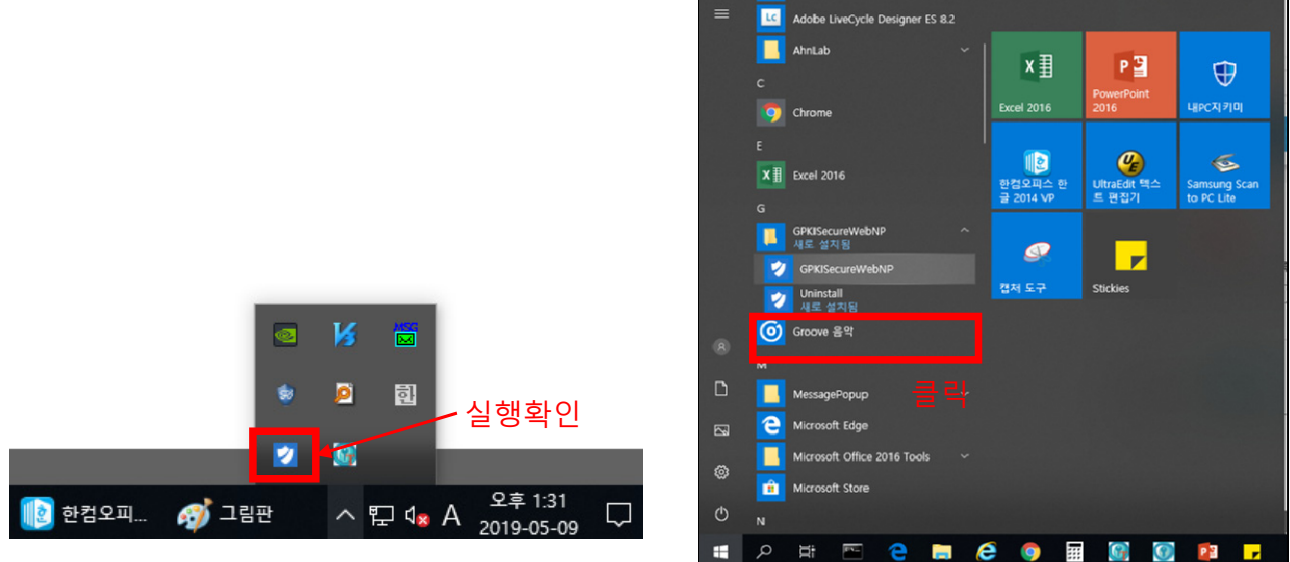

- 1. 그림과 같이 인증서 저장매체 선택 아이콘이 표시되지 않을 경우 GPKI프로그램이 정상적으로 실행되었는지 확인
- 2. 작업표시줄 트레이에 정상 실행되는 것 확인 후 그림과 같이 GPKI프로그램 아이콘이 보이지 않으면
- 3. 시작버튼 클릭 하여 설치된 GpkiSecureWebNP를 실행
- 4. 공직윤리시스템 재접속
- 5. 프로그램 실행 중임에도 동일 현상 계속 발생할 경우는 "크롬" 브라우저 이용하거나 " SMS 휴대전화 로그인"을 이용

**2)저장매체 아이콘은 표시되나, 인증서 목록이 보이지 않는 경우**

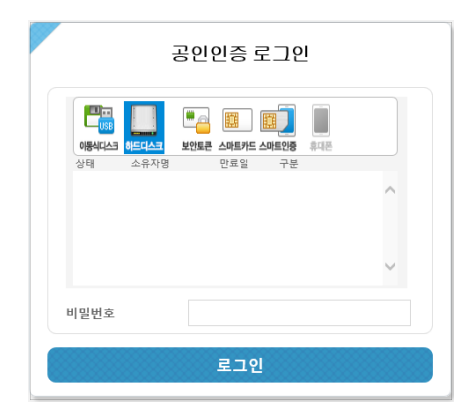

○ 행정전자서명인증서(GPKI) 또는 공인인증서(NPKI) 저장위치 확인

- 1. 키보드의 [윈도우]버튼과 [R]버튼을 동시에 클릭
- 2. 실행 창에 'AppData' 입력 후 [확인]버튼 클릭

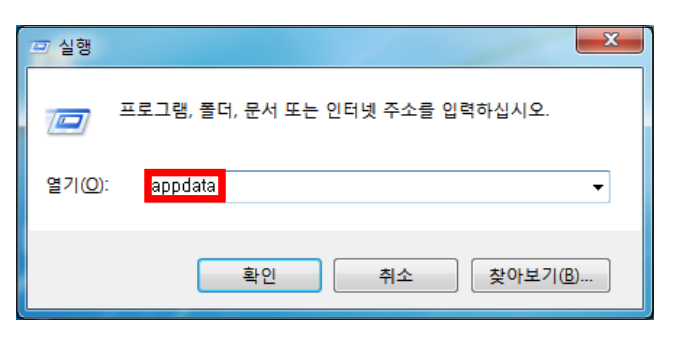

3. [AppData]→[LocalLow]를 순서대로 더블클릭

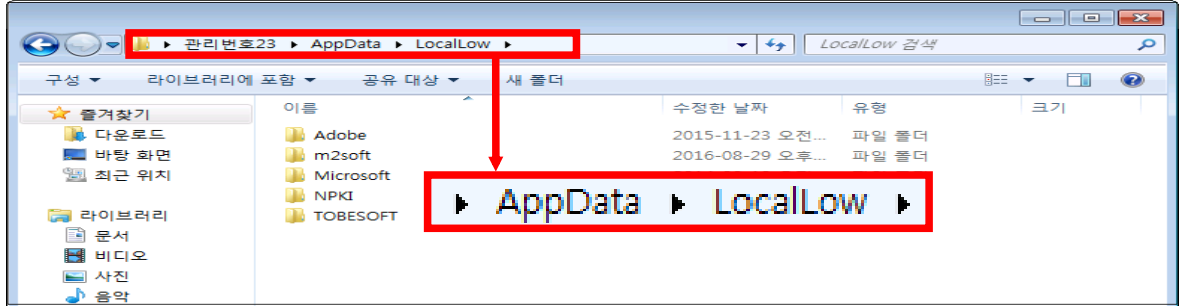

4. [NPKI] 폴더를 복사

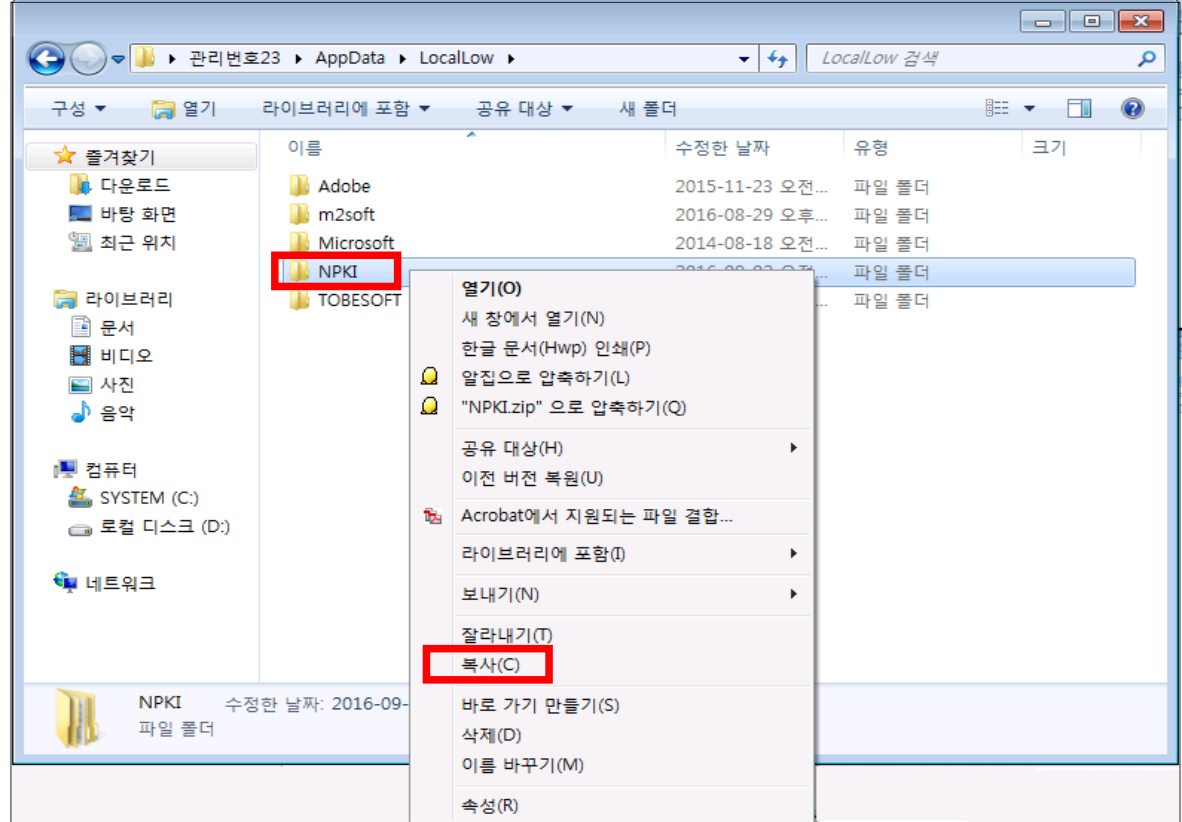

- 5. 복사한 폴더를 [C:]→[Program Files]에 붙여넣기
- ※ Program Files와 Program Files(x86) 폴더가 있을 경우 양쪽에 붙여넣기

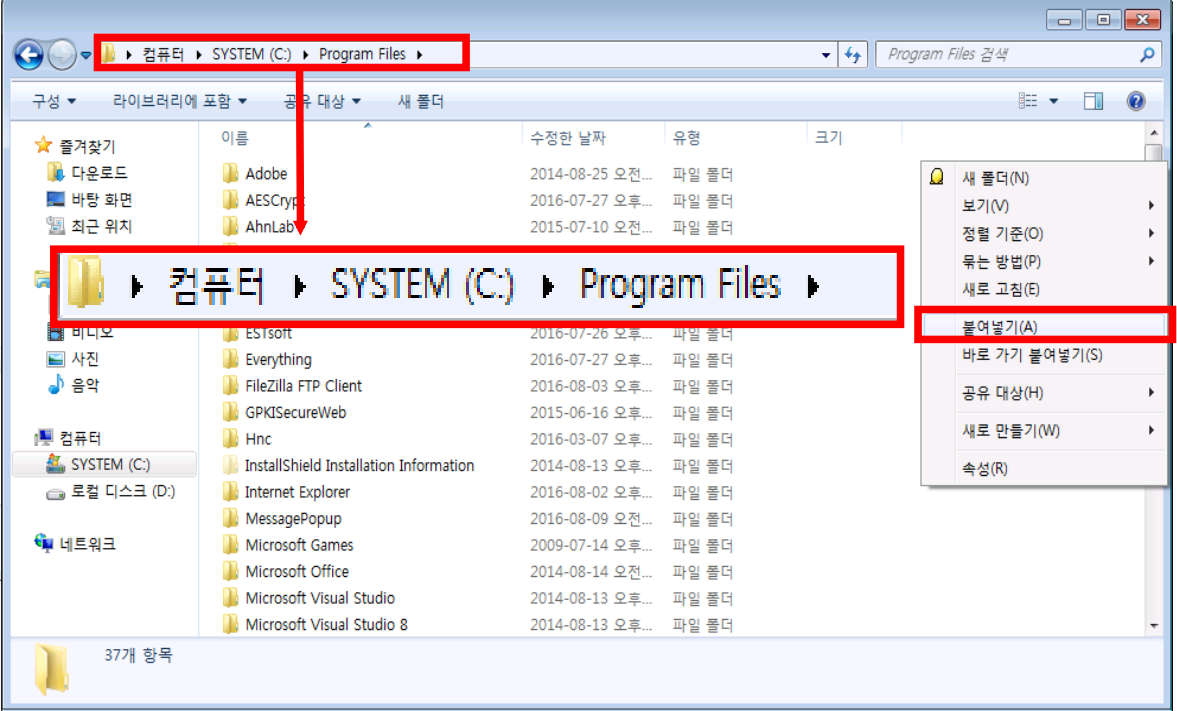

6. '이 폴더로 이동하려면 관리자 권한이 필요합니다.' 팝업 시 [계속] 버튼 클릭

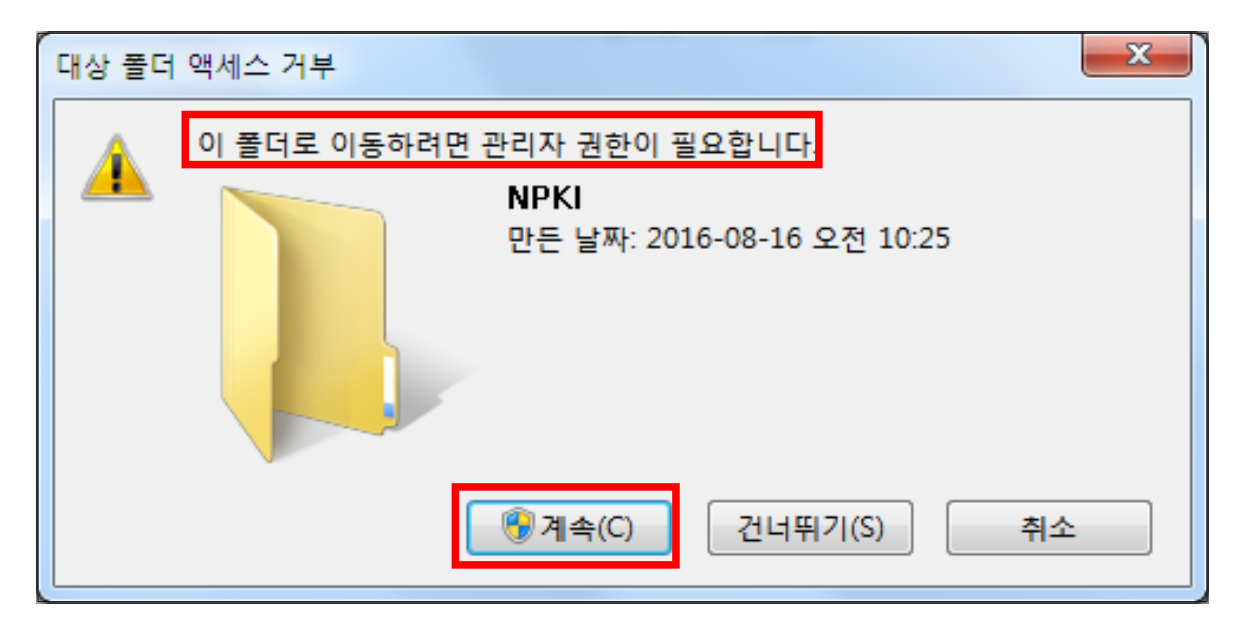

7. 공직윤리시스템(https://www.peti.go.kr) 접속하여 [인증서 선택] 창에 표시되는 인증서 확인

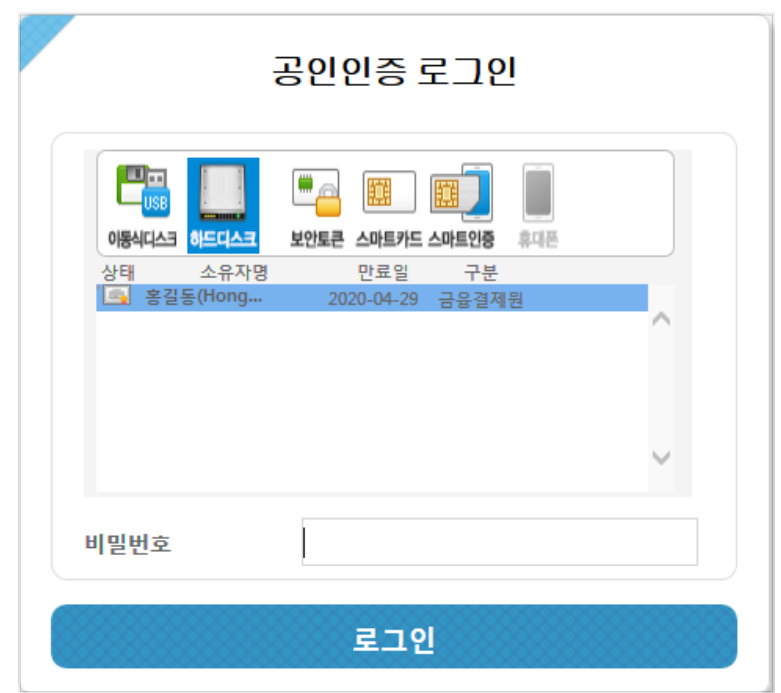

## **3. Chrome에서 PETI 접속 시 "연결이 비공개로 설정되어 있지 않습니다" 화면 표시되는 경우 조치방법은?**

정상적인 SSL통신을 하고 있으나 크롬의 인증서 정책에 따라 인증서의 암호화 방식의 차이로 표시되는 화면고급 단추를 클릭하면 표시되는 화면에서 해당 사이트 링크 'www.peti.go.kr(안전하지 않음)(으)로 이동'를 클릭하면 정상적인 화면으로 이동

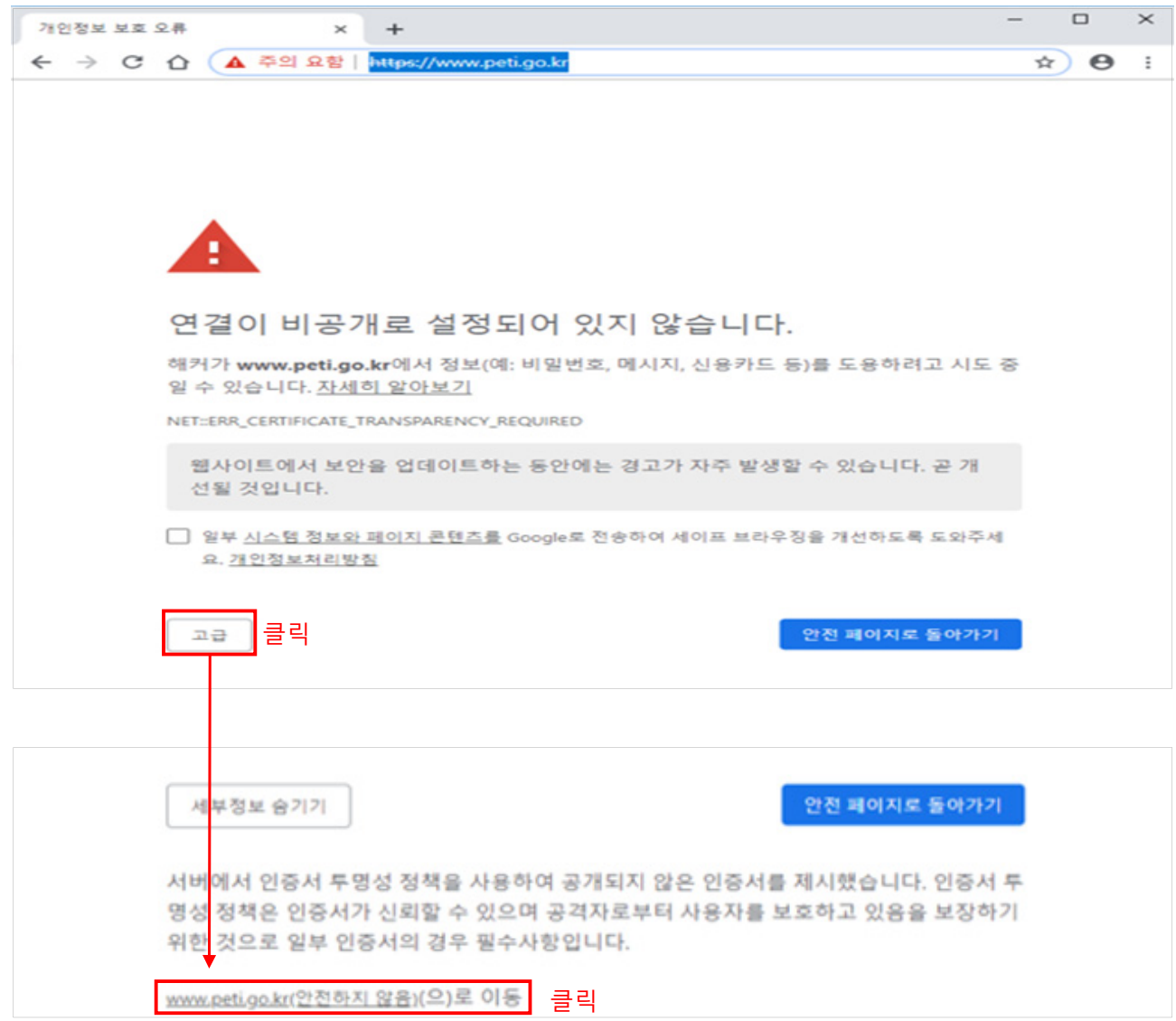

1. 고급 버튼을 클릭하시면

2. 'www.peti.go.kr(안전하지 않음)(으)로 이동'을 클릭

3. 정상적으로 홈페이지로 이동됩니다.

# **4. 등록의무자 및 친족의 이름 또는 주민등록번호가 변경되었을 경우 처리방법은?**

등록의무자 본인의 이름 또는 주민등록번호가 변경되었을 경우

○ 정보제공동의자일 경우

1. 변경 전 이름(또는 주민등록번호)으로 ″정보제공동의철회서″를 제출 ※ 로그인 후 [마이페이지] → [정보제공동의]에서 철회서 제출 가능 2. 소속기관 윤리업무담당자에게 개명(또는 주민등록번호 변경) 요청 3. 변경 후 이름(또는 주민등록번호)으로 ″정보제공동의서″제출

- 정보제공동의자가 아닐 경우 소속기관 윤리업무담당자에게 개명(또는 주민등록번호 변경) 요청
- 친족의 이름 또는 주민등록번호가 변경되었을 경우
- 정보제공동의자일 경우
	- 1. 변경 전 이름(또는 주민등록번호)으로 ″정보제공동의철회서″를 제출 후 ″처리상태″가 ″철회″로 완료되었는지 확인
	- ※ 로그인 후 [마이페이지] → [정보제공동의]에서 철회서 제출 가능
	- 2. 공직윤리시스템(https://www.peti.go.kr)에 접속하여 [마이페이지] → [친족정보변경]에서 직접 수정
	- 3. 친족의 변경된 이름(또는 주민등록번호)으로 ″정보제공동의서″제출
- 정보제공동의자가 아닐 경우 공직윤리시스템(https://www.peti.go.kr)에 접속하여 [마이페이지] → [친족정보변경]에서 직접 수정

# **5. 총괄표 작성에서 토지 또는 건물의 가액을 직접 조회하는 방법은?**

- **□ 부동산공시가격 알리미 (www.realtyprice.kr) 이용하여 조회**
- 총괄표에서 토지 또는 건물의 가액 신고 시 부동산공시가격알리미 버튼 클릭 하여 사이트로 이동
- **토지**의 공시지가를 조회하는 경우
	- 1. 부동산 공시가격 알리미 메인화면 > 개별 공시지가 클릭

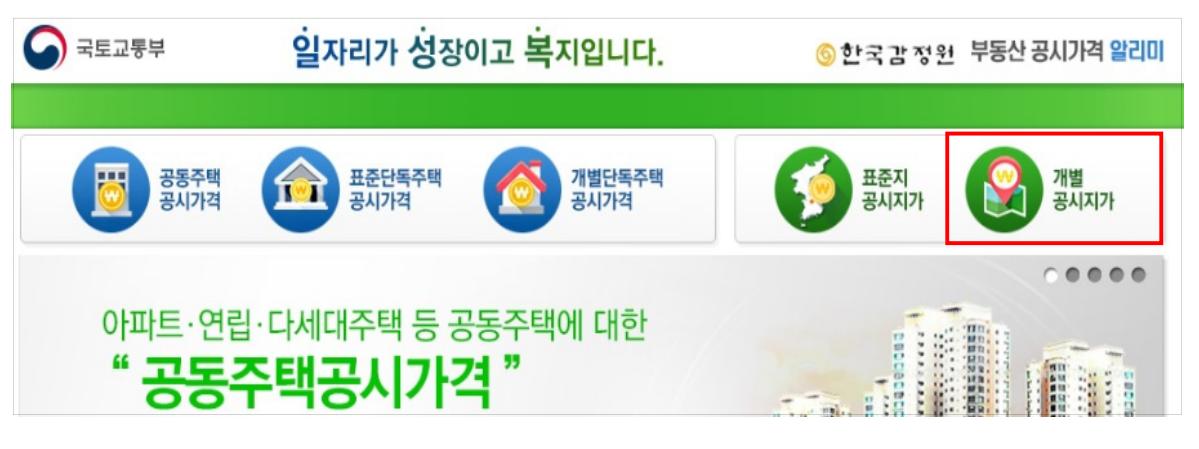

2. 도로명 또는 지번주소 입력 후 검색하여 공시지가 확인

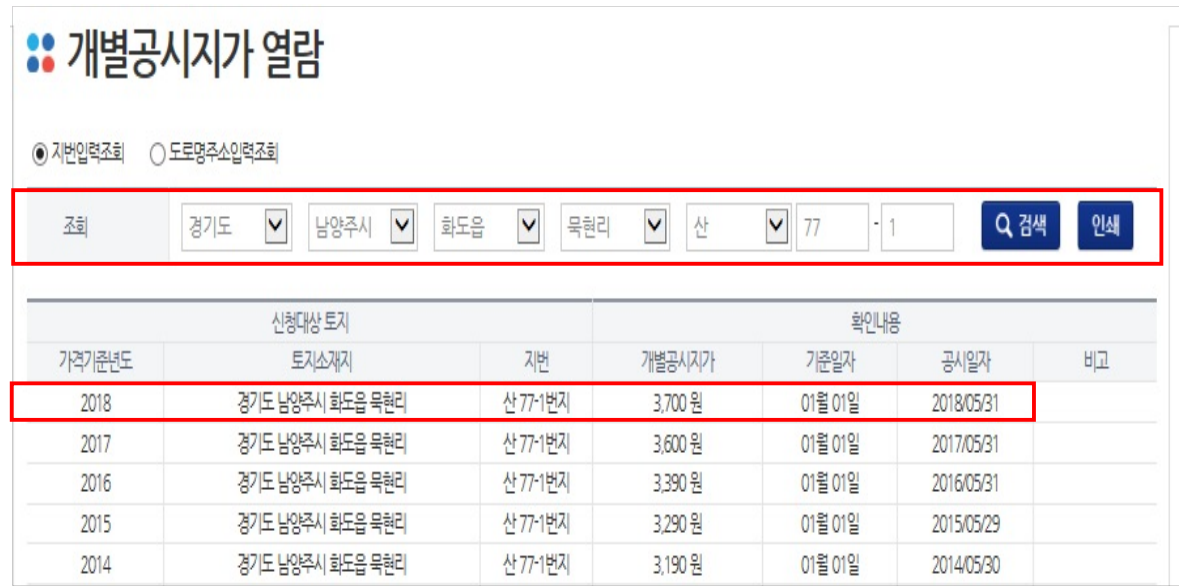

### ○ **단독주택**의 주택가격을 조회하는 경우

1. 부동산 공시가격 알리미 메인화면 > 개별단독주택 공시가격

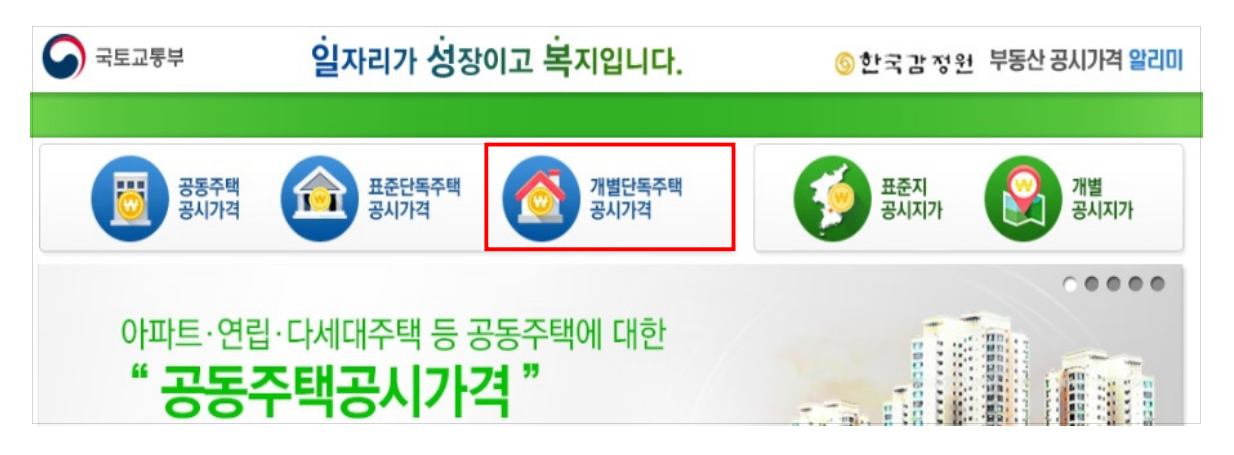

2. 도로명 또는 지번주소 입력 후 검색하여 공시지가 확인

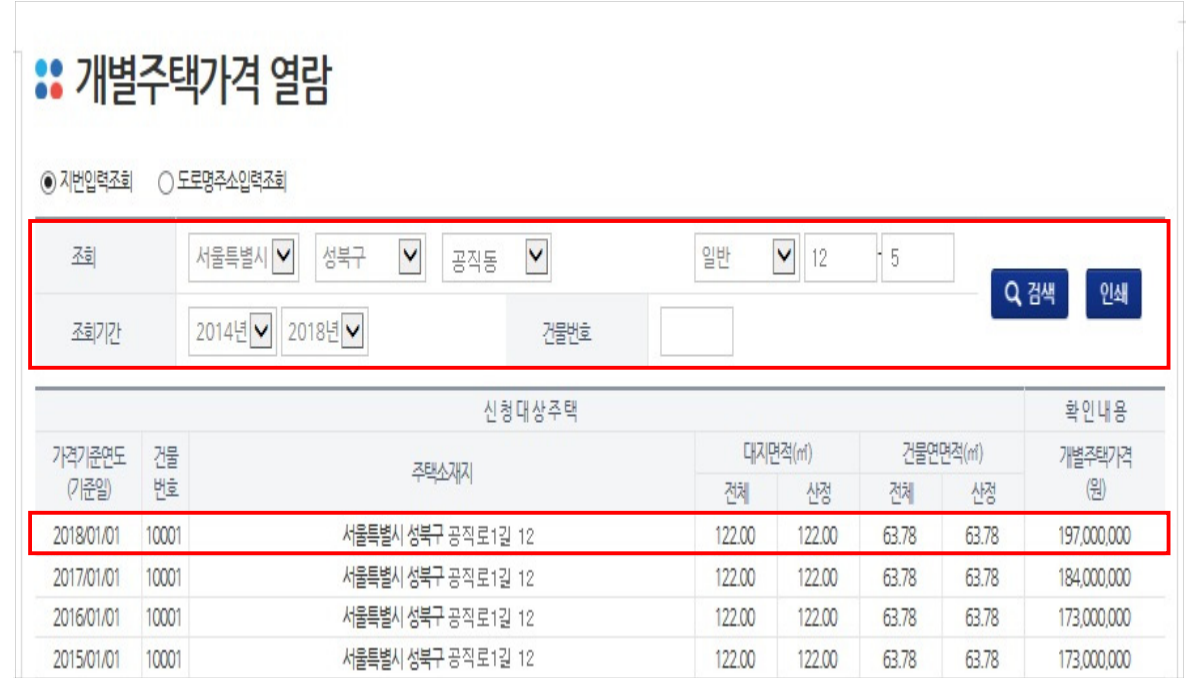

○ **아파트**의 공통주택가격을 조회하는 경우

1. 부동산 공시가격 알리미 메인화면 > 공동주택 공시가격 클릭

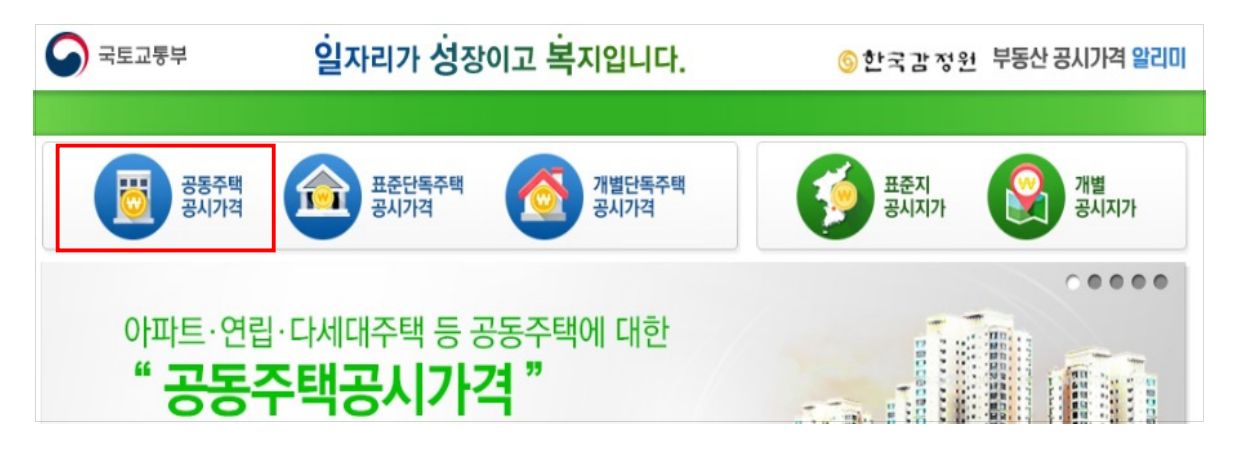

2. 도로명 또는 지번주소 입력 후 검색하여 공시지가 확인

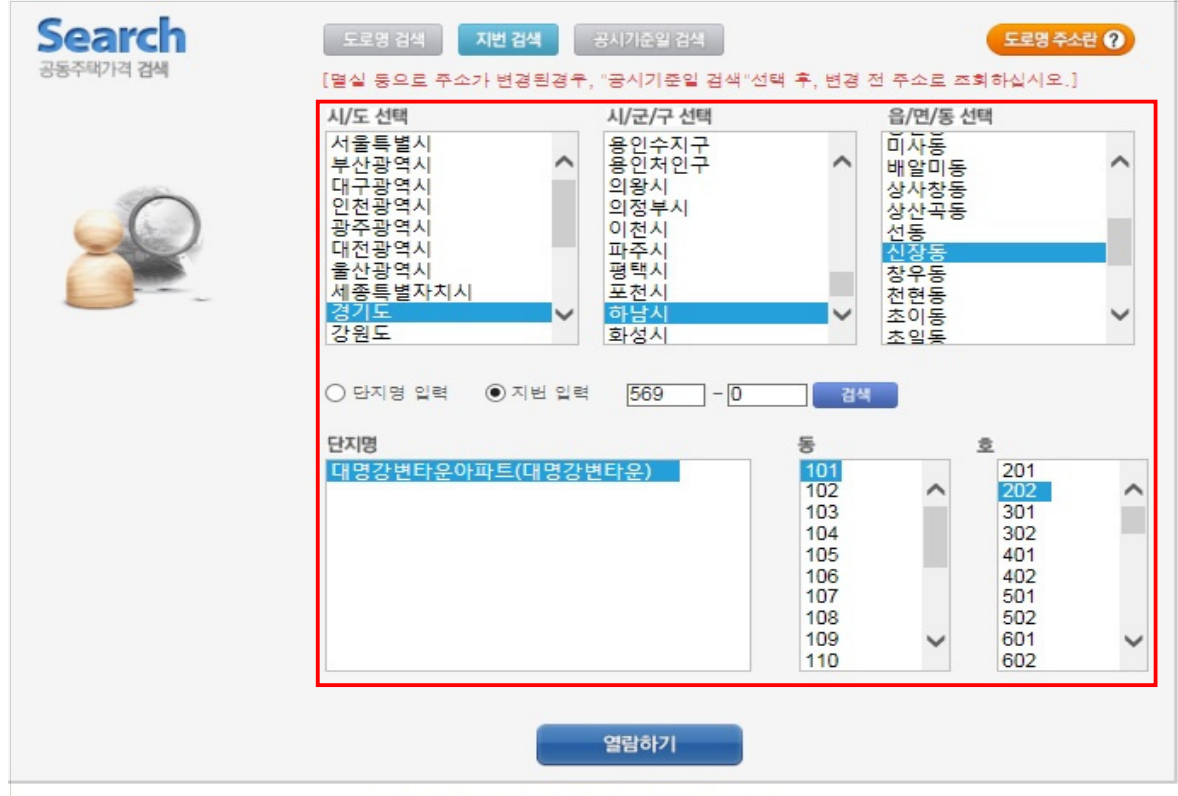

### 

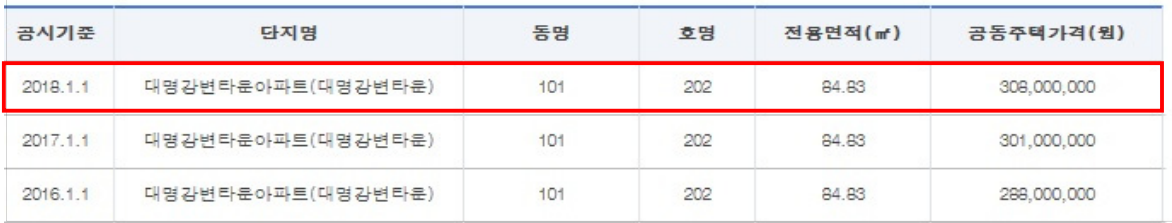

**6. 총괄표 작성에서 등록된 친족명과 다른 이름으로 신고된 재산항목이 있는 경우 처리방법은?**

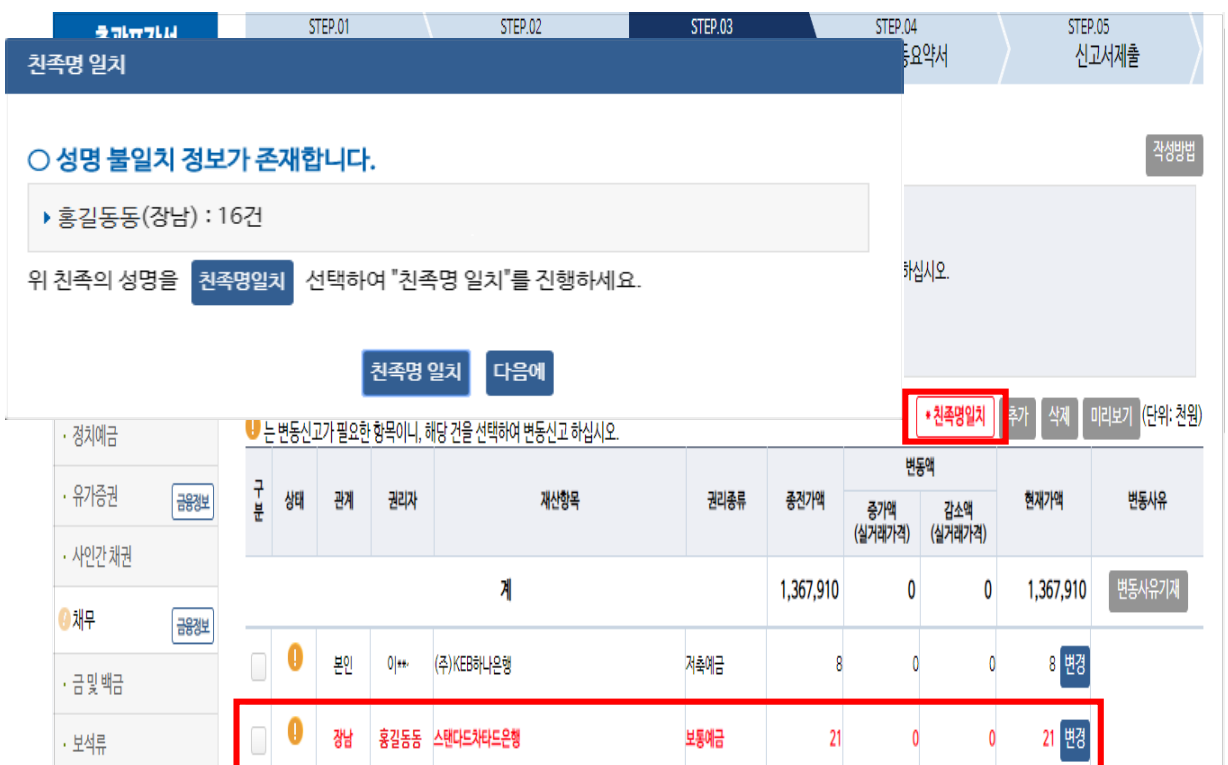

- 정보제공동의자의 경우 금융정보를 제공받아 신고하는 항목(예금, 유가증권, 채무)에 등록된 친족명과 다른 이름으로 신고 된 재산항목이 있을 시 위의 화면처럼 ″성명 불일치 정보″팝업창이 나타남
	- 예금, 유가증권, 채무 항목에서 붉은색으로 표기됨
	- <mark>ㆍ<sup>친족명일치</sup> 버튼을 클릭하여 일치처리 후 계속 지행</mark>
	- ※ **친족명 불일치된 재산항목이 남아있을 경우 다음 단계로 진행 불가**

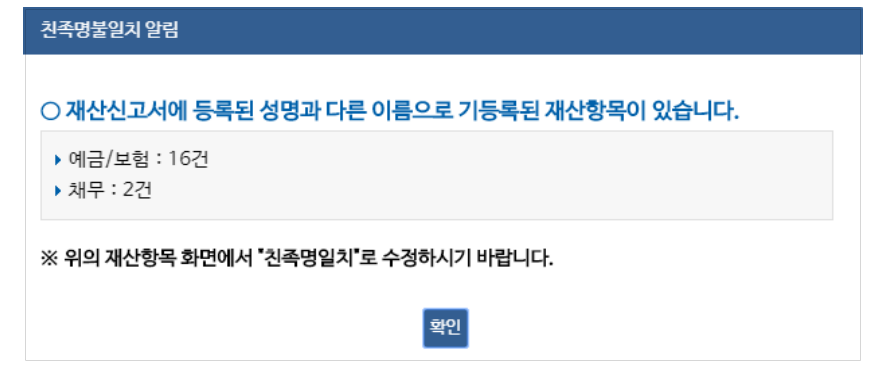

## **7. 금융정보가 제공되는 항목(예금, 유가증권, 채무)의 신고**

### **방법은?**

□ 정보제공동의자인 경우 금융정보활임력 으로 신고하는 방법 또는 직접변동 신고하는 방법으로 재산신고 가능

### **☞ 버튼을 클릭하여 시스템 기능을 최대한 활용하는 방법**

1. 총괄표의 예금항목에서 금융정보활용입력을 클릭

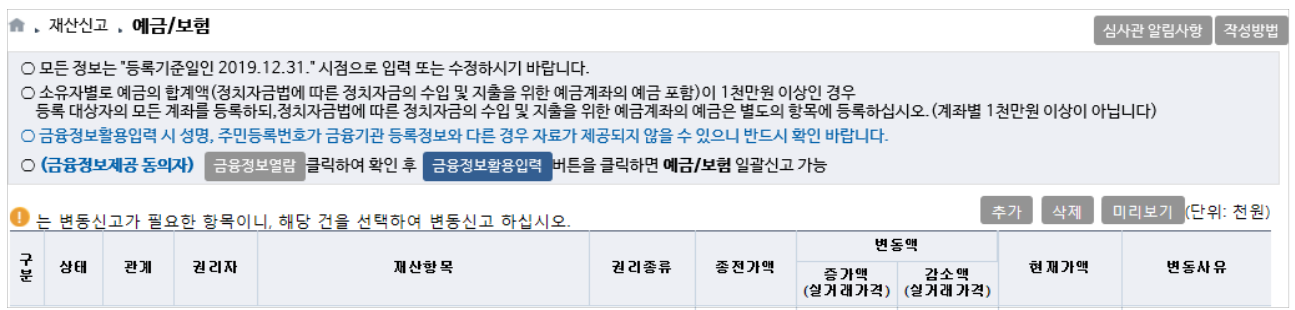

2. 금융기관에서 회신 받은 자료를 이전에 신고한 자료와 비교한

계좌를 확인 후 아래 방법을 이용하여 신고

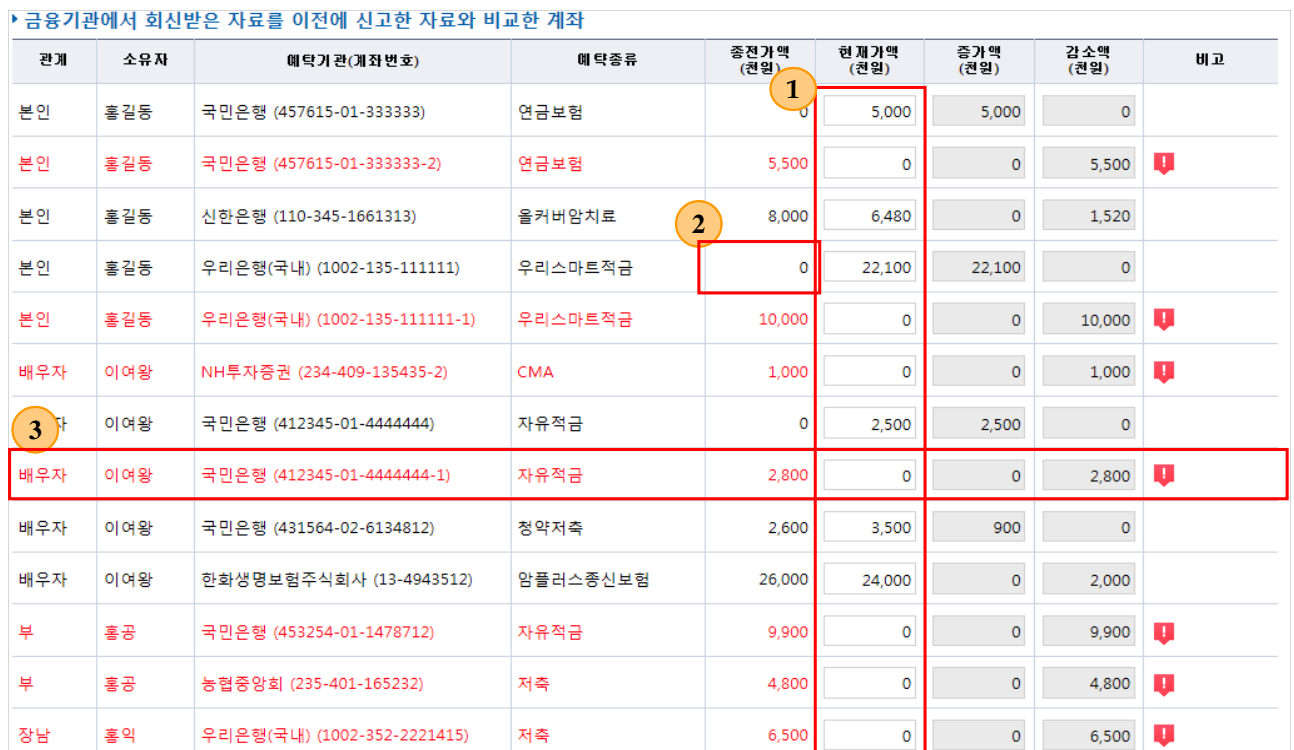

- **<sup>1</sup>** '현재가액'란은 금융기관에서 제공한 금액이 표시되며, 현재가액란에 등록 기준일 시점 보유하고 있는 금액이 실제 보유금액과 다르다면 직접 '현재가액'(유가 증권은 수량, 현재가액)란을 수정하여 입력하여야 하고 '현재가액'란 등을 직접 수정한 후 잘 못 신고한 자료를 발견했더라도 초기화 할 수 없으므로 '금융정보 열람'을 참고해 개별적으로 수정해야 함
- **<sup>2</sup>** '종전가액'란이 '0'원인 계좌는 금융기관에서 신규로 회신 되어 온 계좌임
- **<sup>3</sup>** 붉은색으로 표시된 계좌는 종전에 신고하였으나, 금융기관에서 회신되지 않은 계좌임 ( 해약, 계좌불일치, 금융기관회신오류 )
	- 자동변동 처리를 위해 시스템에서 '현재가액'란이 '0'으로 표시되어 나타나므로 목록을 확인 한 후, 정상적으로 회신된 계좌가 있다면 '0'인 상태로 진행해야 함

### **☞ 직접변동 신고하는 방법**

## 1. 클릭하여 제공된 금융정보내역을 출력하고, 총괄표 예금항목을 계좌별로 클릭하여 직접 변동처리

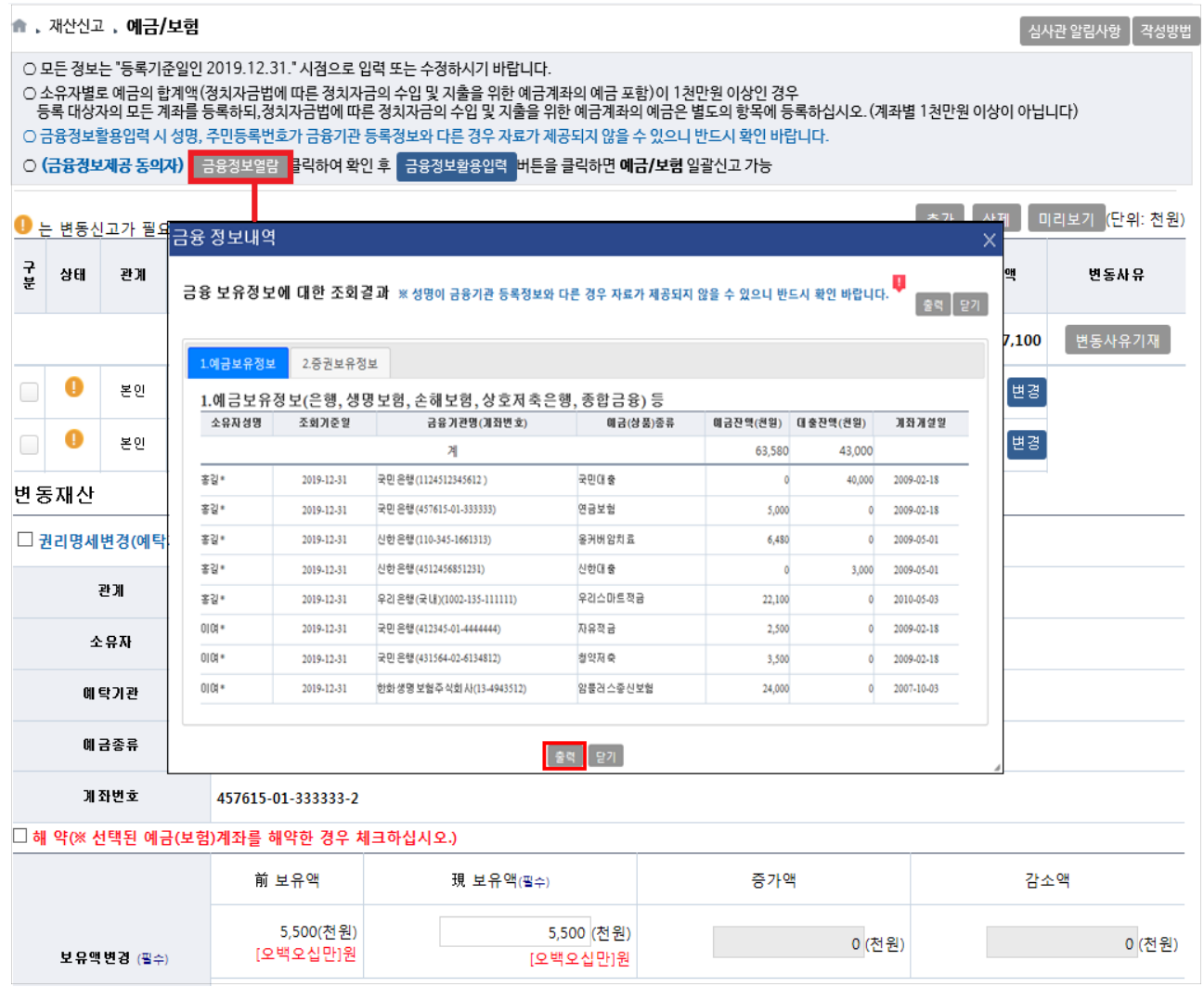

**8. 총괄표에서 다음으로 진행하려는데 변동되지 않았다는 메시지가** 

### **표시되는 경우 조치방법은?**

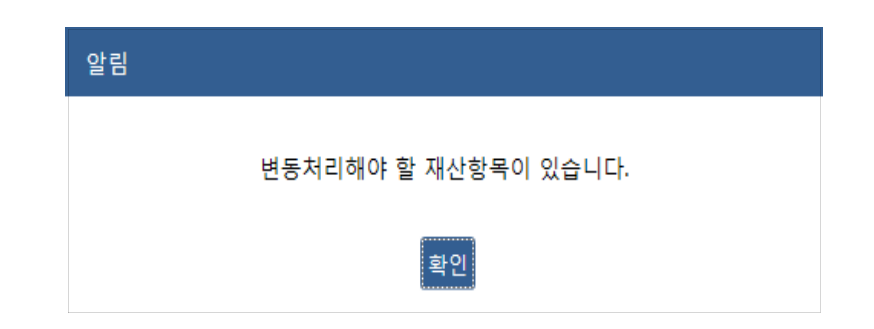

- $\bigcirc$  부동산(토지, 건물)에  $\bigcirc$  표시가 남아있는 경우 처리방법
	- 가액변동이 없는 경우라도, 각 재산항목의 상세화면에서 ″가액변동 여부"'를 "아니오"로 서택 후 제장 버튼 클릭 변동사유기재

○ 금융(예금, 유가증권, 채무)에 ● 표시가 남아있는 경우 처리방법

- 금융정보활용입력으로 정상 반영 된 상태인지 먼저 확인해야 하며, 금융정보활용입력으로 반영되지 않는 비상장주식, 건물임대채무 등 항목이 있다면 가액변동이 없는 경우라도, 각 재산항목의 상세화면에서 현보유액, 변동사유를 정확히 입력 후 | 제장 버튼 클릭

### **유의사항**

○ 총괄표에서 **●표시되는 재산항목은 모두 변동처리 후 다음으로 진행**
## **9. 총괄표 작성 후** ″**본인 및 친족 주소지의 소유권 및 전세권 미신고**

## **여부 확인**″ **메시지가 나타나는 경우 처리방법은?**

#### **본인 및 친족 주소지의 소유권 및 전세권 미신고 여부 확인**

- 등록의무자 및 친족의 **주소지 건물에 소유권 또는 전세권 등이 신고 되지 않은 경우 표시됨** 
	- **누락한 경우에는 총괄표에서 추가**하고, **관사·기숙사·친척집 거주, 월세 등일 경우 해당 사실을 친족정보수정의 "관리형태"란에 기재**
	- ※ 거주지 주소체계(도로명주소)와 소재지 주소체계(지번주소)의 법정동, 행정동 표기 차이로 인해 발생할 수 있으니 확인하고 다음으로 진행
- **10. 총괄표의 재산증감액과 변동요약서의 재산증감액이 상이한 이유는?**
	- **총괄표와 변동요약서의 재산증감액 계산 방법이 다름**

○ **총괄표 : 가액변동액으로 신고된 재산에 대한 변동금액을 계산**

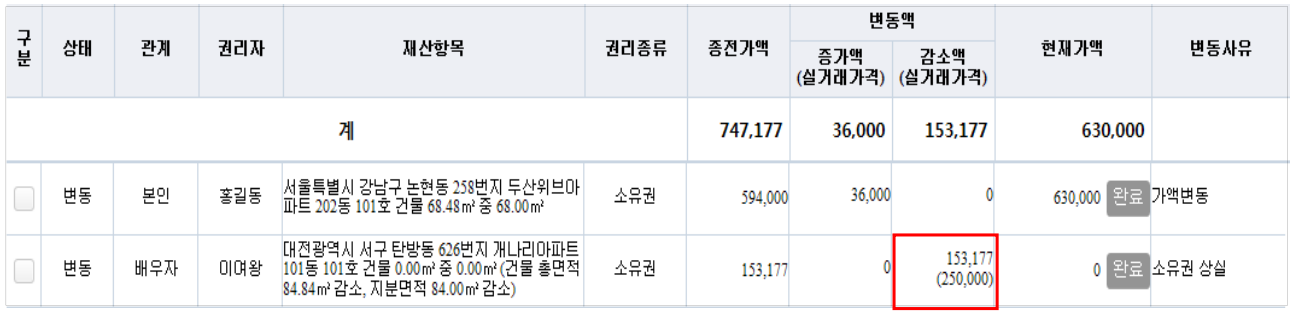

# ○ **변동요약서 : 실거래가격이 등록된 재산은 실거래가격으로 계산**

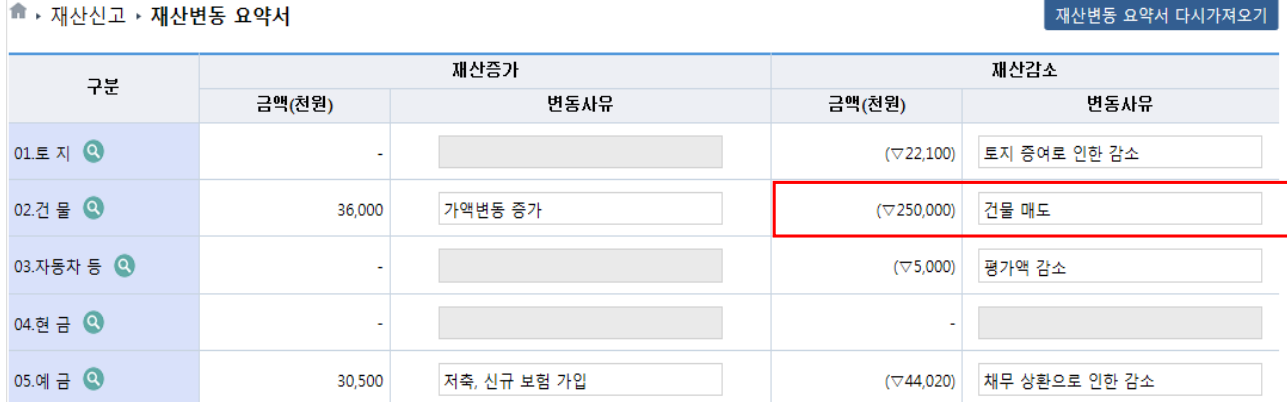

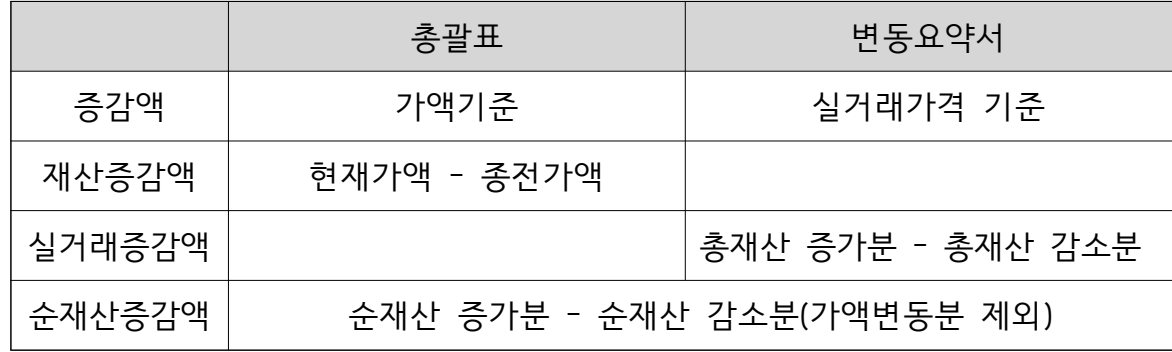

#### **10일을 초과한 경우 신고서 수정 불가**

- 입력 후 수정요청 **※ 소속 등록기관의 수정승인을 받아야만 수정이 가능하며, 제출마감일로부터**
- 신고서 제출하기 <mark>클릭하여 시고서 제출</mark> ○ 제출마감일 이후 10일 이내인 경우 신고서수정 클릭하여 신고서 수정요청 사유
- 신고서 수정방법 ○ 제출마감일을 경과하지 않은 경우 실과서수정 클릭하여 내용 수정 후 반드시

※ 미제축된 경우 <mark>이</mark> 신과서작성이 보여지며, 신과서제출하기 클릭하여 제축

■ 제출완료 가 보여지며 ″신고서″에 ″제출완료″로 표기됨

○ 제출이 완료된 등록의무자의 경우 로그인 후 나타나는 화면에서

신고서 제출여부 확인

**수정방법은?**

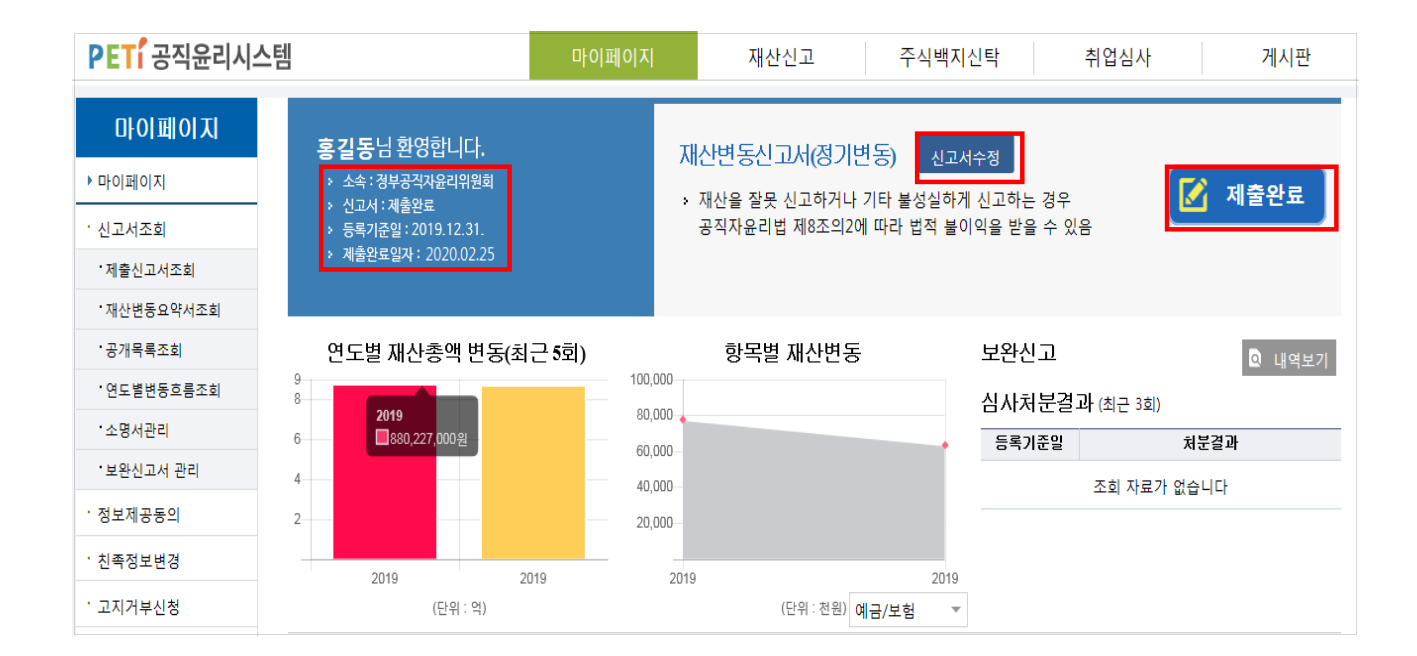

**11. 신고서가 정상적으로 제출완료 되었는지 확인방법과 신고서** 

# 정기 재산변동신고 안내서

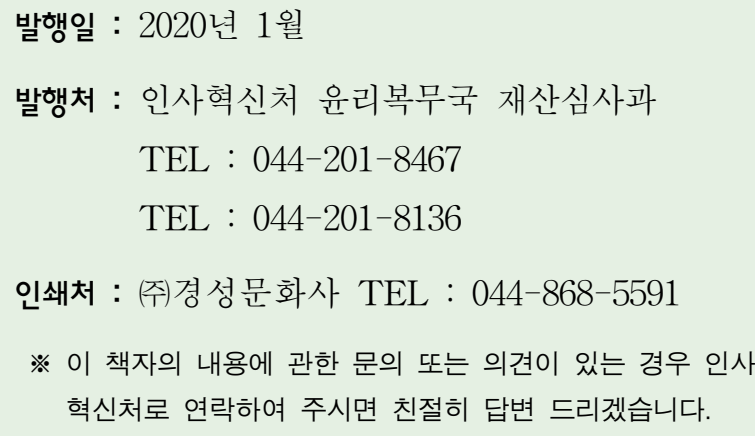

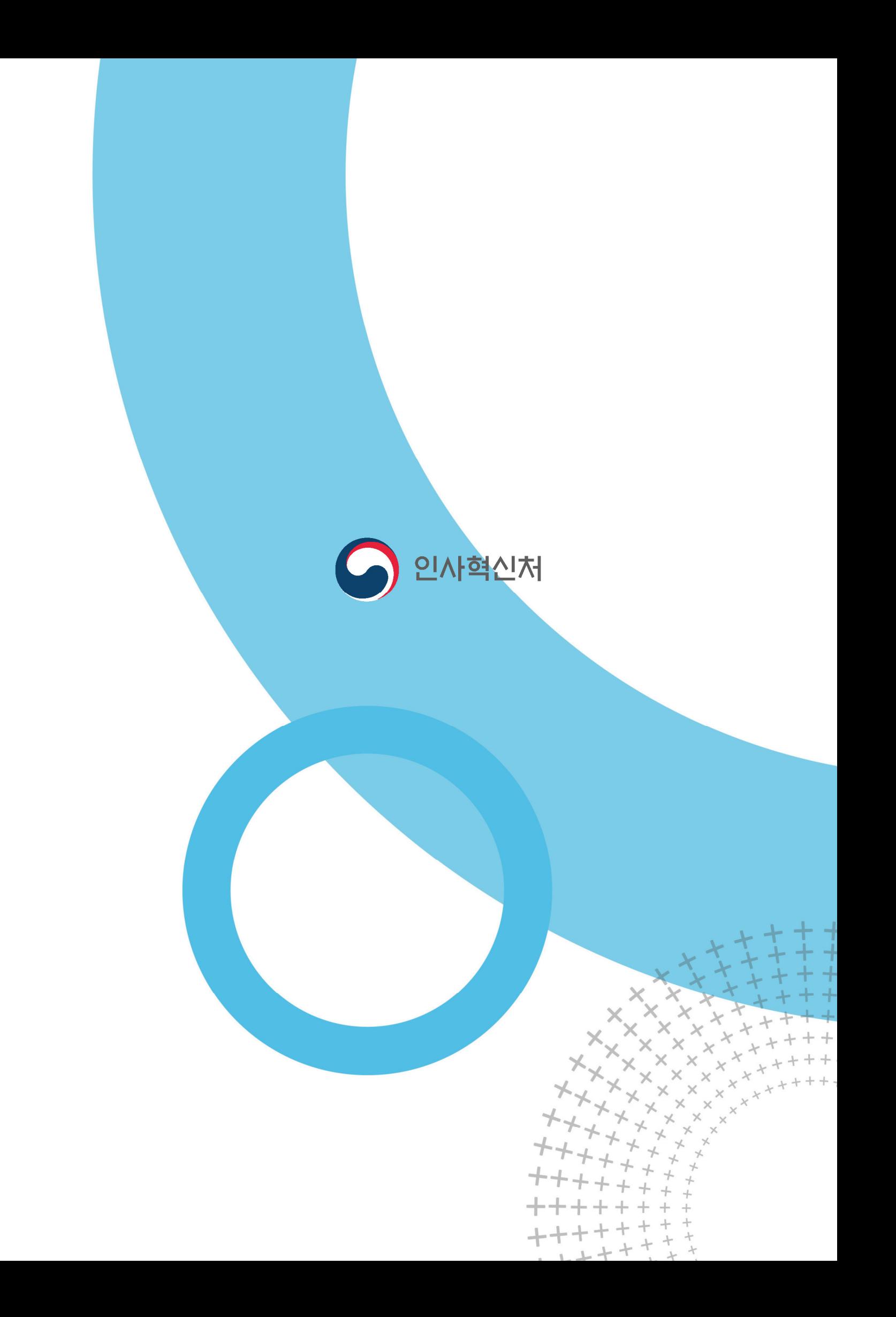